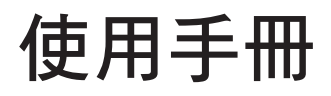

# **ZenWiFi AX Hybrid**

## **AX1800+ AV1300** 雙頻電力線 **Mesh WiFi6** 路由器

型號:**XP4**

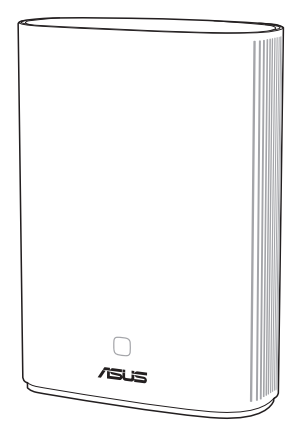

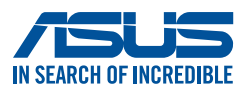

T18547 第一版 2021 年 8 月

#### 版權說明

©ASUSTeK Computer Inc. All rights reserved. 華碩電腦股份有限公司保留所有權利

本使用手冊包括但不限於其所包含的所有資訊皆受到著作權法之保護,未經華碩電腦 股份有限公司(以下簡稱「華碩」)許可,不得任意地仿製、拷貝、謄抄、轉譯或為 其他利用。

#### 免責聲明

本使用手冊是以「現況」及「以目前明示的條件下」的狀態提供給您。在法律允許的 範圍內,華碩就本使用手冊,不提供任何明示或默示的擔保及保證,包括但不限於商 業適銷性、特定目的之適用性、未侵害任何他人權利及任何得使用本使用手冊或無法 使用本使用手冊的保證,且華碩對因使用本使用手冊而獲得的結果或透過本使用手冊 所獲得任何資訊之準確性或可靠性不提供擔保。

台端應自行承擔使用本使用手冊的所有風險。 台端明確了解並同意,華碩、華碩之 授權人及其各該主管、董事、員工、代理人或關係企業皆無須為您因本使用手冊、或 因使用本使用手冊、或因不可歸責於華碩的原因而無法使用本使用手冊或其任何部份 而可能產生的衍生、附隨、直接、間接、特別、懲罰或任何其他損失(包括但不限於 利益損失、業務中斷、資料遺失或其他金錢損失)負責,不論華碩是否被告知發生上 開損失之可能性。

由於部份國家或地區可能不允許責任的全部免除或對前述損失的責任限制,所以前述 限制或排除條款可能對您不適用。

台端知悉華碩有權隨時修改本使用手冊。本產品規格或驅動程式一經改變,本使用 手冊將會隨之更新。本使用手冊更新的詳細說明請您造訪華碩的客戶服務網 https:// www.asus.com/tw/support,或是直接與華碩資訊產品技術支援專線 0800-093-456 聯 絡。

對於本使用手冊中提及之第三人產品名稱或內容,其所有權及智慧財產權皆為各別產 品或內容所有人所有且受現行智慧財產權相關法令及國際條約之保護。

當下列兩種情況發生時,本產品將不再受到華碩之保固及服務:

- (1)本產品曾經過非華碩授權之維修、規格更改、零件替換或其他未經過華碩授權 的行為。
- (2)本產品序號模糊不清或喪失。

目錄

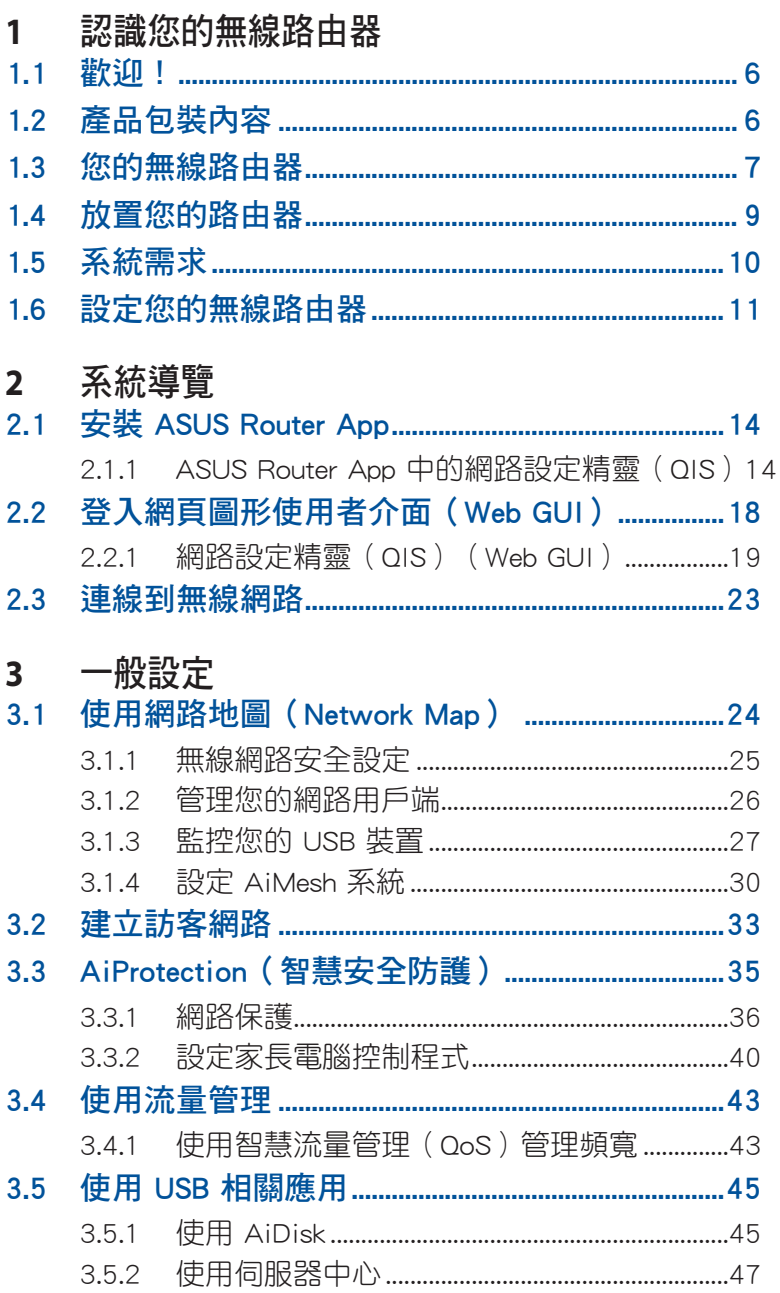

目錄

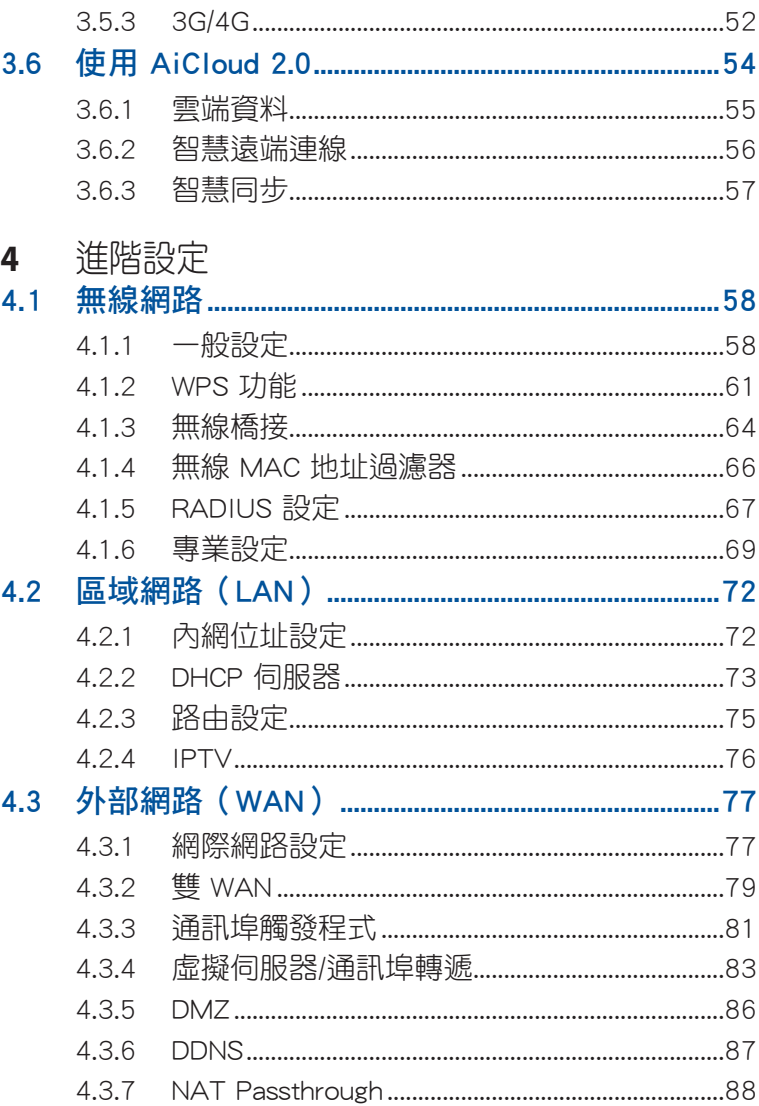

目錄

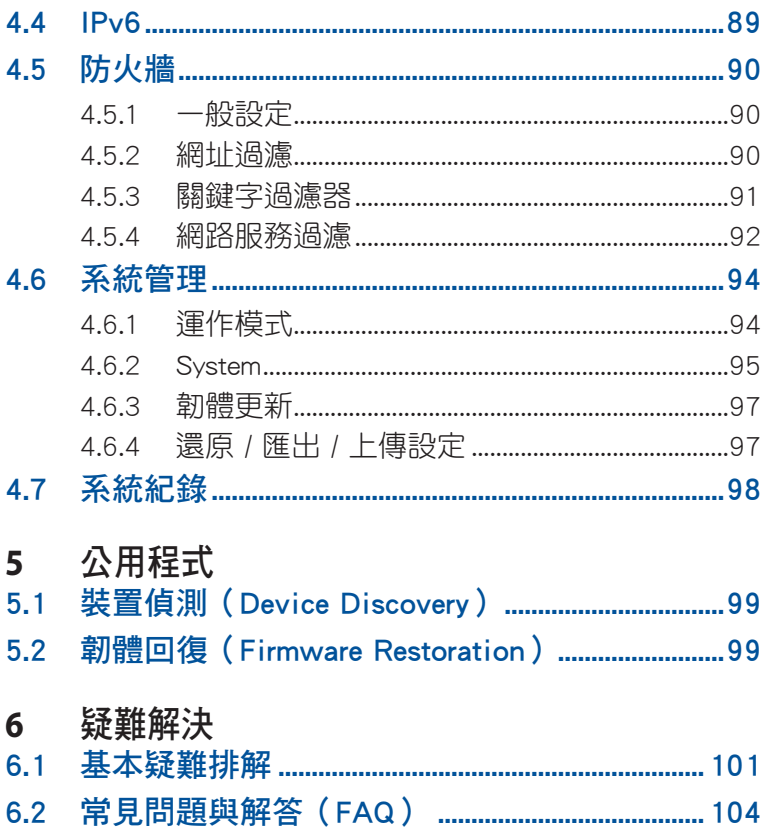

## <span id="page-5-0"></span>1 認識您的無線路由器

### 1.1 歡迎!

感謝您購買華碩無線路由器!

超薄、時尚的 ZenWiFi AX Hybrid 能同時執行 2.4GHz 與 5GHz 雙頻連線,由此提供無與倫比的同步無線高解析影音 串流;支援 SMB 伺服器、UPnP AV 伺服器與 FTP 伺服器 提供 24/7 檔案分享;更可處理多達 300,000 個會話;另 外, ZenWiFi AX Hybrid 支援 ASUS Green Network 技術, 幫助省電高達 70%。

### 1.2 產品包裝內容

- **☑** ZenWiFi AX Hybrid 無線路由器 ☑ RJ-45 網路線
- 

☑ 雷源線 キャンプ インタイン → ■ 快速使用指南

- 若以上列出的任何一項配件有毀損或是短缺的情形,請儘 速與您的經銷商聯絡。請參考使用手冊最後部分的華碩支 援熱線清單。
- 請保留原始的包裝以便將來維修或更換等保固所需。

### <span id="page-6-0"></span>1.3 您的無線路由器

#### 華碩 ZenWiFi AX Hybrid 概述

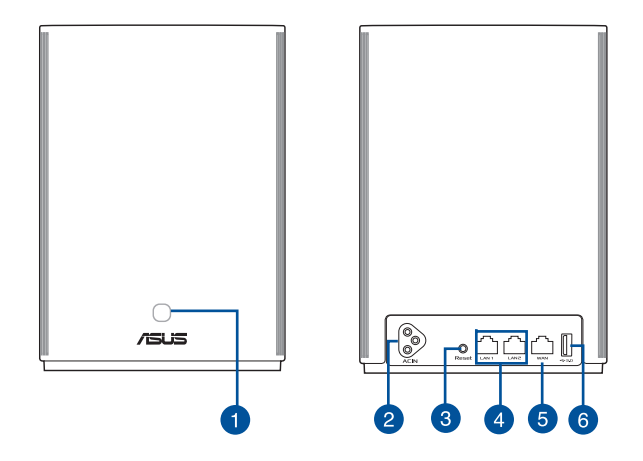

#### WPS/PLC 兩用按鈕

按下此按鈕以開始 WPS 或 PLC 配對。

WPS 配對: 按下 XP4 以及其他新的無線用戶端的該按鈕, 以建立 WiFi 連線。

PLC 配對: 按下目前 Mesh 系統中的 XP4 以及新 XP4 的該按鈕。稍 等片刻,新的 XP4 將會連線至您目前的 Mesh 系統中。

#### AC 電源插孔

2 使用隨附的電源線,將其一端插入路由器和節點的該連接埠,另一 端插入插座中。

#### 重置按鈕 3

此按鈕可重置或回復系統至其初始設定。

#### LAN 連接埠  $\bullet$

插入網路線建立網路連線。

#### WAN 連接埠

插入網路線建立外部網路連線。

6 若您將 XP4 設定為 AiMesh 節點,您可以將網路線的一端插入 AiMesh 路由器的 LAN 連接埠,另一端插入 XP4 的 WAN 連接埠,以淮行乙 太網路回程上行連線。

USB 3.1 Gen 1 連接埠:

將 USB 3.1 Gen 1 / USB 2.0 裝置, 如 USB 硬碟或 USB 3G/4G 數據 機插入此連接埠。

若您將 XP4 設定為 AiMesh 節點,此 USB 連接埠支援 AiDisk、印表 機伺服器和 Mac OS 備份功能。

#### 規格

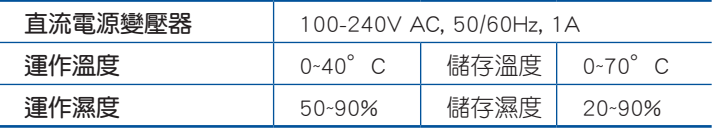

#### ZenWiFi AX Hybrid LED 指示燈

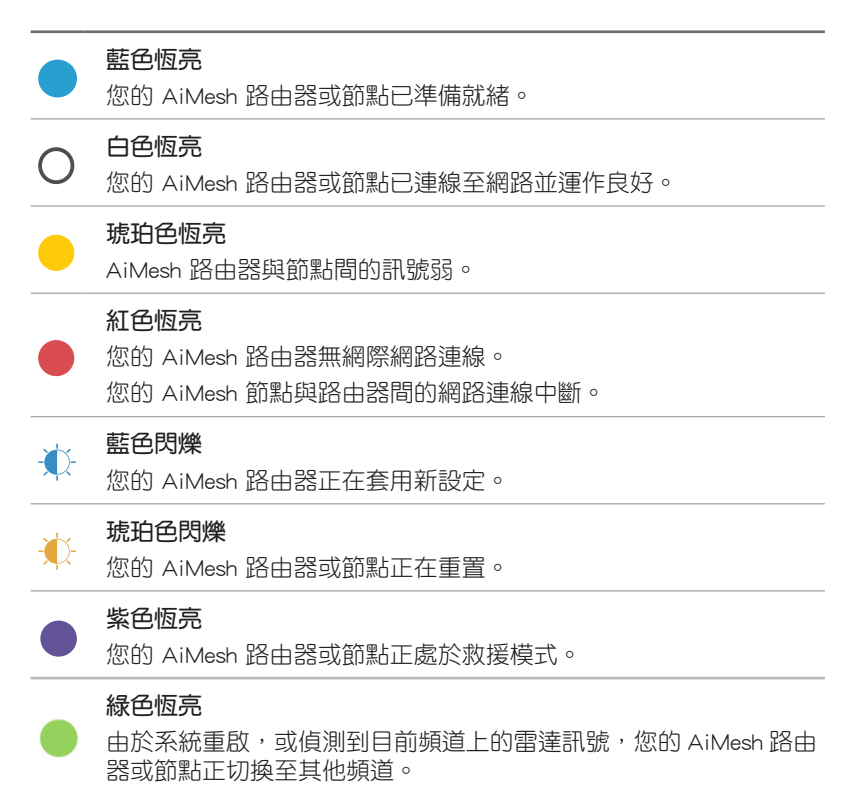

## <span id="page-8-0"></span>1.4 放置您的路由器

為獲得無線路由器與所連線的網路裝置之間傳送最佳無線 訊號,請確認以下幾點:

- 建議將路由器放置在中心區域,以獲得最佳無線訊號 覆蓋範圍。
- 請勿將裝置放在靠近金屬物品與陽光直射的地方。
- 請遠離其它 802.11g 或 20MHz 的 Wi-Fi 裝置、2.4GHz 電腦周邊裝置、 藍牙裝置、無線室內電話、傳送器、 重型發動機、日光燈、微波爐、電冰箱與其他工業裝 置,以防止訊號干擾或減損。
- 請經常更新至最新版本韌體。您可以登入華碩官網 https://www.asus.com/tw/ 獲得最新韌體。

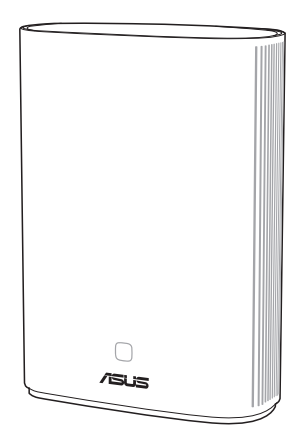

### <span id="page-9-0"></span>1.5 系統需求

設定您的網路之前,您需要一台或兩台電腦符合以下系 統需求:

- 一個 RJ-45 (LAN)乙太網路連接埠 (10Base-T / 100Base-TX / 1000BaseTX)
- 支援 IEEE [802.11a/b/g/n/ac](802.11a/b/g/n/ac/ax)/ax 無線功能
- 已安裝 TCP/IP 服務
- 網路瀏覽器,如 Internet Explorer、Firefox、Safari 或 Google Chrome

- 若您的電腦沒有內建無線功能,您可以在您的電腦上安裝 一張 IEEE [802.11a/b/g/n/ac/](802.11a/b/g/n/ac/ax)ax 無線網路卡來連線網路。
- 擁有獨特的雙頻技術,您的無線路由器可同時支援 2.4GHz 與 5GHz 無線訊號。該技術允許您在使用 2.4GHz 頻段執 行網路相關任務,如在瀏覽網路或接收 / 傳送 e-mail 的 同時,也可使用 5GHz 頻段即時播放高解析音訊 / 視訊檔 案。
- 有些 IEEE 802.11n 裝置可能不支援 5GHz 頻寬。請參考裝 置的使用手冊瞭解具體規格。
- 用來連接網路裝置的 RJ-45 乙太網路線長度不可超過 100 公尺。

## <span id="page-10-0"></span>1.6 設定您的無線路由器

#### 重要!

- 請使用有線連接來設定您的無線路由器,避免無線訊號不 穩定可能造成的設定問題。
- 在設定您的華碩無線路由器之前,請依據以下方式操作:
	- 若您想要替換一個現有的路由器,請將其從網路中斷 開。
	- 拔除現有數據機上的線纜。若數據機有備用電池,也請 移除。
	- 重新啟動您的電腦(建議)。

#### AiMesh 路由器設定步驟

- XP4 預設作為 AiMesh 路由器操作。您也可以將其設 定為 AiMesh 節點新增至目前的 AiMesh 系統。 01
	- 設定為 AiMesh 路由器:將網路線的一端插入數 據機,另一端插入 XP4 的 WAN 連接埠(跳至步 驟 02)。
	- 設定為 AiMesh 節點: 設定渦程中,請將節點距離 路由器 3 公尺內放置。遵循下列步驟,將 AiMesh 節點連接至 AiMesh 路由器:
		- A. 透過 WiFi 建立回程骨幹網路(跳至步驟 02)。
		- B. 透過乙太網路建立回程骨幹網路:將網路線的 兩端分別插入 AiMesh 路由器的 LAN 連接埠和 AiMesh 節點的 WAN 連接埠。
		- C. 透過電力線建立回程骨幹網路(跳至步驟 02)。

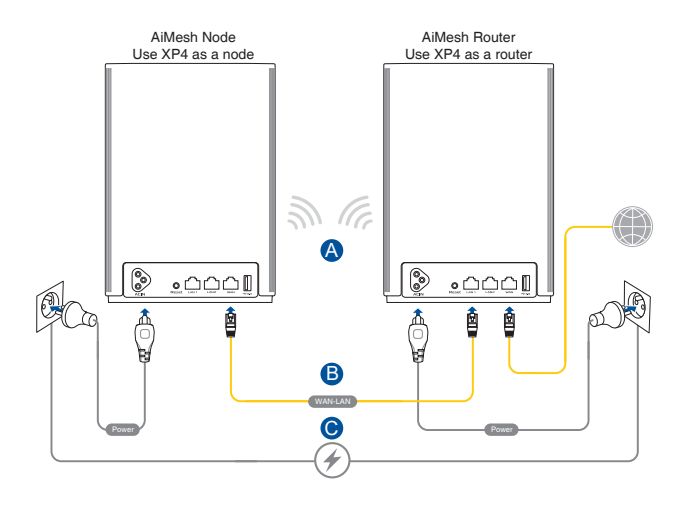

02 使用隨附的電源線,將其一端插入 XP4 的電源插孔 中,另一端插入插座中。

#### 注意:

- 請勿使用電源延長線,以免降低 HomePlug 訊號品質 和資料傳輸速度。
- 為降低電力線干擾,請將電源線直接插入插座中。
- 請使用三腳插頭代替兩腳插頭,以獲得更高資料傳 輸速率。
- 03 等待直至 LED 指示燈變為藍色恆亮,說明裝置已準 備就緒,可以進行設定。
- 04 打開手機藍牙並開啟 ASUS Router App。遵循下面兩 個步驟,並依照螢幕指示完成 AiMesh 設定。 若您將 XP4 設定為 AiMesh 路由器,點選 設定新網 路 ;或 若您將 XP4 設定為 AiMesh 節點,點選 **新增 AiMesh** 節點。

注意: 欲將 AiMesh 路由器設定為無線存取點模式,請至網頁 圖形使用者介面 (web GUI) http://router.asus.com, 並前往 系 統管理 > 運作模式 介面進行設定。

<span id="page-13-0"></span>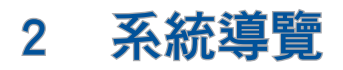

## 2.1 安裝 ASUS Router App

下載免費的 ASUS Router App 設定和管理您的路由器。

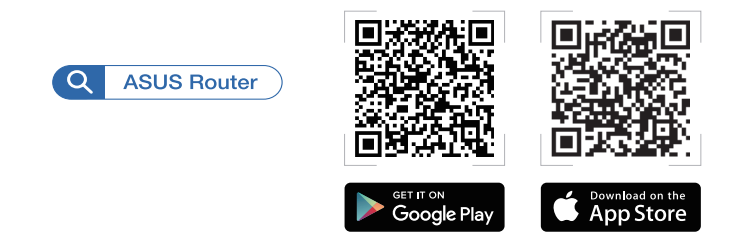

### 2.1.1 ASUS Router App 中的網路設定精靈(QIS)

開啟 ASUS Router App,並依照螢幕指示完成網路設定。

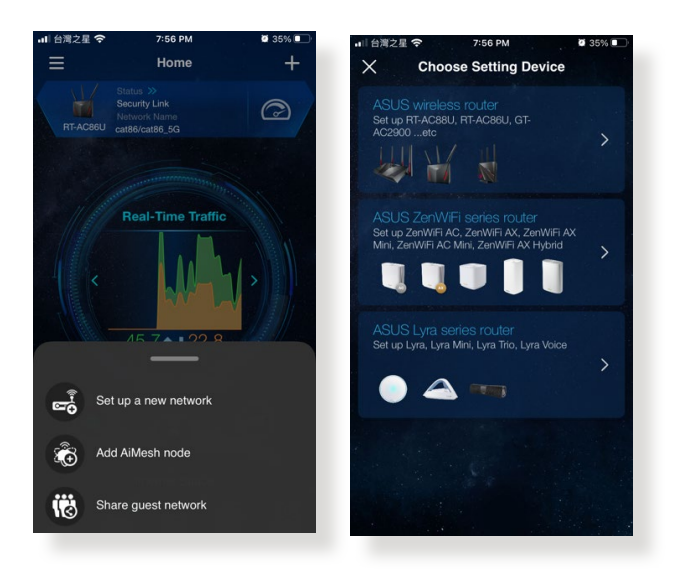

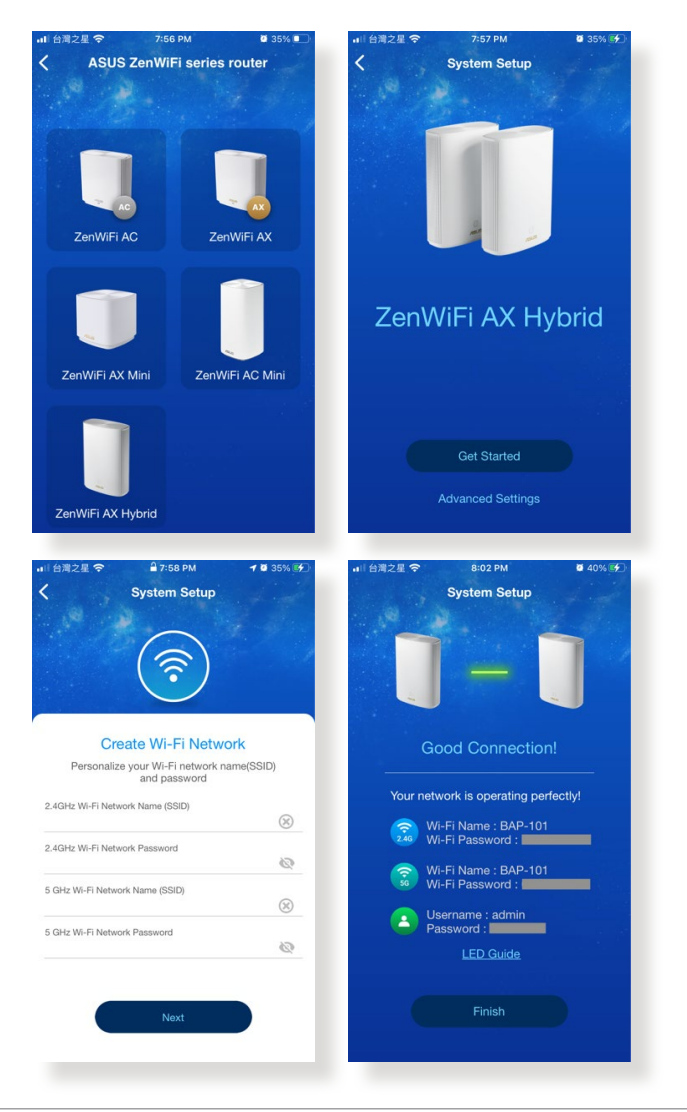

- · 若您無法搜尋到路由器,請確保路由器和節點之間的距離 足夠遠。
- · 設定 SSID 時,您可以選擇 2.4GHz 和 5GHz 為您的無線頻 段分別設定不同的 SSID。

為確保您的路由器和節點已正確設定,在 ASUS Router App 中,前往主頁並檢查路由器與節點之間的網路連線。

- 兩個節點之間的線條顯示綠色表示訊號很強;
- 點選節點以檢查訊號強度或連線品質。

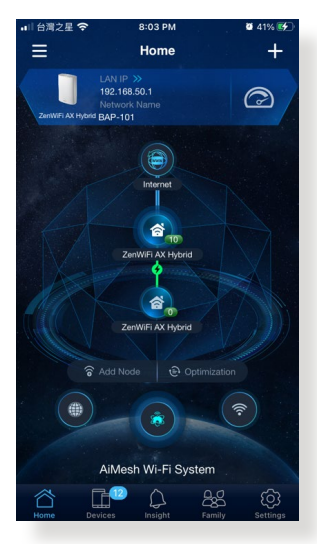

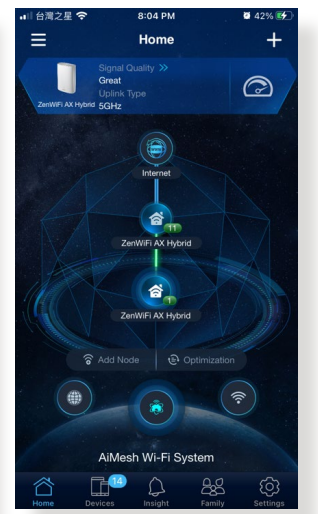

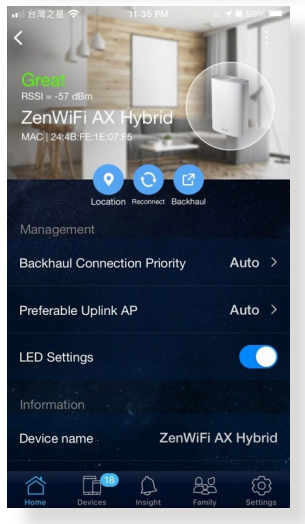

節點連線成功後,路由器 LED 指示燈可能會變綠,表示路 由器正在進行後端優化。此時,裝置可以連線至網路,但 效能可能會受到限制。請等待執行測試,直至路由器 LED 指示燈變為白色。

如有必要,請至路由器的 Web GUI 進行其他設定。更多 詳情,請參考本手冊中後面內容的說明。

### <span id="page-17-0"></span>2.2 登入網頁圖形使用者介面(Web GUI)

您的華碩無線路由器配備一個智慧型網頁圖形使用者介 面(Web GUI),分許您透過網頁瀏覽器, 如 Internet Explorer、Firefox、Safari 或 Google Chrome,便捷設定 其各種功能。

注意: 路由器功能依據韌體版本而定。

### 請依據以下步驟登入網頁圖形使用者介面:

- 1. 在瀏覽器中輸入 http://router.asus.com。
- 2. 在登入百面中,輸入初始登入名稱 (admin) 和密碼 (admin)。
- 3. 您可以使用網頁圖形使用者介面(Web GUI)對無線路 由器進行各種設定。

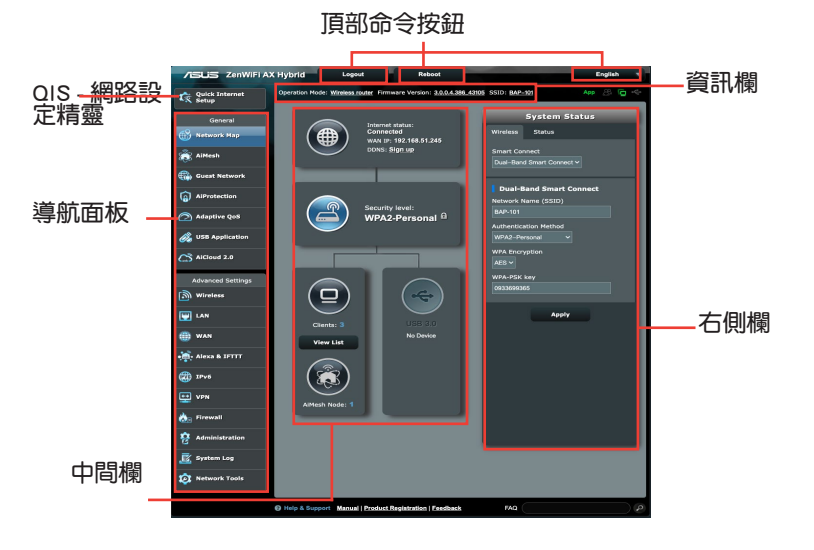

注意: 若您是第一次登入網頁圖形使用者介面 (Web GUI), 開啟網頁瀏覽器後,您將自動進入網路設定精靈(QIS)頁面。

### <span id="page-18-0"></span>2.2.1 網路設定精靈(QIS)(Web GUI)

網路設定精靈(QIS)將引導您快速設定網路連線。

注意: 第一次設定網路連線時,請按下路由器上的重置按鈕 將其回復為初始設定。

#### 請依據以下步驟使用擁有自動偵測功能的網路設定精靈  $(QIS)$ :

1. 登入網頁圖形使用者介面(Web GUI)。網路設定精靈 (QIS)頁面會自動開啟。

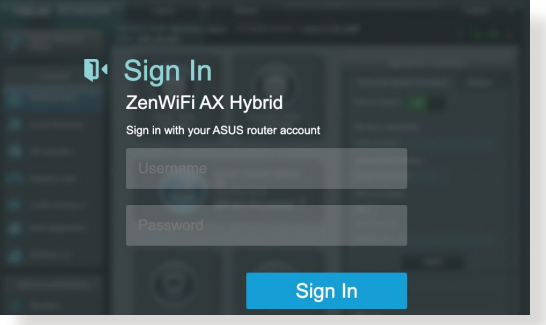

- 有關更改路由器登入名稱與密碼的詳細資訊,請參考 「4.6.2 系統設定」部分的說明。
- 登入無線路由器的登入名稱和密碼與 2.4GHz / 5GHz 網路 名稱(SSID)與安全金鑰不同。登入無線路由器的登入名 稱與密碼是用來登入網頁圖形使用者介面(Web GUI)以進 行無線路由器設定的。2.4GHz / 5GHz 網路名稱 (SSID)與 安全金鑰用來使 Wi-Fi 裝置連接並登入 2.4GHz / 5GHz 網 路。

2. 無線路由器可自動偵測您的 ISP 連線類型:自動取得 IP、PPPoE、PPTP、 L2TP 或固定 IP。為您的 ISP 連 線類型輸入所需資訊。

重要!請從您的網路服務供應商(ISP)處獲得網路連線類型 的相關資訊。

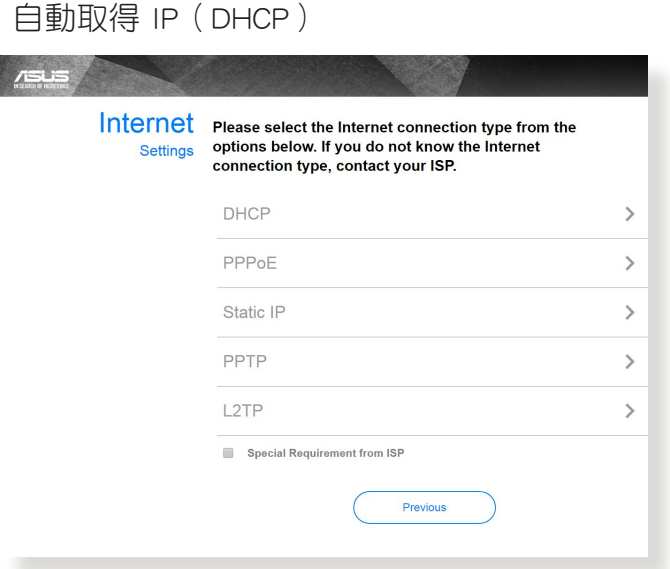

#### PPPoE、PPTP 與 L2TP

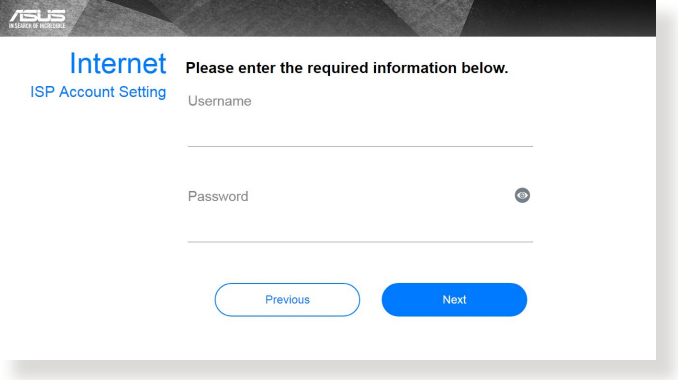

固定 IP

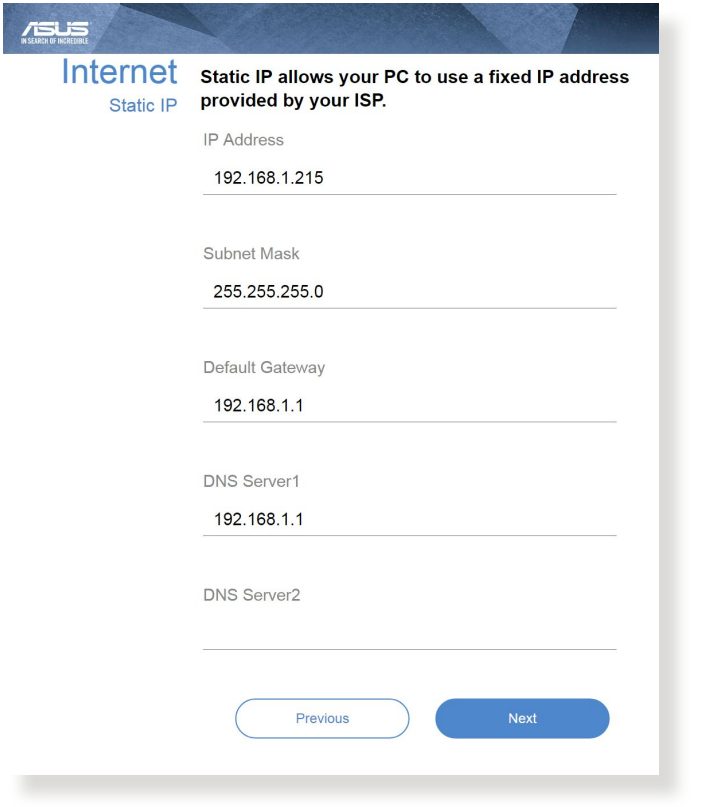

- 自動偵測 ISP 連線類型會在您第一次設定無線路由器時或 重置路由器為預設設定後出現。
- 若網路設定精靈(QIS)無法偵測您的網路連線類型,點選 跳到手動設定 手動設定連線類型。
- 3. 為您的 2.4GHz 與 5GHz 無線連線指定網路名稱 (SSID)與金鑰。完成後點選 套用本頁面設定。

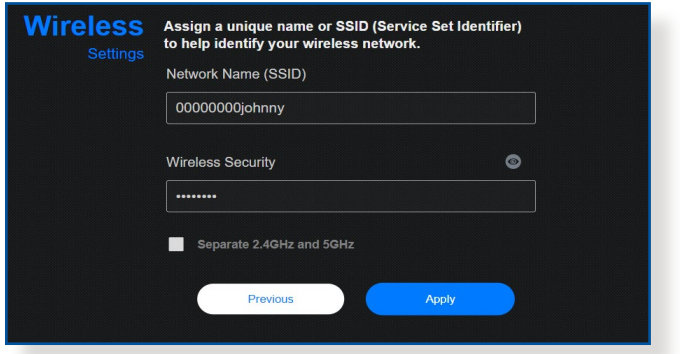

注意: 若您想為 2.4GHz 和 5GHz 無線連線分別指定不同的 SSID,請勾選 2**.4GHz 和 5 GHz**。

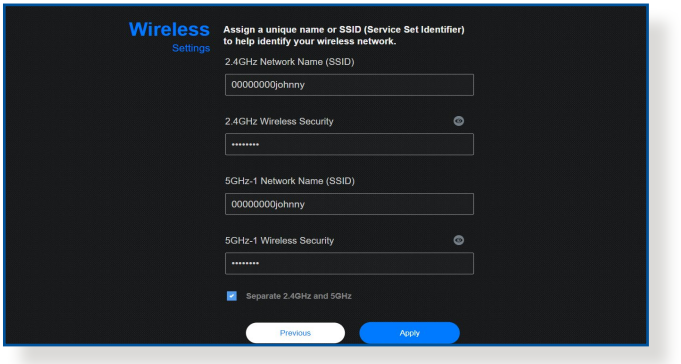

### <span id="page-22-0"></span>2.3 連線到無線網路

透過網路設定精靈(QIS)完成路由器設定後,您的電腦 或其他智慧型裝置即可連線到您的無線網路。

#### 依據以下步驟連線網路:

- 1. 點選電腦通知區域的網路圖示 <mark>#</mark> 顯示可用的無線網 路。
- 2. 選擇您要連線的無線網路,接著點選 連接。
- 3. 您需要輸入網路安全金鑰以連線加密的無線網路。接 著點選 確定。
- 4. 等待直到電腦成功連線到無線網路。畫面顯示連線狀 熊,日網路圖示顯示為已連線 刷 狀態。

- 參考下一章節獲得無線網路設定的詳細資訊。
- 參考裝置的使用手冊瞭解裝置連線到無線網路的詳細資 訊。

## <span id="page-23-0"></span>3 一般設定

## 3.1 使用網路地圖(Network Map)

網路地圖(Network Map) 可用來進行無線網路安全設 定、管理網路用戶端並監控 USB 裝置。

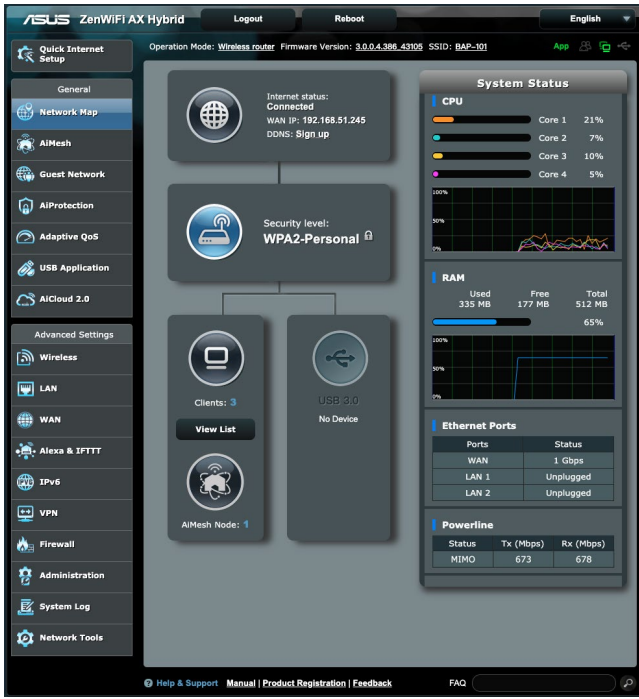

### <span id="page-24-0"></span>3.1.1 無線網路安全設定

為了保護您的無線網路以免非授權使用者侵入,您需要進 行無線網路安全設定。

#### 請按照下列步驟進行無線網路安全設定:

- 1. 在導航面板中,點選 一般設定 > 網路地圖。
- 2. 在「網路地圖」畫面中的 系統資訊 欄位下,您可以 進行無線安全設定,如網路名稱(SSID)、授權方式 與加密設定。
- 注意:您可以為 2.4GHz 與 5GHz 頻率進行不同的無線網路安 全設定。

#### 2.4GHz 安全設定 5GHz 安全設定

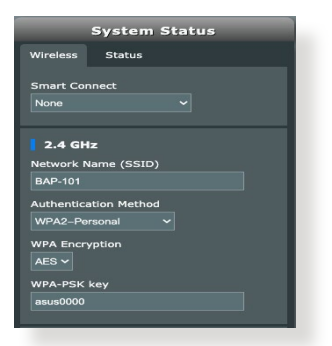

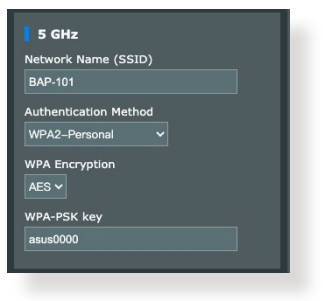

- 3. 在 網路名稱 (SSID) 欄位中,為您的無線網路輸入 一個獨有的名稱。
- 4. 在 WEP 加密 下拉式清單中選擇您的無線路由器的加 密方式。

重要!IEEE a/b/g/n/ac/ax 標準禁止使用帶有 WEP 或 WPA-TKIP 的高通量作為單播密碼。若您使用這些加密方式,您的資料傳 送率將會下降至 IEEE 802.11g 的 54Mbps。

- 5. 輸入您的安全金鑰。
- 6. 完成後點選 套用本頁面設定。

### <span id="page-25-0"></span>3.1.2 管理您的網路用戶端

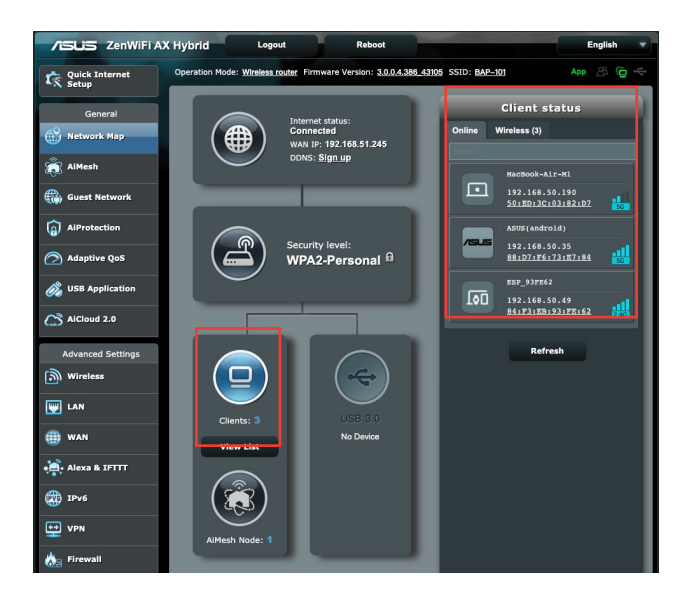

請依據以下步驟管理您的網路用戶端:

- 1. 在導航面板中,點選 一般設定 > 網路地圖。
- 2. 在網路地圖 畫面中,點選「閱覽名單」圖示以顯示您 的網路用戶端的相關資訊。
- 3. 欲阴擋用戶端存取網路,選擇用戶端並點選 阻擋。

### <span id="page-26-0"></span>3.1.3 監控您的 USB 裝置

華碩無線路由器提供一個 USB 連接埠,用於連接 USB 裝 置,如 USB 儲存裝置或 USB 印表機,您可與網路內的用 戶端一起分享檔案與印表機。

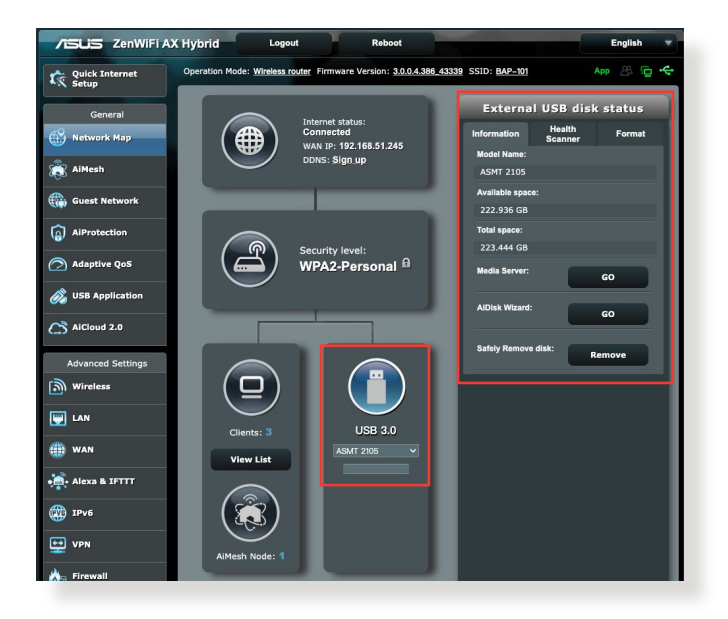

注意: 欲使用此功能,您需要在無線路由器後面板上的 USB 3.0 連接埠中插入一個 USB 儲存裝置, 如 USB 硬碟或 USB 隨 身碟。請確認 USB 儲存裝置被格式化並適當分區。請造訪華 碩網站 http://event.asus.com/networks/disksupport 獲得硬碟檔 案支援清單。

重要! 您首先需要建立一個分享帳號,並設定其存取權限, 讓其他網路用戶端可以透過 FTP 站點 / 第三方 FTP 用戶端公用 程式、伺服器中心、Samba 或 AiCloud 存取 USB 裝置。更多詳 細資訊,請參考 3.5 使用 USB 相關應用 與 3.6 使用 AiCloud 2.0 部分的說明。

#### 請依據以下步驟監控您的 USB 裝置:

- 1. 在導航面板中,點選 一般設定 > 網路地圖。
- 2. 在網路地圖 畫面中,選擇 USB 裝置狀態 圖示來顯示 USB 裝置的資訊。
- 3. 在 AiDisk 精靈 區域,點選 前往設定 設定一個 FTP 伺服器進行網路檔案分享。

- 更多詳細資訊,請參考本手冊 3.5.2 使用伺服器中心 部分 的說明。
- 此機型支援大部分 USB 硬碟 / 隨身碟(容量最高可達 2TB),並支援對 FAT16、FAT32、EXT2、EXT3 以及 HFS+ 格式的存取。

### 安全移除 USB 裝置

重要! 不正確地移除 USB 裝置可能導致資料毀損。

依據以下步驟移除 USB 裝置:

- 1. 在導航面板中,點選 一般設定 > 網路地圖。
- 2. 在畫面右上角,點選 <> 退出 USB 磁碟。當 USB 裝置成功退出後,USB 狀態顯示為 未掛載。

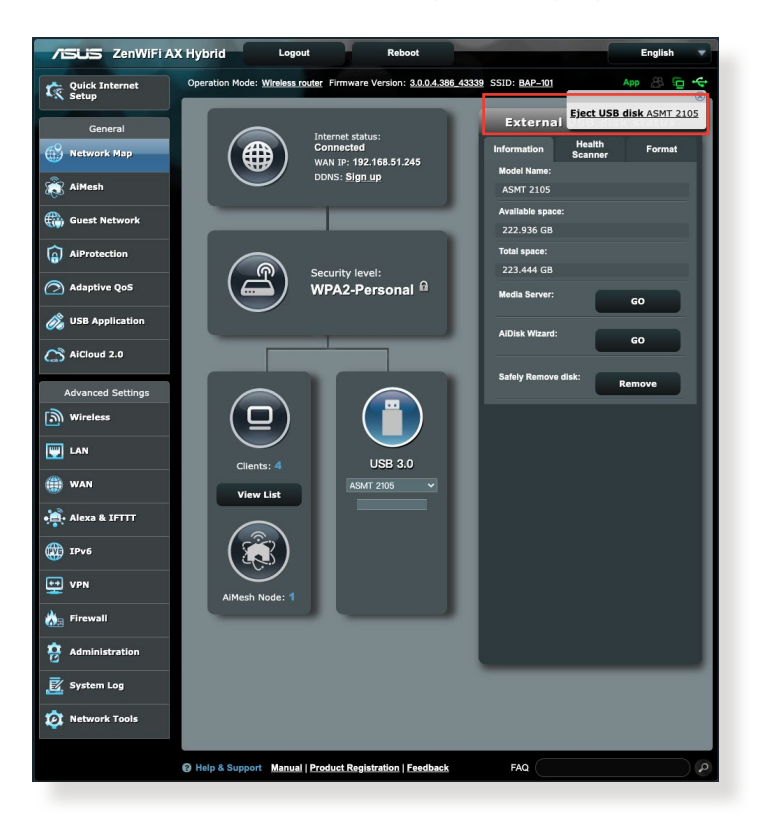

### <span id="page-29-0"></span>3.1.4 設定 AiMesh 系統

欲設定 ASUS AiMesh, 請確保 AiMesh 節點保持原廠預設 設定。同時,設定過程中,請將 AiMesh 節點距離 AiMesh 路由器 3 公尺內放置。

#### 請參考下列步驟設定 AiMesh 系統:

- 1. 登入您的 AiMesh 路由器。
- 2. 進入 網路地圖 百面,點選 AiMesh 節點 圖示,然後 點選 搜尋 以搜尋您的延伸 AiMesh 節點。

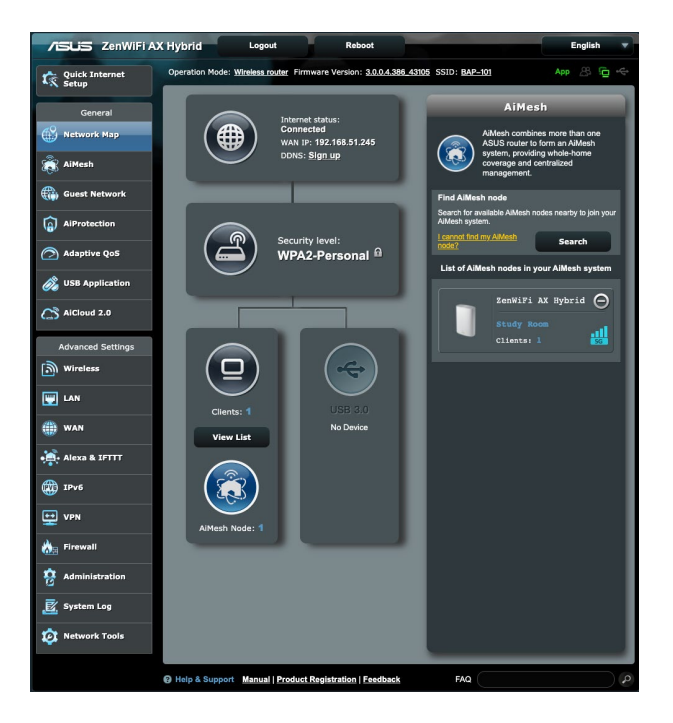

3. 當 AiMesh 節點顯示於此頁面時,點選節點以加入 AiMesh 系統。此過程將花費一些時間,請等待 AiMesh 節點的新增過程完成。

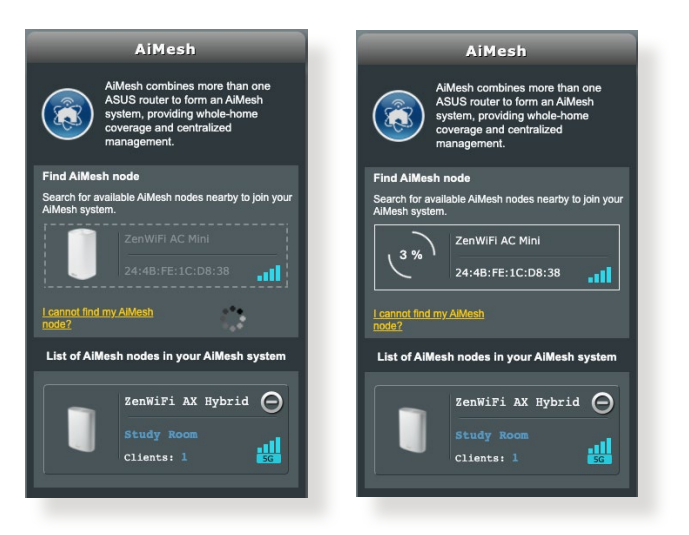

4. 完成後,請至 AiMesh 檢查 AiMesh 節點的回程連線品 質。

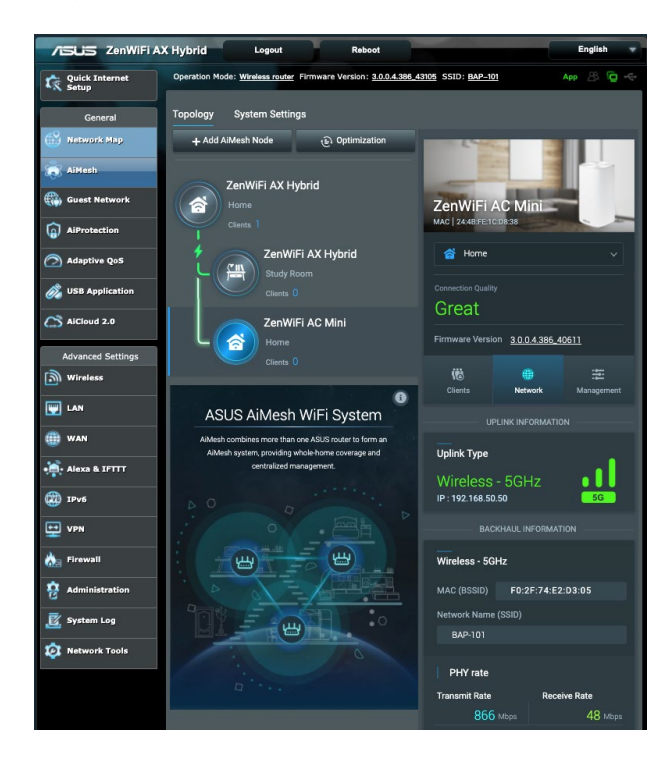

5. 您也可以在此頁面上找到已連線用戶端的資訊並調整 回程設定。

æ

 $\equiv$ 

n

Auto **[기** 

 $\ddot{\phantom{0}}$  $\Omega$ 

Ò

पीत

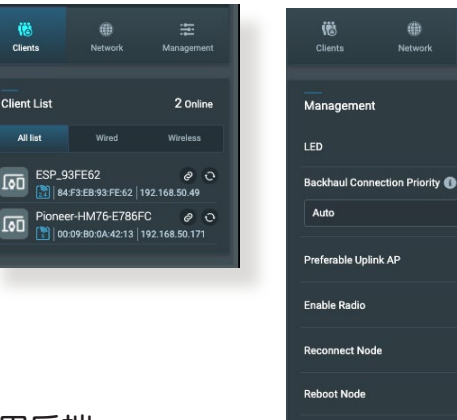

用戶端

a. 用戶端 ◙ 可讓您將 WiFi 用戶端綁定到指定的 AiMesh 節點。

**Remove Node** 

b. 當用戶端連線至附沂的 AiMesh 節點後,點選 • 可 讓您再次將其重新連線至無線網路。但是,連線決 定的規則仍然取決於用戶端的驅動程式。

#### 管理介面

- a. 回程連線優先級:若您的 AiMesh 系統有首選的回 程連線, 請從 回程連線優先級 的下拉菜單中選擇 第一指定優先級。
- b. 優選上行 AP:當節點透過 WiFi 回程連線至主路由 器或其他節點時,您可以從下拉菜單中手動選擇指 定的上行 AP。
- c. 啟用無線網路: 手動啟用或關閉節點的無線網路。
- d. **重新連線至節點**: 若節點的回程是透過 WiFi 連線, 並且操作頻段不是你所期望的,點選 以重新連 線至上行 AP。
- e. **重啟節點**:點選 @ 以重啟節點。
- f. 移除節點:點選 回以從您的 AiMesh 系統中刪除 某個節點。

## <span id="page-32-0"></span>3.2 建立訪客網路

訪客網路為訪客提供暫時的網路連線,訪客將連線特定的 網路名稱(SSID)而不會連線您的私人網路。

注意: ZenWiFi AX Hybrid 支援多達 6 個訪客網路。

#### 請依據以下步驟建立訪客網路:

- 1. 在導航面板中,點選 一般設定 > 訪客網路。
- 2. 在訪客網路 書面中,為欲建立的網路選擇 2.4GHz 或 5GHz 頻段。
- 3. 點選 啟用。

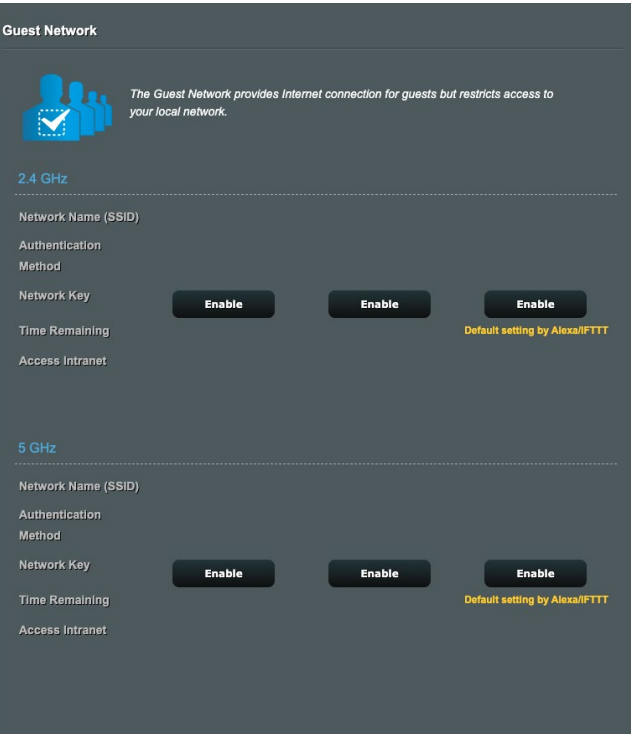

- 4. 欲更改訪客設定,點選您想要修改的訪客。點選 移除 刪除該訪客設定。
- 5. 在 網路名稱(SSID) 區域為臨時網路指定一個無線 網路名稱。

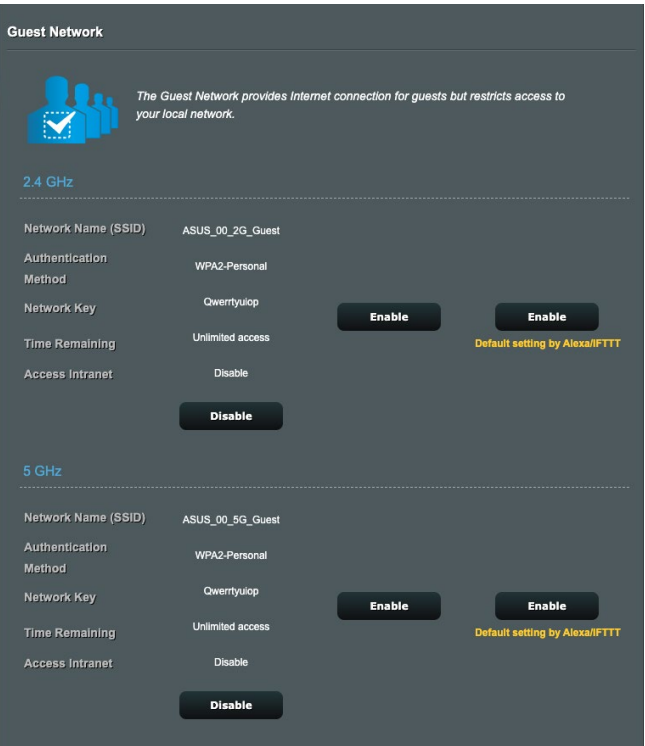

- 6. 選擇授權方式。
- 7. 若您選擇 WPA 授權方式,請選擇 WPA 加密。
- 8. 設定存取時間或選擇 无限制。
- 9. 在 存取區域網路 項目上選擇 關閉 或 啟用 。
- 10. 完成後點選 套用本頁面設定。

## <span id="page-34-0"></span>3.3 AiProtection (智慧安全防護)

AiProtection (智慧安全防護)可即時監控您的無線網路, 偵測惡意程式、間諜軟體以及不必要的網站。它也能夠過 濾不必要的網站及應用程式,讓您可以安排已連線的裝置 存取乙太網路的時間。

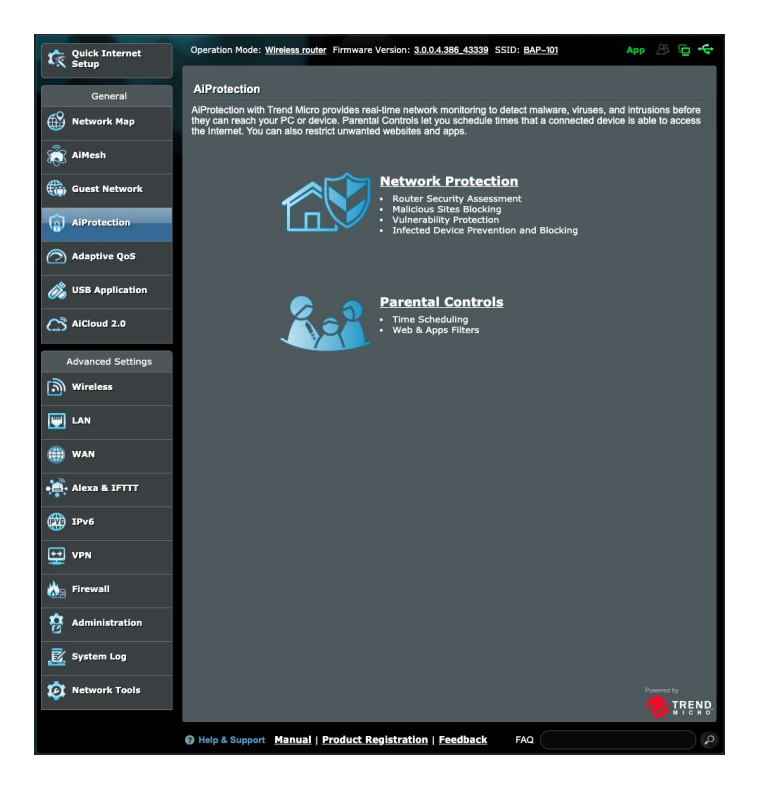

### <span id="page-35-0"></span>3.3.1 網路保護

網路保護能夠防止網路入侵,阻止不必要的存取,提高網 路安全。

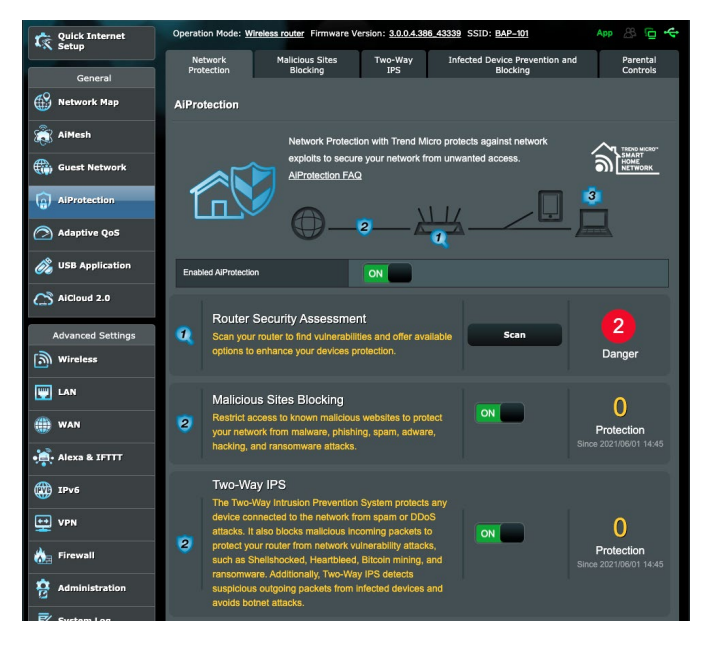

### 設定網路保護

請按照以下步驟設定網路保護:

- 1. 在道航面板中,點選 一般設定 > AiProtection (智慧 安全防護)。
- 2. 在 AiProtection (智慧安全防護) 主百面中,點選 網 路保護。
- 3. 在 網路保護 標籤中,點選 掃描。

掃描完成後,應用程式會在 **路由器安全評估** 頁面中顯 示結果。
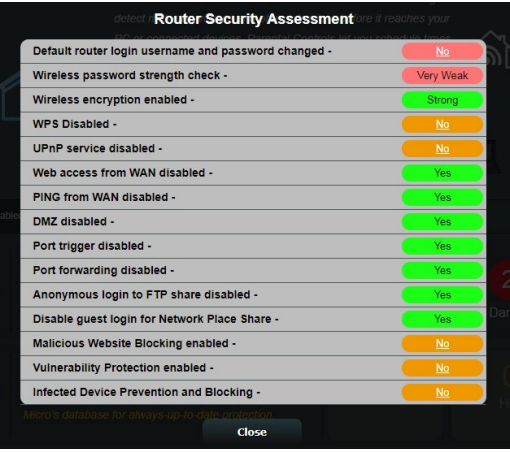

重要! 路由器安全評估 頁面中標記為 是 的項目被視為 安全 狀態 。標記為 否、弱 或 很弱 的項目強烈建議您進行相應設 定。

4. (可選)在路由器安全評估 頁面,請按照下列步驟手 動設定標記為 否、弱 或 很弱 的項目。

a. 點選某個項目。

注意: 當您點選某個項目時,應用程式會引導您進入該項目 的設定頁面。

- b. 在該項目的安全設定頁面,設定並進行必要的更 改,完成後點選 套用本百面設定。
- c. 返回 路由器安全評估 頁面並點選 關閉 離開該頁 面。
- 5. 欲自動進行安全設定,點選 保護您的路由器。
- 6. 當有訊息提示出現時,點選 確定。

#### 惡意網站攔截

該功能禁止存取雲端資料庫中已知的惡意網站,為您提供 不斷更新的網路保護。

注意: 如果您進行路由器漏洞掃描,該功能將會自動開啟。

請按照以下步驟開啟攔截惡意網站功能:

- 1. 在導航面板中,點選 一般設定 > AiProtection (智慧 安全防護)。
- 2. 在 AiProtection (智慧安全防護) 主百面中,點選 網 路保護。
- 3. 在 惡意網站攔截 項目, 點選 ON。

#### 雙向 IPS

雙向 IPS(入侵防禦系統) 可透過攔截惡意流入封包及偵 測可疑流出封包來保護您的路由器。

注意: 如果您進行路由器漏洞掃描,該功能將會自動開啟。

啟用雙向 IPS:

- 1. 在導航面板中,點選 一般設定 > AiProtection (智慧 安全防護)。
- 2. 在 AiProtection (智慧安全防護) 主頁面中,點選網 路保護。
- 3. 在 雙向 IPS 項目,點選「ON」。

#### 受感染設備防止及攔截

該功能阻止受病毒感染的裝置傳播個人訊息,或將被感染 狀態洩漏給外部裝置。

注意: 如果您谁行路由器漏洞掃描,該功能將會白動開啟。

#### 請按照以下步驟啟用受感染裝置阻止及攔截:

- 1. 在導航面板中,點選 一般設定 > AiProtection (智慧 安全防護)。
- 2. 在 AiProtection (智慧安全防護) 主百面中,點選 網 路保護。
- 3. 在 受感染設備防止及攔截 項目,點選 On。

#### 請按照以下步驟設定警告偏好:

- 1. 在 受感染設備防止及攔截 項目,點選 警報偏好設定。
- 2. 選擇或輸入電子郵件供應商、帳號及密碼,然後點選 套用本頁面設定。

### 3.3.2 設定家長電腦控制程式

家長電腦控制程式允許您控制網際網路存取時間。使用者 可以為用戶端的網路存取設定時間限制。

依據以下步驟使用家長電腦控制程式:

- 1. 在導航面板中,點選 一般設定 > AiProtection (智慧 安全防護)。
- 2. 在 AiProtection (智慧安全防護) 主頁面, 點選 家長 電腦控制程式 標籤。

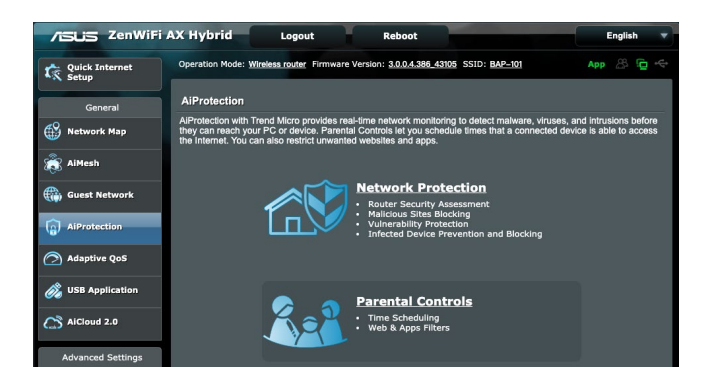

### 網頁及 Apps 過濾

網百及 Apps 渦濾是家長電腦控制程式的一項功能,讓您 禁止造訪某些不必要的網頁和應用程式。

#### 按照下列步驟設定網頁及 Apps 過濾:

- 1. 在導航面板中,點選 一般設定 > AiProtection (智慧 安全防護)。
- 2. 在 AiProtection (智慧安全防護) 主頁面,點選 家長 電腦控制程式 圖示進入 家長電腦控制程式 標籤頁。
- 3. 在 網百及 Apps 渦濾 項目, 點選 ON。
- 4. 當終端使用者許可協定訊息提示出現時,點選我同意 繼續下一步。
- 5. 在客戶名稱頂目中,從下拉列表中選擇或輸入用戶端 名稱。
- 6. 在 內容類別 項目中, 從四個主要選項中選擇渦濾條 件: 成人、即時通訊與社交、P2P 和文件傳輸 和 影 音串流和娛樂。
- 7. 點選 添加用戶端檔案。
- 8. 點選 套用本頁面設定 儲存設定。

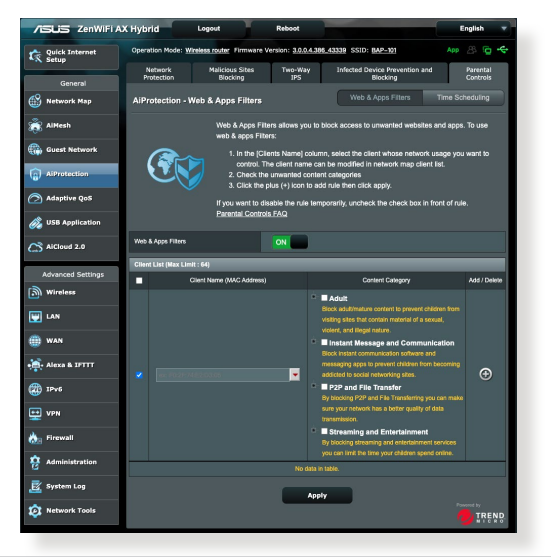

### 時間安排

時間安排讓您能夠為用戶端的網路存取設定時間限制。

注意: 請確認您的系統時間和 NTP 伺服器的時間保持同步。

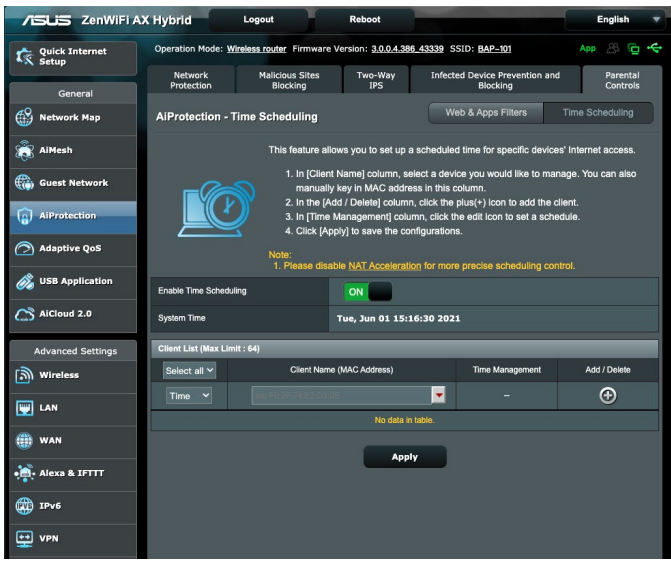

請按照下列步驟設定時間安排:

- 1. 在導航面板中,點選 一般設定 > AiProtection (智慧 安全防護) > 家長電腦控制程式 > 時間安排。
- 2. 在 開啟時間計畫 項目中,點選 ON。
- 3. 在 客戶名稱 (MAC 位址) 項目中,從下拉列表中選 擇或輸入客戶端名稱。

注意: 您也可以在「客戶名稱(MAC 位址)」項目中輸入客 戶端 MAC 位址。請確認客戶端名稱不包含特殊字符或空格, 因為這些可能會造成路由器功能異常。

- 4. 點選 添加用戶端檔案。
- 5. 點選 套用本頁面設定 儲存設定。

# 3.4 使用流量管理

### 3.4.1 使用智慧流量管理(QoS)管理頻寬

智慧流量管理(QoS)允許您設定頻寬優先級並管理網路 流量。

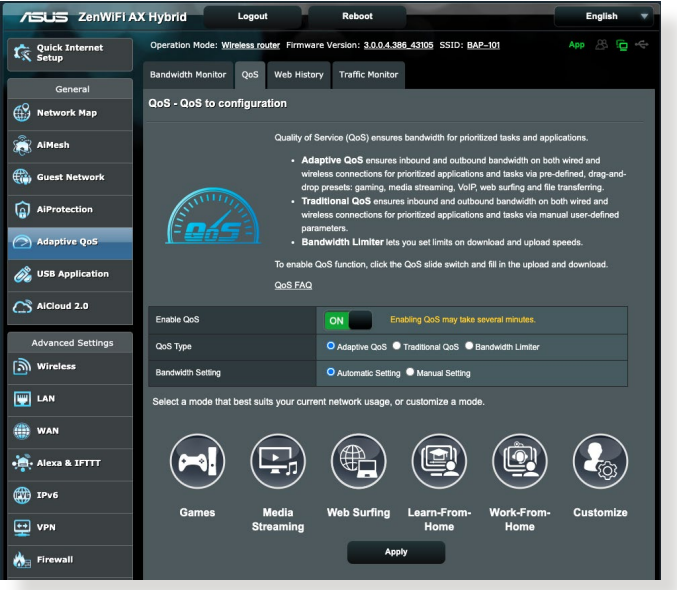

按照下列步驟啟用智慧流量管理(QoS)功能:

- 1. 在導航面板中,點選 一般設定 > Adptive QoS 智慧流 量管理> 頻寬管理 QoS 標籤頁。
- 2. 在 啟用 QoS 項目中,點選 ON。
- 3. 點選 自動設定 自動優化頻寬,或點選 手動設定 手動 設定上傳和下載頻寬。

注意: 請從您的網路服務提供商獲取頻寬訊息。您也可以在 http://speedtest.net 處查看和獲取頻寬訊息。

4. 選擇 QoS Type (智慧流量管理模式或傳統模式)進行 設定。

注意: QoS Type 的說明會顯示在 QoS 標籤中,供您參考。

5. 點選 套用本頁面設定。

# 3.5 使用 USB 相關應用

USB 相關應用功能可提供 AiDisk、伺服器中心、網路印表 機伺服器子選單。

重要! 欲使用此功能,您需要在無線路由器後面板上的 USB 3.0 連接埠中插入一個 USB 儲存裝置, 如 USB 硬碟或 USB 隨 身碟。請確認 USB 儲存裝置被格式化並適當分區。造訪華碩 網站 http://event.asus.com/2009/networks/disksupport/ 獲得檔案 系統支援清單。

#### 3.5.1 使用 AiDisk

AiDisk 允許您透過網際網路分享儲存在 USB 隨身碟中的 檔案。AiDisk 也可用來設定 ASUS DDNS 與 FTP 伺服器。

#### 依據以下步驟使用 AiDisk:

- 1. 在導航面板中,點選 一般設定 > USB 相關應用,接著 點選 AiDisk 圖示。
- 2. 在 歡迎使用 AiDisk 精靈 畫面點選 前往設定。

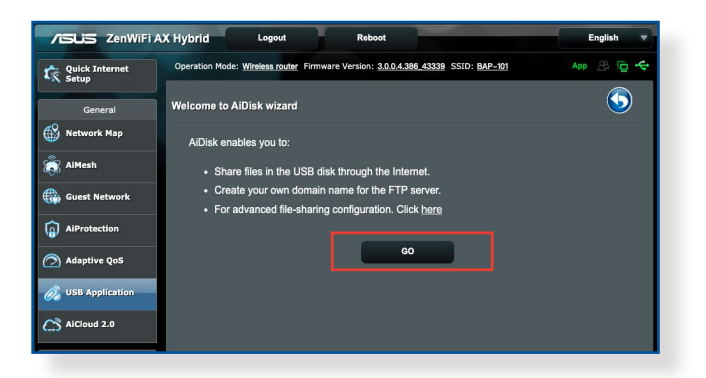

3. 設定伺服器的分享方式及存取權限。

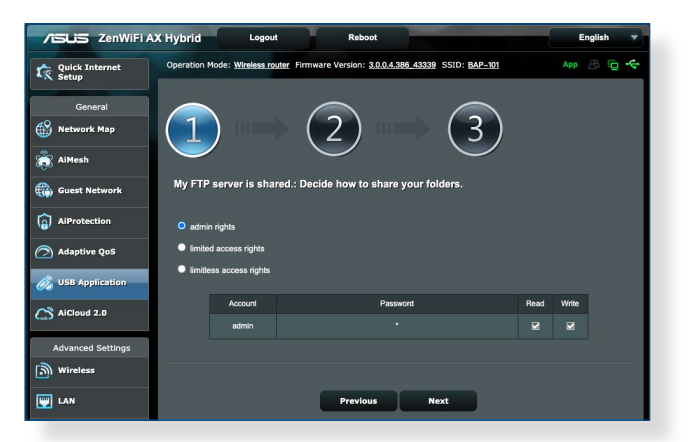

4. 若要透過華碩 DDNS 建立自己專屬的網域名稱,選擇 我願意使用此服務,接著輸入網域名稱。完成後點選 下一步。

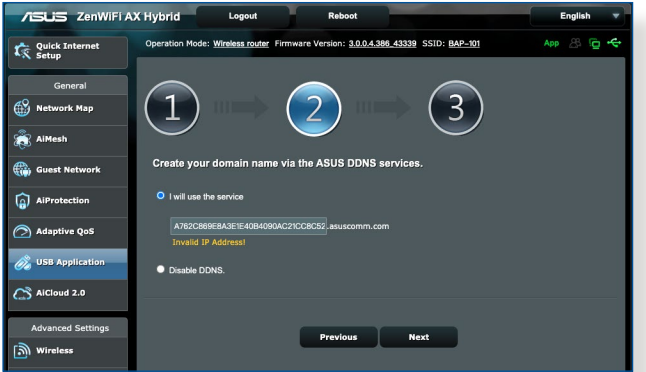

您也可以選擇 跳過 ASUS DDNS 設定, 接著點選下 一步 跳過 DDNS 設定。

- 5. 點選完成 完成設定。
- 6. 欲存取您建立的 FTP 站點,開啟一個網路瀏覽器或 一個第三方 FTP 用戶端公用程式,輸入 FTP 連結 (ftp://<網域名稱>.asuscomm.com)。

### 3.5.2 使用伺服器中心

伺服器中心允許您透過媒體伺服器目錄、Samba 分享服務 或 FTP 分享服務來分享 USB 裝置中的媒體檔案。您也可 以在伺服器中心對 USB 裝置進行其他設定。

#### 使用媒體伺服器

您的無線路由器允許支援 DLNA 的裝置存取連接到路由器 上的 USB 裝置中的多媒體檔案。

注意: 使用 DLNA 媒體伺服器功能之前,將您的裝置連接到 無線路由器的網路。

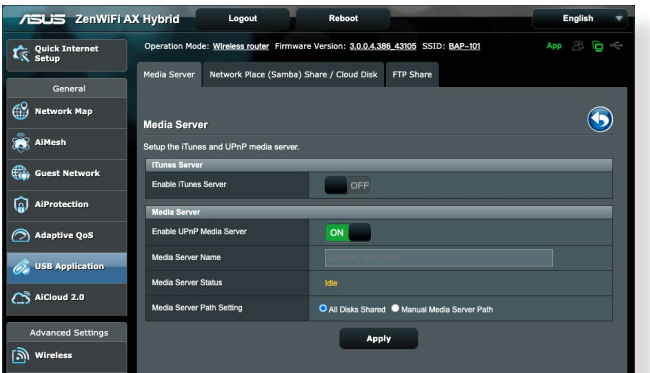

要開啟媒體伺服器設定頁面,點選 一般設定 > USB 相關 應用 > 媒體伺服器 標籤頁。請參考以下說明:

- 啟動 iTunes Server?: 選擇 ON/OFF 來開啟或關閉 iTunes 伺服器。
- 啟用 UPnP 媒體伺服器: 選擇 ON / OFF 來開啟或關 閉 UPnP 媒體伺服器。
- 媒體伺服器狀態: 顯示媒體伺服器的狀態。
- 媒體伺服器路徑設定: 選擇 共享所有磁碟 或 手 動設定媒體伺服器路徑。

#### 使用網路芳鄰共享 Samba / 雲端資料

網路芳鄰共享 Samba / 雲端資料允許您為 Samba 服務設 定帳號與許可權。

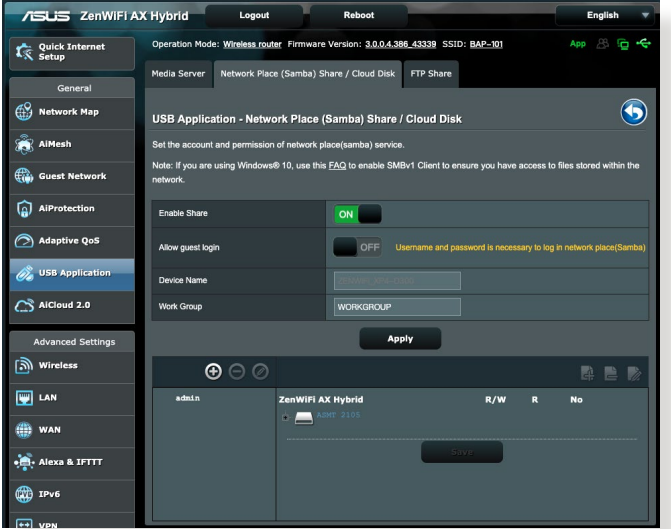

依據以下步驟使用網路芳鄰共享(Samba)服務:

1. 在導航面板中,點選 一般設定 > USB 相關應用 > 伺 服器中心 > 網路芳鄰共享 Samba / 雲端資料 標籤頁。

注意: 網路芳鄰共享 Samba / 雲端資料服務預設為開啟。

2. 依據以下步驟新增、移除或修改帳號。

#### 建立新帳號:

- a) 點選 新增帳號。
- b) 在帳號 和 密碼 區域,輸入網路用戶端的名稱與 密碼。重新輸入密碼進行確認。點選 新增 新增帳 號。

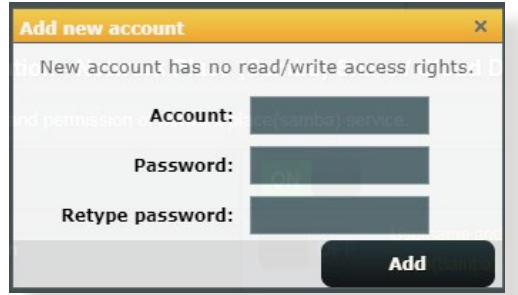

#### 移除已存在的帳號:

- a) 選擇您要移除的帳號。
- b) 點選 **o**。
- c) 彈出提示訊息時,點選 删除 確認移除帳號。

#### 新增檔案夾:

- a) 點選 4 。
- b) 輸入檔案夾名稱,點選 新增。您要建立的檔案夾 將被新增到檔案夾清單中。

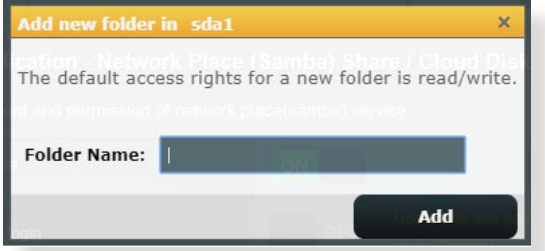

- 3. 在檔案夾清單中,選擇檔案夾存取權限類型:
	- R/W: 對檔案有讀取 / 寫入的權限。
	- R: 對檔案僅有讀取的權限。
	- 序號: 無法分享此檔案。
- 4. 點選 套用本頁面設定 套用變更。

### 使用 FTP 分享服務

FTP 分享功能允許您透過網際網路或區域網路分享 USB 儲存裝置中的檔案。

#### 重要!

- 請確認您已安全移除 USB 隨身碟。不正確地移除 USB 裝 置可能導致資料毀損。
- 欲安全移除 USB 裝置,請參考 3.1.3 監控您的 USB 裝置 部分的說明。

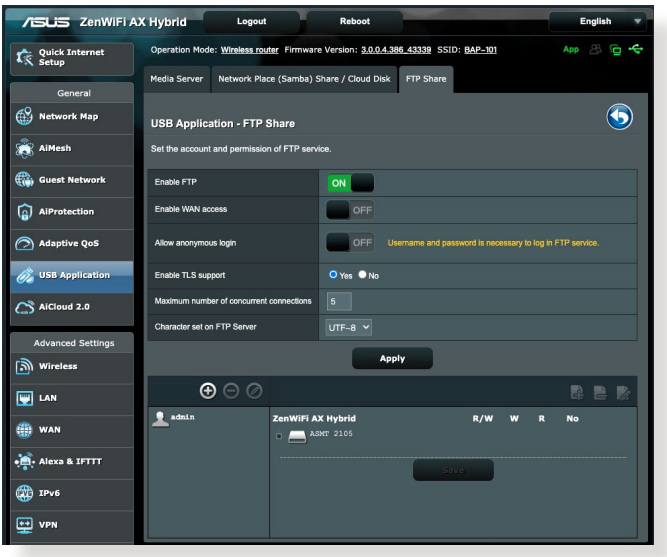

#### 使用 FTP 分享服務:

注意: 確定您已透過 AiDisk 設定了 FTP 伺服器。更多詳細 資訊請參考 3.6.1 使用網路芳鄰共享 Samba / 雲端資料 部分的 說明。

- 1. 在導航面板中,點選 一般設定 > USB 相關應用 > 以 FTP 分享磁碟 標籤頁。
- 2. 在檔案夾清單中,選擇檔案夾存取權限類型:
	- R/W: 對檔案有讀取 / 寫入的權限。
	- W: 對檔案僅有寫入的權限。
	- R: 對檔案僅有讀取的權限。
	- 序號: 無法分享此檔案。
- 3. 點選 套用本百面設定 確認變更。
- 4. 欲進入 FTP 伺服器,在網頁瀏覽器或第三方 FTP 公用 程式中輸入 FTP 連結 ftp://<主機名稱>.asuscomm.com 和您的登入名稱與密碼。

### 3.5.3 3G/4G

3G/4G USB 數據機可連接至無線路由器以允許存取網際 網路。

注意: 要獲得驗證的 USB 數據機清單,請造訪 http://event. asus.com/2009/networks/3gsupport/。

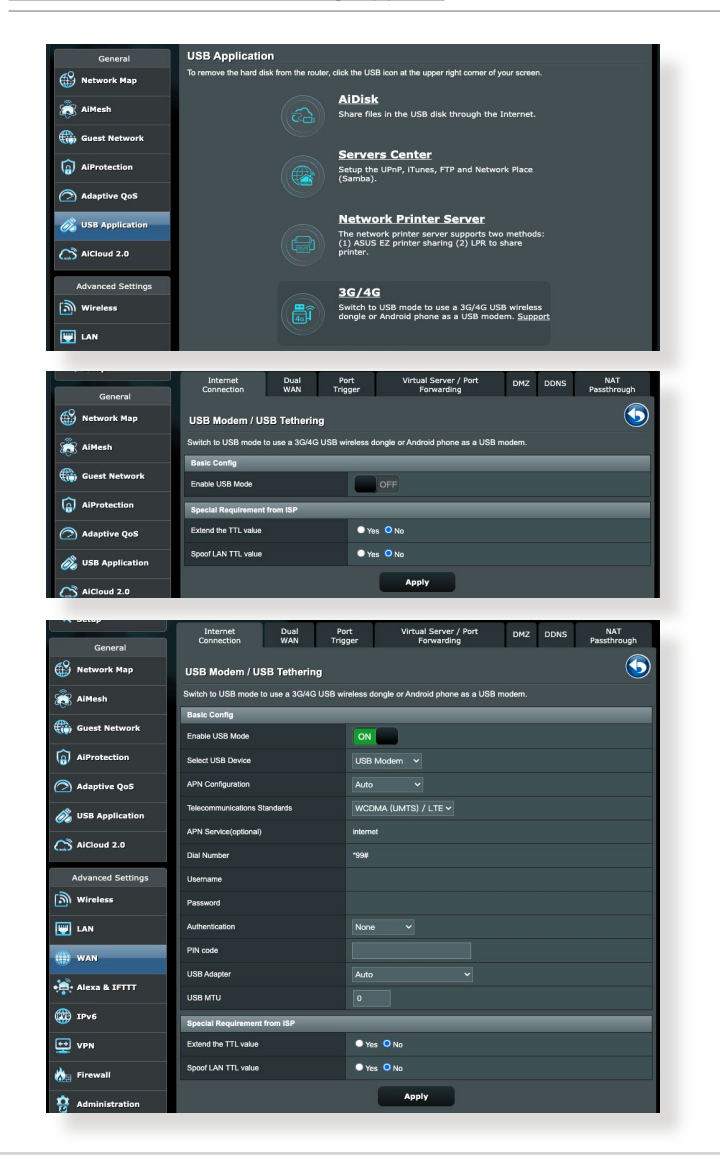

#### 依據以下步驟設定 3G/4G 網際網路連線:

- 1. 在導航面板中,點選 一般設定 > USB 相關應用 > 3G/4G。
- 2. 在 Enable USB Mode 項目中,將滑塊移動至 ON。
- 3. 設定以下項目:
	- 選擇 USB 裝置: 從下拉式選單中選擇您的 USB 3G / 4G USB 裝置。
	- APN 設定: 聯絡 3G/4G 服務供應商獲得詳細資訊。
	- 雷信標準: 從下拉式選單中選擇您的電信標準。
	- 連線號碼 和 PIN 碼:輸入 3G/4G 供應商的存取碼 和 PIN 碼以建立連線。

注意: PIN 碼依據不同供應商而定。

- 使用者名稱 / 密碼: 3G/4G 網路運營商將提供登入 名稱與密碼。
- 3G/4G USB 無線網路卡: 從下拉式選單中選擇您 的 USB 3G / 4G 網路卡。若您不確定您的 USB 網 路卡型號, 或型號名稱不在清單中,選擇 白動。
- 4. 點選 套用本頁面設定。
- 5. 點選 雙 WAN 標籤頁,選擇 USB 作為主要 WAN,然 後點選 套用本頁面設定。
- 注意: 路由器將重新啟動以使變更生效。

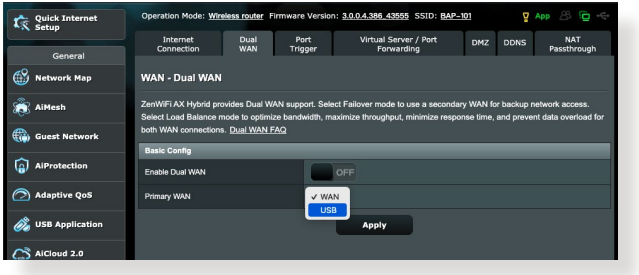

# 3.6 使用 AiCloud 2.0

AiCloud 2.0 是一項雲端服務公用程式,可用來儲存、同 步、分享並存取您的檔案。

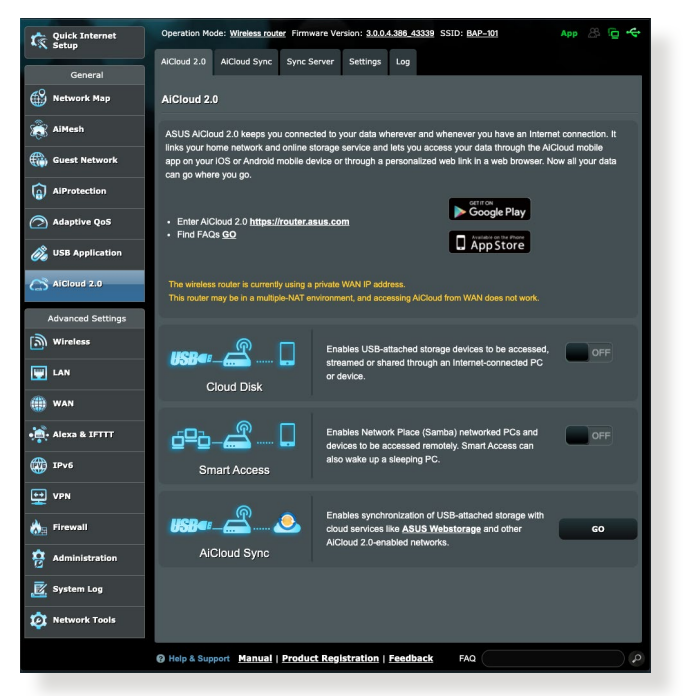

依據以下步驟使用 AiCloud 2.0:

- 1. 從 Google Play 或 Apple Store 中下載並安裝 ASUS AiCloud 2.0 公用程式至您的智慧型裝置。
- 2. 將智慧型裝置連接至網路。依據指示完成 AiCloud 2.0 設定。

### 3.6.1 雲端資料

### 依據以下步驟建立雲端資料:

- 1. 在無線路由器中插入一個 USB 儲存裝置。
- 2. 開啟 雲端資料。

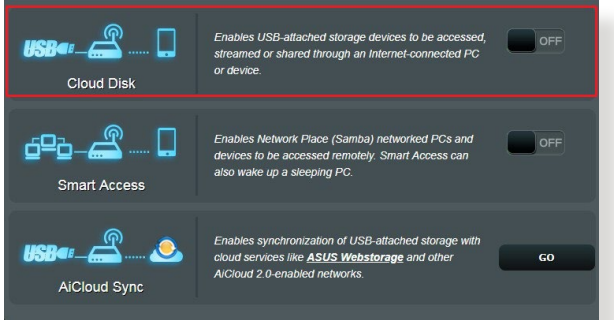

3. 進入 https://router.asus.com 並輸入路由器登入帳號與 密碼。為獲得更好的使用者體驗,建議您使用 Google Chrome 或 Firefox 瀏覽器。

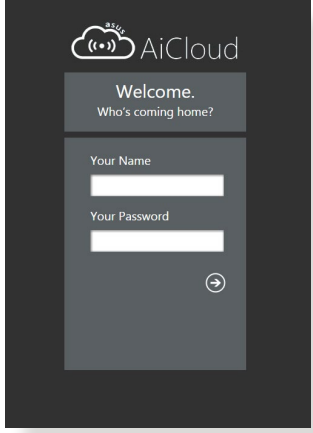

4. 現在您可以存取網路裝置中的雲端資料。

注意: 存取網路中的裝置時,您需要手動輸入裝置的登入名 稱與密碼。因為安全原因,AiCloud 2.0 不會儲存這些資訊。

### 3.6.2 智慧遠端連線

#### 智慧遠端連線功能允許您透過路由器的網域名稱造訪您的 家庭網路。

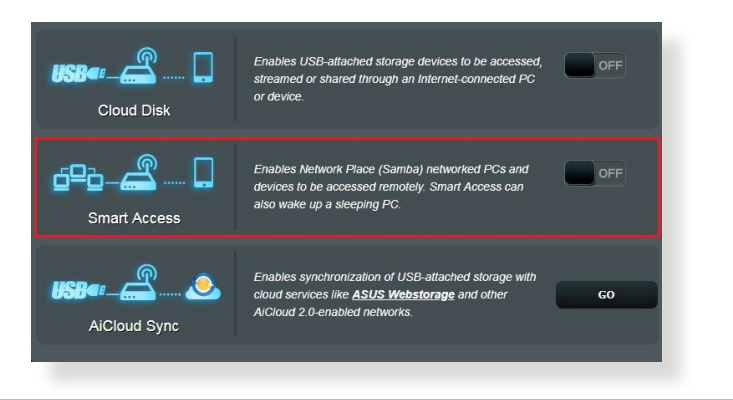

#### 注意:

- 您可以為您的路由器建立一個網域名稱。更多詳細資訊, 請參考「4.3.6 DDNS」部分的說明。
- 預設狀態下, AiCloud 2.0 提供一個安全的 HTTPS 連接。 輸入 https://[您的 ASUSDDNS 名稱].asuscomm.com 安全使 用雲端資料和智慧遠端連線功能。

## 3.6.3 智慧同步

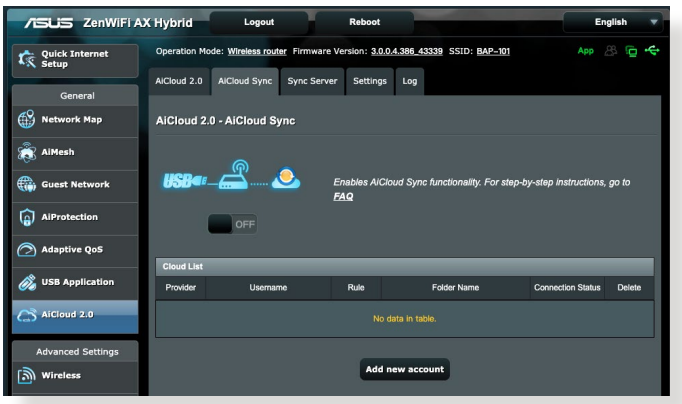

依據以下步驟使用智慧同步:

- 1. 在 AiCloud 2.0 標籤頁中,點選 智慧同步。
- 2. 選擇 ON 開啟智慧同步。
- 3. 點選 新增帳號。
- 4. 輸入您的 ASUS WebStorage 帳號密碼,並選擇您要與 WebStorage 同步的目錄。
- 5. 點選 套用本頁面設定。

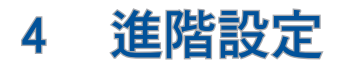

4.1 無線網路

### 4.1.1 一般設定

「一般設定」標籤頁允許您進行基本無線設定。

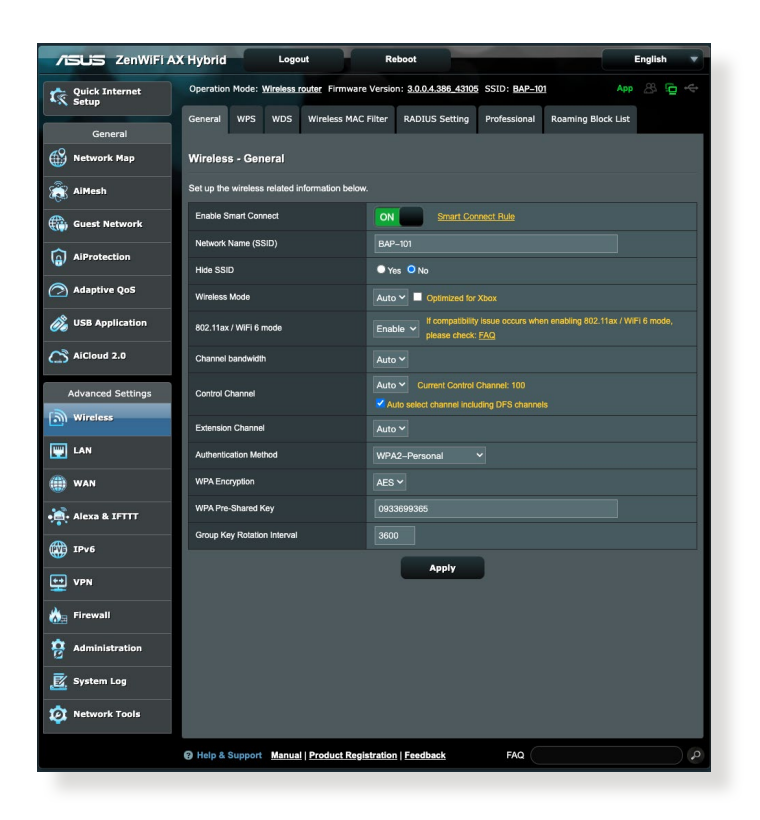

#### 依據以下步驟進行基本無線設定:

- 1. 在導航面板中,點選 **進階設定 > 無線網路 > 一般設定** 標籤頁。
- 2. ZenWiFi 路由器預設開啟智慧連線,這將同步 2.4GHz 和 5GHz 設定。若您關閉智慧連線功能,則可以選擇 2.4GHz 或 5GHz 作為無線網路的頻段。
- 3. 為無線網路指定一個網路名稱(SSID),網路名稱必 須包含最多 32 個字符。Wi-Fi 裝置可透過這個名稱 識別並連接您的網路。設定了新的網路名稱(SSID) 後,資訊欄上的 SSID 資訊將立即更新。

注意: 您可以為 2.4GHz 和 5GHz 頻率分別指定特定的網路名 稱(SSID)。

- 4. 在 隱藏 SSID 項目中, 選擇 是 防止無線裝置值測到 您的 SSID。常功能開啟時,您需要在無線裝置上手動 輸入 SSID 來連線無線網路。
- 5. 選擇以下任一無線模式來決定可以連接到您的無線路 由器的無線裝置類型:
	- 自動: 選擇 Auto 允許 802.11ac、802.11n、802.11g 和 802.11b 裝置連接到無線路由器。
	- Legacy: 選擇 Legacy 允許 802.11b/g/n 裝置連接到 無線路由器。但是,原生支援 802.11n 的硬體只可 以 54Mbps 速度運作。
	- N only: 選擇 N only 可最大化 wireless N 效能。此 設定可防止 802.11g 與 802.11b 裝置連接無線路由 器。
- 6. 選擇以下任一頻道頻寬來適應較高的傳送速度: 40MHz/80MHz:選擇此頻寬可最大化無線吞吐量。 20MHz(預設):若您遇到無線連線問題,則選擇此 頻寬。
- 7. 為無線路由器選擇操作頻道。選擇 自動 允許無線路由 器自動選擇干擾最低的頻道。
- 8. 若您遇到無線連線問題,則選擇此頻寬
	- Open System: 選擇此項不加密。
	- Shared Key: 您必須使用 WEP 加密, 並輸入至少一 個分享金鑰。
	- WPA/WPA2/WPA3 Personal/WPA Auto-Personal: 此項目可提供較強的安全性。您可以使用 WPA( 帶 TKIP)或 WPA2 (帶 AES)。若選擇此項目, 您必須使用 TKIP + AES 加密, 並輸入 WPA 通關 密語(網路金鑰)。
	- WPA/WPA2 Enterprise/WPA Auto-Enterprise: 此項 目可提供非常強的安全性。支援內建 EAP 伺服器 或外部 RADIUS 後端驗證伺服器。
	- Radius with 802.1x

注意: 當 無線模式 設為 自動 ,目加密方式為 WEP 或 TKIP 時,您的無線路由器支援最高傳送速度為 54Mbps。

- 9. 為無線網路資料傳輸選擇以下任一 WEP 加密選項:
	- 關閉:關閉 WEP 加密
	- 64-bit:開啟較弱的 WEP 加密
	- 128-bit: 開啟提升的 WFP

10.完成後點選 套用本頁面設定。

### 4.1.2 WPS 功能

WPS (Wi-Fi Protected Setup, Wi-Fi 保護設定)是一項無 線安全標準,能使裝置輕鬆連接至無線網路。您可以透過 PIN 碼或 WPS 按鈕設定 WPS 功能。

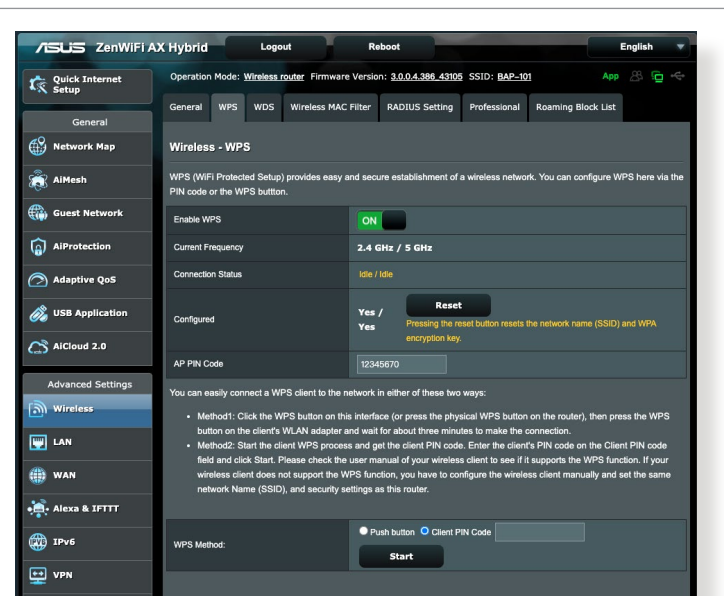

注意: 確定裝置支援 WPS 功能。

依據以下步驟在無線網路中開啟 WPS 功能:

- 1.在導航面板中,點選 **進階設定 > 無線網路 > WPS** 標 籤頁。
- 2. 在 啟用 WPS 項目中,將滑塊移動至 ON。
- 3. WPS 預設同時使用 2.4GHz 與 5GHz 無線訊號。若您 要將頻率變更為 2.4GHz 或 5GHz, 關閉 WPS 功能, 點選 目前頻率 區域的 切換頻道,接著再次開啟 WPS 功能。

注意: WPS 功能支援使用 Open System、WPA-Personal、WPA2- Personal 和 WPA3-Personal 驗證方式。不支援使用 Shared Key、WPA-Enterprise、WPA2-Enterprise 和 RADIUS 加密方式 的無線網路。

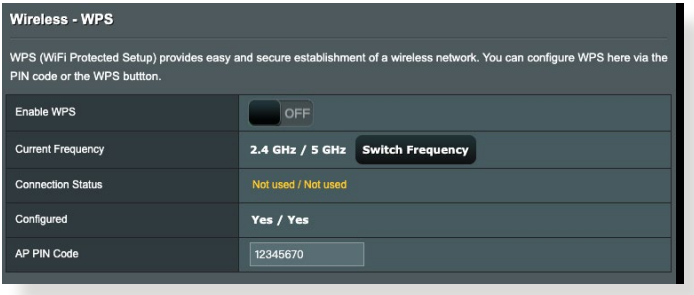

#### Wireless - WPS

WPS (WiFi Protected Setup) provides easy and secure establishm ure WPS here via the PIN code or the WPS buttton

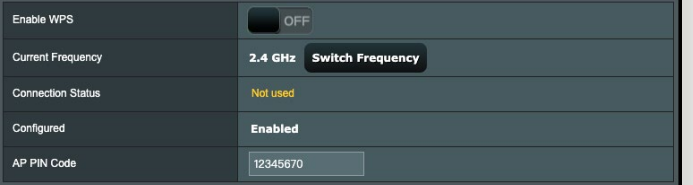

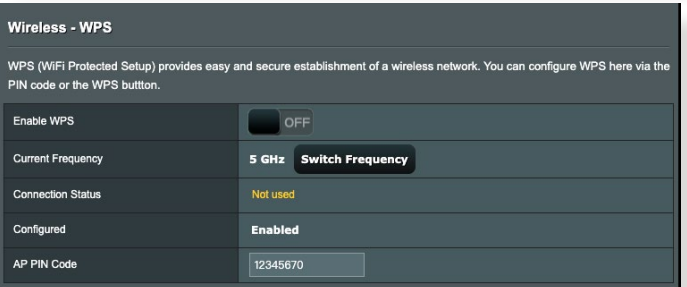

- 4. 在「WPS 連線模式」區域,選擇 WPS 按鈕 或 用戶端 PIN 碼 。若您選擇了 WPS 按鈕,請進入步驟 5。若您 選擇了用戶端 PIN 碼 ,請進入步驟 6。
- 5. 欲使用路由器上的 WPS 按紐設定 WPS 功能,請依據 以下步驟操作:

a.點選 **起始** 或按下無線路由器前側的 WPS 按鈕。

b.按下無線裝置上的 WPS 按鈕。WPS 按鈕通常標示有 WPS 標誌。

注意: 查看您的無線裝置或其使用手冊找到 WPS 按鈕的具 體位置。

- c.無線路由器將掃描可用的 WPS 裝置。若無線路由器 未找到任何 WPS 裝置,將進入待機模式。
- 6. 欲使用用戶端的 PIN 碼設定 WPS 功能,請依據以下 步驟操作:
	- a.在無線裝置的使用手冊或裝置上找到 WPS PIN 碼。 b.在文本框中輸入用戶端 PIN 碼。
	- c.點選 **起始** 使無線路由器進入 WPS 救援模式。路由器 上的 LED 指示燈快速閃爍三次直到 WPS 完成設定。

### 4.1.3 無線橋接

無線橋接或 WDS(Wireless Distribution System)允許您 的華碩無線路由器專享連接至另一個無線基地台,防止 其他無線裝置或站點連接您的無線路由器。它也可以在 華碩無線路由器與其他基地台與無線裝置通訊時作為無 線網路延伸器。

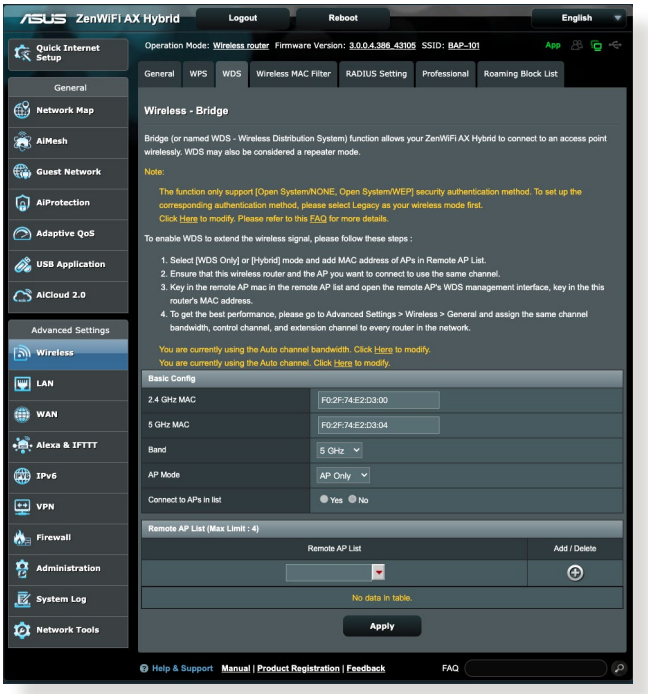

依據以下步驟在無線網路中開啟無線橋接功能:

- 1. 在導航面板中,點選 **淮階設定 > 無線網路 > WDS** 標 籤頁。
- 2. 為無線橋接選擇頻率。
- 3. 在 AP 模式 區域,選擇以下任一選項:
	- AP Only: 關閉無線橋接器功能。
- WDS Only: 開啟無線橋接功能,但阻止其他無線 裝置/站點連接到路由器。
- HYBRID: 開啟器無線橋接器功能, 並允許其他無 線裝置/站點連接到路由器。

注意: 在 Hybrid 模式中,連接到華碩無線路由器的無線裝置 速度僅為基地台的一半。

- 4. 若您要連接到「遠端基地台清單」中的基地台, 在連 接清單中的基地台 項目中選擇 是。
- 5. 在「頻道」項目中,為無線橋接選擇操作頻道。選擇 自動 允許無線路由器自動選擇干擾最低的頻道。

注意: 頻道是否可用依據不同國家和區域而定。

6. 在「遠端基地台清單」中,輸入 MAC 位址,並點選 新增按<del>研</del> 2 來輸入其他可用基地台的 MAC 位址。

注意: 任何新增到清單中的基地台應與華碩無線路由器位於同 一個控制頻道內。

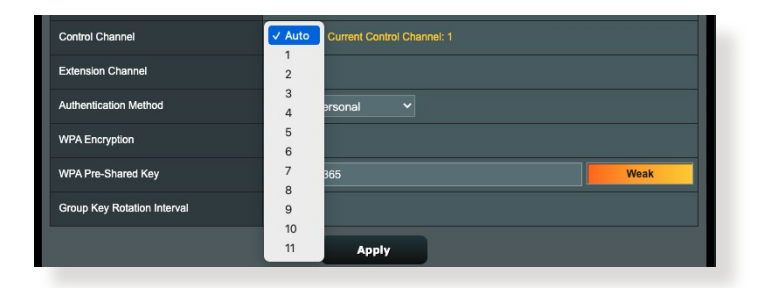

7. 點選 套用本頁面設定。

### 4.1.4 無線 MAC 地址過濾器

無線存取控制功能能夠控制傳輸至無線網路內特定 MAC 位址的封包。

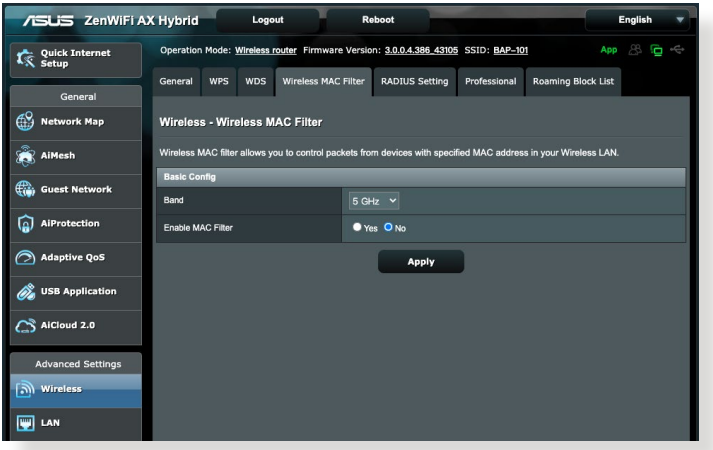

依據以下步驟設定無線存取控制功能:

- 1. 在導航面板中,點選 進階設定 > 無線網路 > 無線 MAC 地址過濾器 標籤頁。
- 2. 在 啟動 MAC 位址過濾 項目中,點選 是。
- 3. 在 MAC 存取模式 下拉式選單中,選擇 允許模式 或 拒絕模式。
	- 選擇 允許模式 允許 MAC 存取控制名單中的裝置 連接無線網路。
	- 選擇 拒絕模式 阻止 MAC 存取控制名單中的裝置 連接無線網路。
- 4. 在「MAC 存取控制名單」中, 輸入無線裝置的 MAC 位址並點選 新增按鈕。
- 5. 點選 套用本頁面設定。

### 4.1.5 RADIUS 設定

RADIUS (Remote Authentication Dial In User Service) 設 定可在您選擇 WPA-Enterprise、WPA2-Enterprise 或Radius with 802.1x 作為授權方式時,提供額外的安全層級。

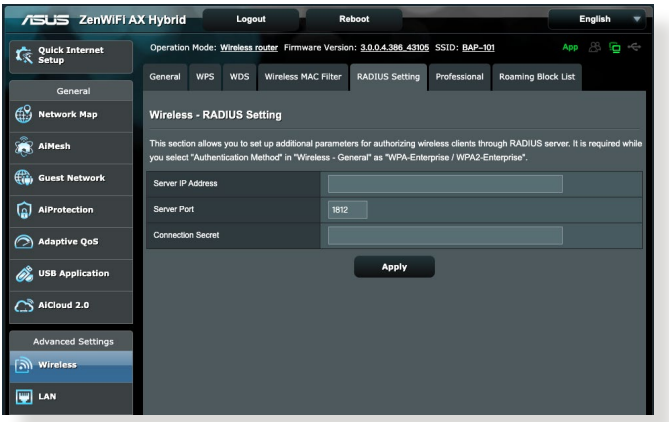

#### 依據以下步驟設定無線 RADIUS 設定:

1. 確定無線路由器的授權方式設為 WPA-Enterprise、WPA2-Enterprise 或 Radius with 802.1x。

注意: 參考 4.1.1 一般設定 章節瞭解設定無線路由器授權方 式資訊。

- 2. 在導航面板中,點選 進階設定 > 無線網路 > RADIUS 設定 。
- 3. 如果智慧連線已關閉,請選擇頻段。

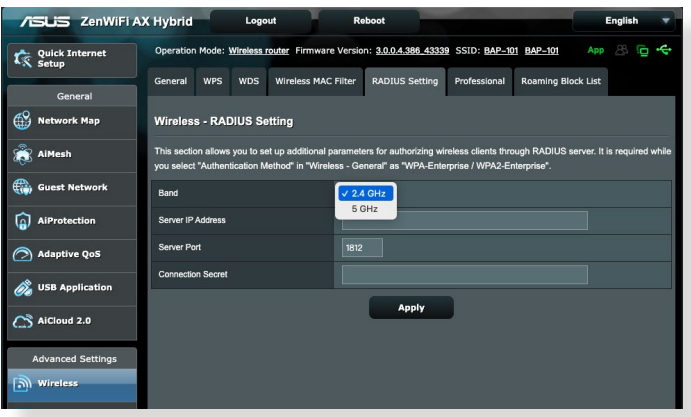

- 4. 在 伺服器 IP 位址 項目中,輸入 RADIUS 伺服器的 IP 位址。
- 5. 在連線密碼 項目中,設定存取 RADIUS 伺服器的密 碼。
- 6. 點選 套用本頁面設定。

### 4.1.6 專業設定

專業設定畫面提供進階設定選項。

#### 注意: 建議您使用此頁面的預設設定。

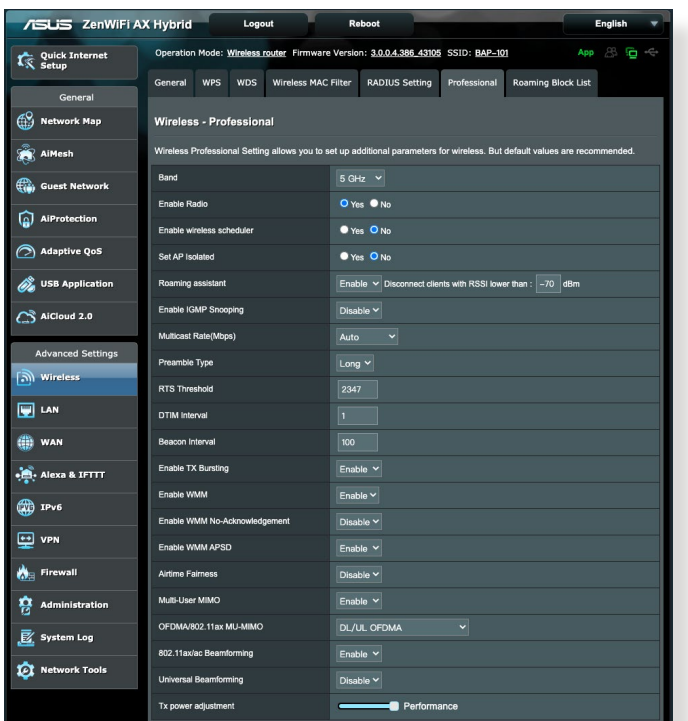

- 在 專業設定 書面中,您可以進行以下設定:
	- 頻段:選擇應用干專業設定的頻段。
	- 啟用無線網路: 選擇 是 開啟無線網路; 選擇 否 關閉無線網路。
	- 開啟無線排程:您可以選擇時間格式為 24 小時或 12 小時。表格里的顏色指示「允許」或「禁用」。每一 格以更改工作日的時間設定,完成後點選 確定 。

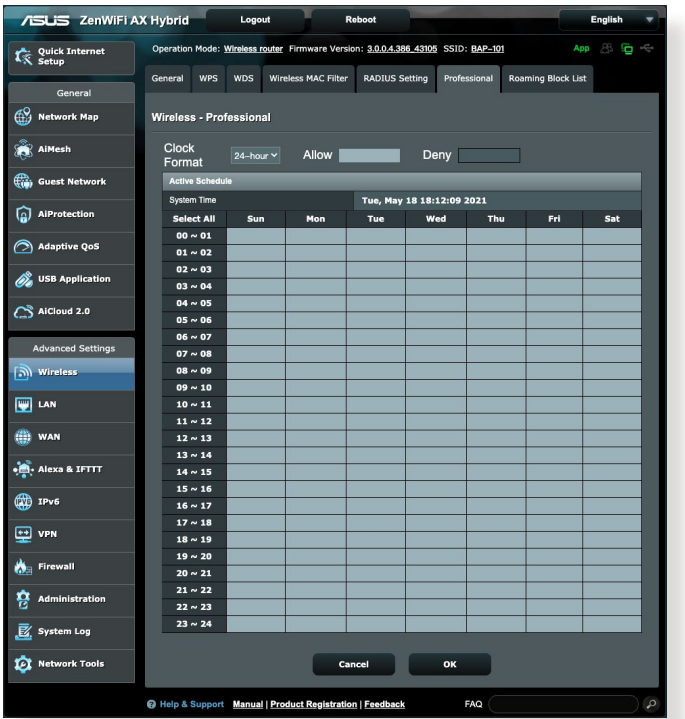

- 禁止無線用戶互通:此項目用來防止網路內的無線 裝置互相通訊。若有許多訪客頻繁加入或離開您的 網路,此功能非常有用。選擇 是 開啟此功能,或 選擇 否 關閉此功能。
- 群播速率(Mbps):選擇群播傳送速率,或選擇 停用 關閉訊號同時傳送。
- Preamble 類型:Preamble 類型規定了路由器 CRC( 循環冗餘檢查)的時間長度。CRC 是傳送資料時偵 測錯誤的一種方法。若無線網路繁忙,且具有較高 的網路流量,請選擇 Short ; 若無線網路內都是較 舊、較慢的無線裝置,則選擇 Long。
- RTS 門檻設定:若網路繁忙,日具有較高的網路流 量和較多無線裝置數量,此項選擇較低的設定值可 提高無線通訊品質。
- DTIM 間隔:DTIM(Delivery Traffic Indication Message)間隔是訊號傳送至處於睡眠模式中無線 裝置前的時間間隔,表示資料封包正在等待傳送。 預設設定值為 3 毫秒。
- 訊號間隔:訊號間隔時間是兩個 DTIM 之間的時間 間隔。預設設定值為 100 毫秒。對于不穩定的無線 連線或漫游裝置,請降低訊號間隔值。
- 啟用 TX Burst 功能:開啟此功能可提高無線路由 器和 802.11g 裝置間的傳送速率。
- 啟用 WMM APSD:開啟 WMM APSD(Wi-Fi Multimedia Automatic Power Save Delivery)提高 無線裝置間的電源管理。選擇 停用 關閉 WMM APSD。

# 4.2 區域網路(LAN)

### 4.2.1 內網位址設定

內網位址設定畫面可用來修改無線路由器的內網 IP 位址。

注意: 更改了內網 IP 位址將對 DHCP 設定造成影響。

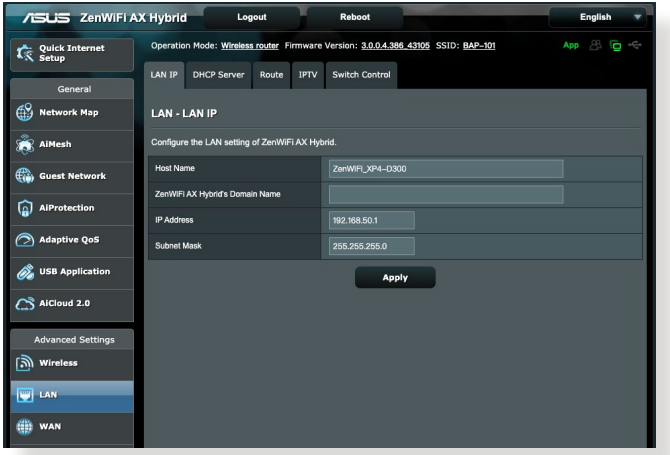

依據以下步驟更改內網 IP 設定:

- 1. 在導航面板中,點選 進階設定 > 區域網路 (LAN) > 內網位址設定 標籤頁。
- 2. 修改 IP 位址 和 子網路遮罩。
- 3. 完成後點選 套用本百面設定。
# 4.2.2 DHCP 伺服器

您的無線路由器使用 DHCP 來自動指定 IP 位址。您可以 為網路內的用戶端設定 IP 位址範圍和租約時間。

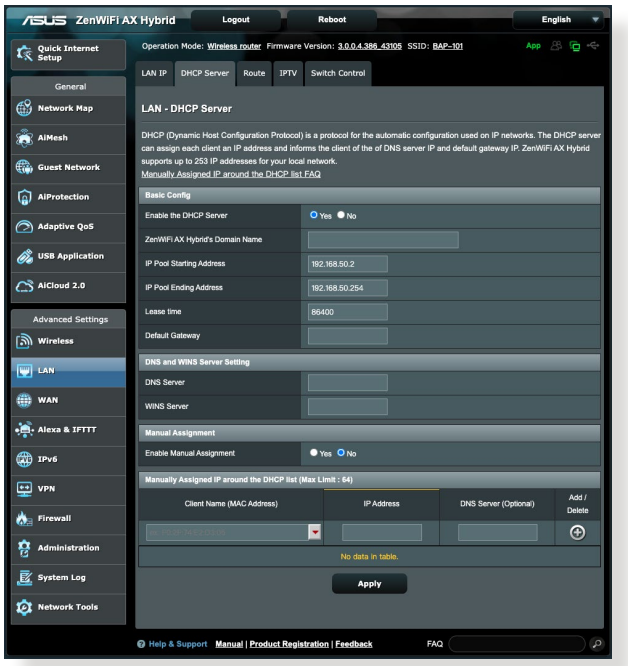

依據以下步驟設定 DHCP 伺服器:

- 1. 在導航面板中,點選 **淮階設定 > 區域網路 (LAN) >** DHCP 伺服器 標籤頁。
- 2. 在 啟用 DHCP 伺服器 項目中, 選擇 是。
- 3. 在 ZenWiFi AX Hybrid 的域名 文本框中,輸入無線路 由器的域名。
- 4. 在 IP 池起始位址 項目中,輸入起始 IP 位址。
- 5. 在 IP 池結束位址 項目中,輸入結束 IP 位址。

6. 在 租約時間 項目中,設定 IP 位址的過期秒數。一旦 達到時間限制,DHCP 伺服器會自動指定一個新的 IP 位址。

#### 注意:

- 設定 IP 位址範圍時,建議您使用格式為 192.168.50.XXX (xxx 可以為 2 至 254 之間的任意數字)。
- IP 池起始位址不可大於 IP 池結束位址。
- 7. 在 DNS 及 WINS 伺服器設定 部分輸入 DNS 伺服器和 WINS 伺服器的 IP 位址。
- 8. 你的無線路由器也可以手動指定 IP 位址給網路上的裝 置。在 啟用手動指定功能 區域,選擇 是 來為網路上 特定的 MAC 位址指定一個 IP 位址。DHCP 清單中最 多可新增 32 個 MAC 位址來手動指定 IP 位址。

# 4.2.3 路由設定

若您的網路使用了一個以上的無線路由器,您可以設定路 由表來共享同一個網際網路服務。

注意: 建議您不要更改預設的路由設定,除非您具備路由表 的專業知識。

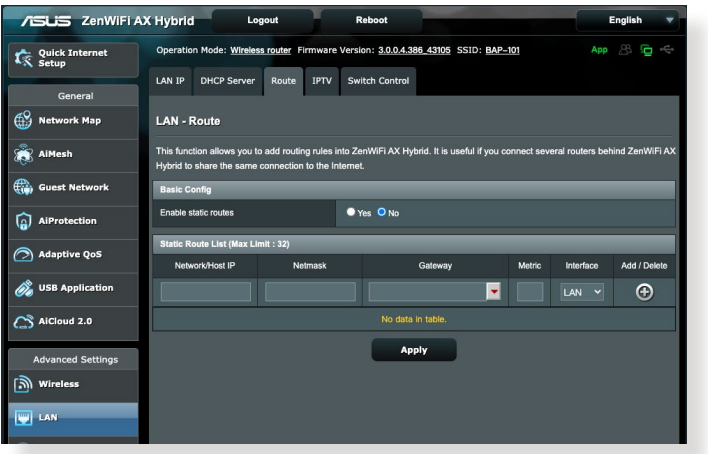

依據以下步驟設定區域網路路由表:

- 1. 在導航面板中,點選 進階設定 > 區域網路 (LAN) > 路由設定 標籤頁。
- 2. 在 啟動靜態路由清單 區域,選擇 是。
- 3. 在靜態路由清單 區域,輸入其他基地台或節點的網路 資訊。點選 新增 ⊕ 或 移除 ⊝ 來新增或移除清單中 的裝置。
- 4. 點選 套用本頁面設定。

### 4.2.4 IPTV

此無線路由器支援透過網路服務供應商(ISP)或區 域網路連接到 IPTV 伺服器。IPTV 標籤頁提供了設定 IPTV、VoIP、組播路由以及 UDP 的所需設定。請聯絡您 的網路服務供應商(ISP)獲得服務相關資訊。

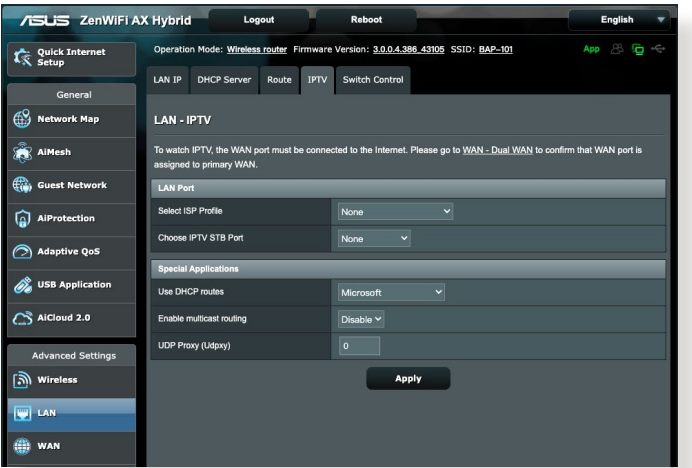

# 4.3 外部網路(WAN)

# 4.3.1 網際網路設定

「網際網路設定」書面可用來設定不同的外部網路連線 類型。

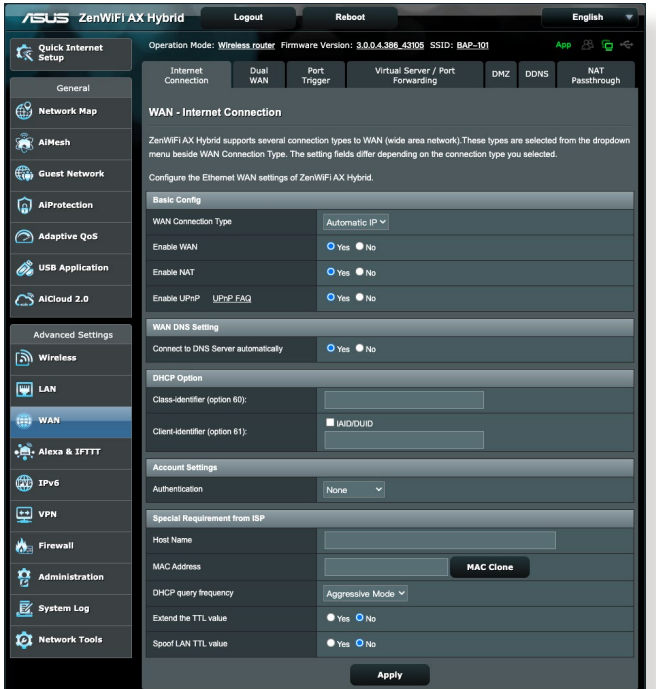

依據以下步驟設定外部網路連線:

- 1. 在導航面板中,點選 進階設定 > 外部網路 (WAN) > 網際網路設定 標籤頁。
- 2. 設定以下項目。完成後點選 套用本頁面設定。
	- WAN 連線類型: 選擇網際網路服務供應商類型。 選項有: 自動獲得 IP、PPPoE、PPTP、L2TP 或 固定 IP。若路由器無法取得有效的 IP 位址,或您 不確定網路連線類型,請咨詢您的網路服務供應商  $($  ISP)  $\circ$
- 啟動 WAN: 選擇 是 開啟路由器網際網路連線; 選擇 否 關閉網際網路連線。
- **啟動 NAT: NAT (Network Address Translation,** 網路地址轉換)是公用 IP(WAN IP)為擁有私人 IP 位址的網路用戶端提供網際網路連線的一項技 術。每個網路用戶端的私人 IP 位址被儲存在 NAT 表中,用於路由傳入資料封包。
- **啟動 UPnP:** UPnP (Universal Plug and Play)允 許透過一個基於 IP 的網路控制多個裝置(如路由 器、電視機、立體聲系統、遊戲終端以及蜂窩電 話)。UPnP 連接各種形式的電腦,提供無縫網路 以進行遠端設定和資料傳送。使用 UPnP,新的網 路裝置可自動被發現。一旦裝置連接到網路,可被 遠端設定以支援 P2P 應用、交互式遊戲、視訊會議 以及網路和代理伺服器。通訊埠轉發包含手動連接 埠設定,與通訊埠轉發不同,UPnP 自動設定路由 器來接受傳入連接,並將請求傳送至本地網路內特 定的電腦。
- 自動接上 DNS 伺服器: 允許此路由器自動從 ISP 獲得 DNS 伺服器位址。DNS 是網際網路上的一台 主機,可將網際網路名稱翻譯為數字 IP 位址。
- 認證: 此項目由 ISP 設定。請諮詢您的 ISP,若有 需要,請填寫此項目。
- 主機名稱: 您可以在此區域設定路由器網域名稱。 通常 ISP 對其有專門的要求。若您的 ISP 已經為您 的電腦指定了主機名稱,在此輸入這個主機名稱。
- **MAC 位址:** MAC (Media Access Control)地址是網 路裝置一個專屬的標識。有些 ISP 會監控連接到其 網路的網路裝置 MAC 位址,並阻止無法識別的裝 置連接網路。要避免無法識別 MAC 位址造成的網 路連線問題,您可以:
- 聯絡您的 ISP 並更新與 ISP 服務關聯的 MAC 位 址。
- 克隆或更改華碩無線路由器的 MAC 位址,以匹配 之前 ISP 可辨識的網路裝置。

### 4.3.2 雙 WAN

您的華碩無線路由器支援雙 WAN。您可以將雙 WAN 連線 功能設定為以下兩種模式的任意一種:

- 故障轉移模式:選擇此模式設定第二 WAN 網路作 為備份網路。
- 允許故障恢復:選擇此模式以允許同時使用雙 WAN 連線以提高頻寬和可靠性。
- 分許故障恢復:勾選此項後,當主要 WAN 恢復可 用時,允許網際網路連線自動切換回主要 WAN。

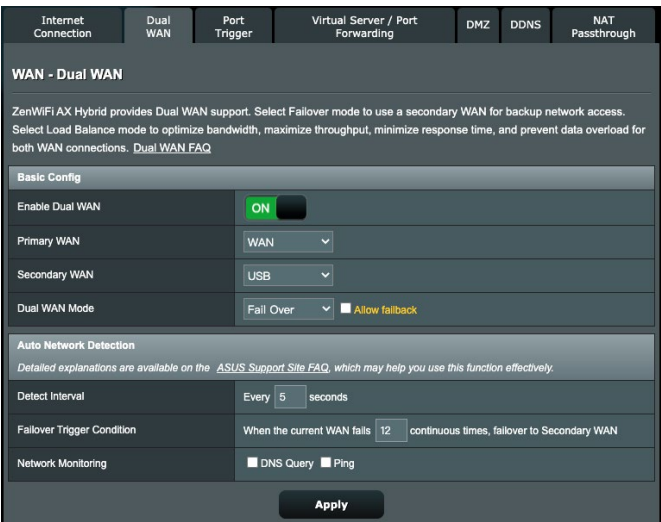

- 時間間隔:設定兩個 ping 封包之間的時間間隔 (單位為秒)。
- 故障轉移觸發條件:設定系統觸發故障轉移或故障 恢復的持續計時,當在設定的時間內沒有收到來自 目的地 IP 位址的回應時即觸發事件。
- 網路監控
- 1) DNS 查詢: 如果要定期解析目標 FQDN, 請選擇 此選項。

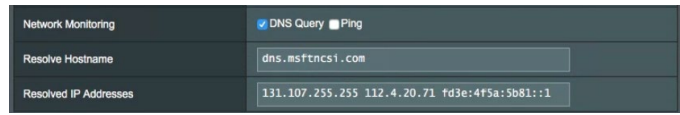

2) Ping: 如果要定期 ping 測試資料包域名或 IP 位 址,請選擇此選項。

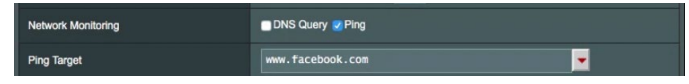

如果由於 DHCP 租約問題(例如 IP 位址過期)造成網際網 路臨縣問題,您可以啟用 DNS 查詢或 Ping 來減輕問題。

# 4.3.3 通訊埠觸發程式

當區域網路中的用戶端對特定的連接埠請求向外連接時, 連接埠範圍觸發可在限定時間段內開啟預置的內傳連接 埠。連接埠觸發應用于以下情況:

- 一台以上本地用戶端在不同時間對相同公用程式需 要通訊埠轉發。
- 一個公用程式請求不同于外傳連接埠的特定的內傳 連接埠。

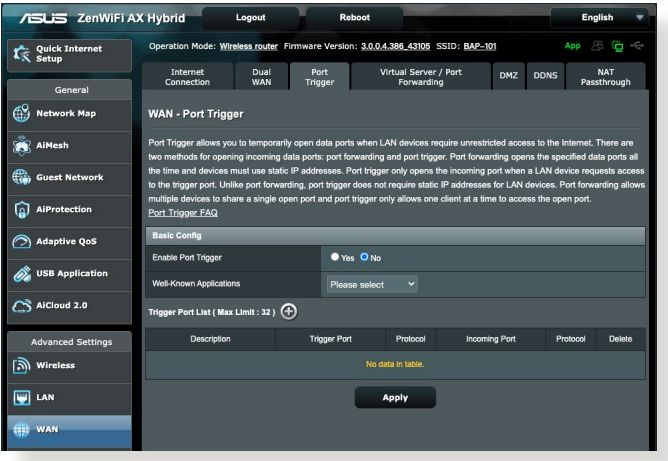

依據以下步驟設定通訊埠觸發:

- 1. 在導航面板中,點選 **進階設定 > 外部網路 ( WAN ) >** 通訊埠觸發程式 標籤頁。
- 2. 設定以下項目。完成後點選 套用本頁面設定。
	- 啟用通訊連接埠觸發程式: 選擇 是 開啟連接埠觸 發。
	- 常見的應用: 選擇常用的遊戲和網路服務新增到連 接埠觸發清單。
	- 精沭: 為服務輸入一個較短的名稱或描述。
- **觸發程式通訊連接埠:**設定觸發連接埠來開啟傳入 連接埠。
- 通訊協定: 選擇 TCP 或 UDP 協定。
- 內傳通訊連接埠:設定內傳連接埠來接收來自網際 網路的向內資料。

#### 注意:

- · 連接到 IPC 伺服器時,用戶端電腦使用觸發連接埠範圍 66660-7000 進行向外連接。IRC 伺服器會驗證登入名稱, 並使用內傳連接埠與用戶端電腦建立一個新連接。
- 若連接埠觸發程式關閉,由於路由器無法判斷請求 IRC 連 接的電腦,因此路由器會斷開連接。當連接埠觸發程式開 啟時,路由器會指定一個內傳連接埠來接收向內資料。一 日超過了特定時間段,因為路由器無法判斷公用程式何時 終止,該內傳連接埠將關閉。
- 連接埠觸發一次僅允許網路中的一台用戶端使用特定的服 務和內傳連接埠。
- 您可以使用相同的公用程式一次觸發一台以上電腦中的連 接埠。路由器會將通訊埠轉發至最後一台傳送請求/觸發至 路由器的電腦。

# 4.3.4 虛擬伺服器/通訊埠轉遞

通訊埠轉發是一種將傳至特定連接埠或連接埠範圍的網際 網路流量傳至本地網路中的一個或多個裝置的方式。在路 由器上設定通訊埠轉發可以允許網路外的電腦使用由網路 內的電腦提供的特定的服務。

注意: 當通訊埠轉發開啟時,華碩路由器阻止來自網際網路 的向內流量,且僅允許回應來自區域網路的向外請求。網路用 戶端沒有直接存取網際網路的權限,反之亦然。

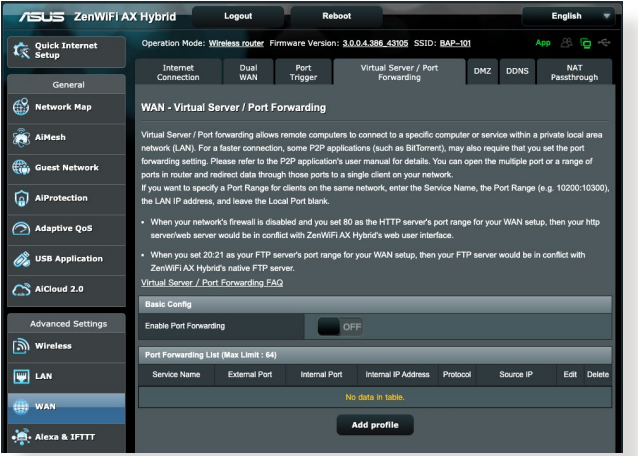

依據以下步驟設定通訊埠轉發:

- 1. 在導航面板中,點選 **進階設定 > 外部網路(WAN) >** 虛擬伺服器 標籤頁。
- 2. 將滑塊滑動到 ON 以啟用端口轉發,然後點選 **新增設** 定檔。完成以下設定後,點選 確定。

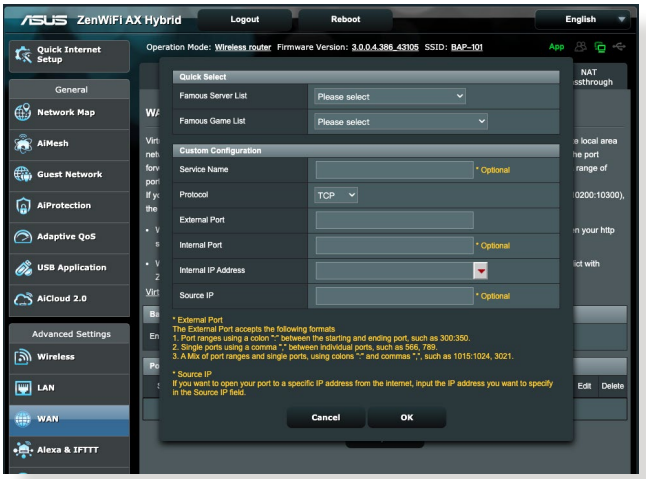

- 內建的伺服器應用:選擇您要存取的服務類型。
- 內建的遊戲應用:選擇保證線上游戲正常運作所需 的連接埠。
- 服務名稱: 輸入服務名稱。
- 通訊協定: 選擇協定。若您不確定選擇何種協定, 則選擇 BOTH。
- 外部通訊埠:格式如下:
	- 1) 端口範圍, 中間用冒號 ":" 以指定範圍的上下 限, 如 300:350;
	- 2) 單獨的端口號使用逗號"," 分隔, 如 566, 789;
	- 3) 端口範圍和單個端口混合,使用冒號 ":" 和逗號 , 例如 1015:1024, 3021。
- 內部通訊埠:輸入接收轉發封包的連接埠。輸入接 收轉發封包的連接埠。若您要將內傳封包重定向至 特定的連接埠範圍,則無需填寫此欄。
- 內部 IP 位址:輸入用戶端的內部網路 IP 位址。
- 源 IP:若您想要設定通訊埠給網際網路中的特定 IP 位址使用,請在來源 IP 欄位輸入您想要指定的 IP 位址。

注意: 本地用戶端使用固定 IP 可保證通訊埠轉發正常執行。 參考 4.2 區域網路(LAN) 部分的說明。

#### 檢查通訊埠轉發是否成功設定:

- 確定您的伺服器或公用程式已完成設定且正在執 行。
- 您需要一台可連接網際網路,且不在您的區域網路 內的用戶端(簡稱為「網際網路用戶端」)。此用 戶端不可連接至華碩路由器。
- 在網際網路用戶端上,使用路由器的 WAN IP 位址 來存取伺服器。若涌訊埠轉發成功設定,您應該可 以存取檔案或公用程式。

#### 連接埠觸發和通訊埠轉發的區別:

- 即使不設定特定的 LAN IP 位址,連接埠觸發也可 進行。通訊埠轉發要求使用固定的 LAN IP 位址。 與通訊埠轉發不同,連接埠觸發可以使用路由器進 行動態通訊埠轉發。預置的連接埠範圍用於在一段 時間內接受內傳連接。連接埠觸發允許多台電腦執 行公用程式,這些公用程式通常要求手動轉發相同 的連接埠至網路中的每台電腦。
	- 由於內傳連接埠總是處於開啟狀態,連接埠觸發比 通訊埠轉發更安全。只有當公用程式透過觸發連接 埠向外連接時,觸發連接埠才開啟。

### 4.3.5 DMZ

Virtual DMZ 會將一台用戶端顯露在網際網路中,並允許 該用戶端接收所有傳入你的區域網路的向內封包。 通常只有當網路中設定了通訊埠轉發或連接埠觸發,來自 網際網路的向內流量才會被丟棄並路由至特定的用戶端。 在 DMZ 設定匯總,一台網路用戶端接收所有向內封包。 當你需要開啟傳入連接埠或控制域、網路或 E-mail 伺服器 時,在網路中設定 DMZ 非常有用。

小心: 將用戶端的所有連接埠都在網際網路中開啟會使其易 遭受外部攻擊。請注意使用 DMZ 的安全風險。

#### 依據以下步驟設定 DMZ:

- 1. 在導航面板中,點選 **進階設定 > 外部網路(WAN) >** DMZ 標籤頁。
- 2. 設定以下項目。完成後點選 套用本頁面設定。
	- 公開顯露基地台的 IP 位址: 輸入將提供 DMZ 服 務以及顯露在網際網路上的用戶端的 LAN IP 位址。 確保伺服器用戶端擁有固定 IP 位址。

#### 依據以下步驟移除 DMZ:

- 1. 在 公開顯露基地台的 IP 位址 文本框內移除用戶端的 LAN IP 位址。
- 2. 完成後點選 套用本百面設定。

### 4.3.6 DDNS

設定 DDNS(Dynamic DNS)後您可以透過所提供的 ASUS DDNS 服務或其他 DDNS 服務從您的網路外存取路由器。

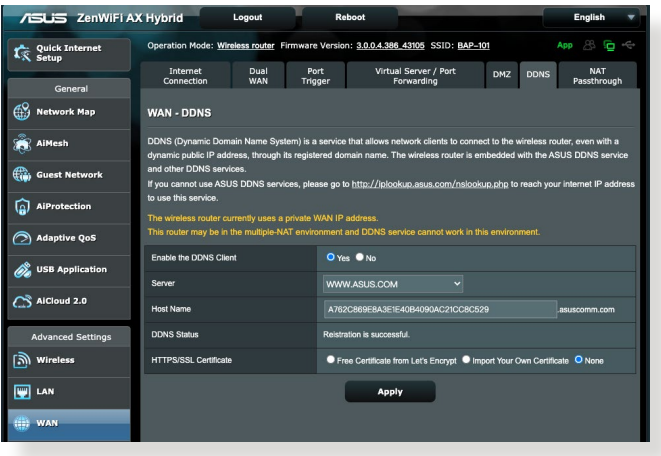

### 依據以下步驟設定 DDNS:

- 1. 在導航面板中,點選 **淮階設定 > 外部網路 (WAN) >** DDNS 標籤頁。
- 2. 設定以下項目。完成後點選 套用本頁面設定。
	- 啟用 DDNS Client: 開啟 DDNS 透過 DNS 名稱而 不是 WAN IP 位址存取華碩路由器。
	- 伺服器 和 主機名稱: 選擇 ASUS DDNS 或其 他 DDNS。若您要使用 ASUS DDNS,依據 [xxx.](xxx.asuscomm.com) [asuscomm.com](xxx.asuscomm.com) (xxx 是您的主機名稱)的格式輸 入主機名稱。
	- 若您要使用不同的 DDNS 服務,點選 FREE TRIAL 並先線上註冊。輸入登入名稱或 E-mail 地址以及密 碼,或 DDNS 金鑰。
	- 啟用通配符(wildcard): 若您的 DDNS 服務要求 通,則開啟此項。

### 注意:

DDNS 服務在以下情況下不可用:

- 當無線路由器使用私人 WAN IP 位址(192.168.x.x、 10.x.x.x 或172.16.x.x), 如黃色文字所述。
- 路由器所在的網路使用多個 NAT 表單。

### 4.3.7 NAT Passthrough

NAT Passthrough 允許 VPN (Virtual Private Network, 虛擬專用網路)連接所需用到的協定透過路由器。PPTP Passthrough、L2TP Passthrough、IPsec Passthrough 和 RTSP Passthrough 預設為開啟。

要開啟 / 關閉 NAT Passthrough 設定,進入 進階設定 > 外 部網路(WAN) > NAT Passthrough 標籤頁。完成後點選 套用本頁面設定。

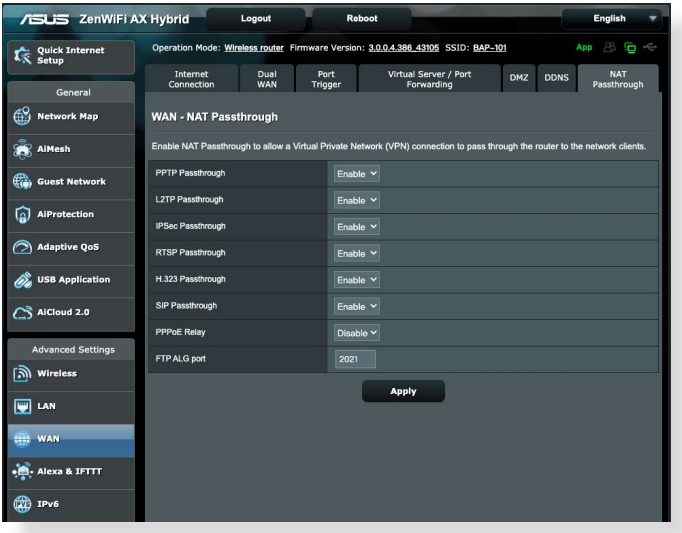

# 4.4 IPv6

此無線路由器支援 IPv6 地址,此系統可支援更多 IP 位 址。此標準並未被廣泛採用。請聯絡您的網路服務供應商 (ISP)瞭解您的網路是否支援 IPv6。

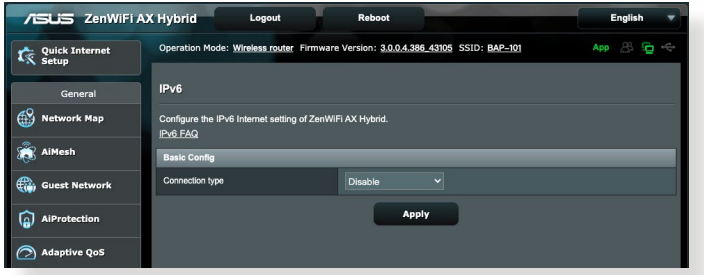

依據以下步驟設定 IPv6:

- 1. 在導航面板中,點選 **進階設定 > IPv6** 標籤頁。
- 2. 選擇 連線類型。設定選項依據您所選擇的連線類型而 定。
- 3. 輸入您的 IPv6 區域網路和 DNS 設定。
- 4. 點選 套用本頁面設定。

注意: 請聯絡您的網路服務供應商(ISP)獲得網路服務的 IPv6 資訊。

# 4.5 防火牆

此路由器可作為網路的硬體防火牆。

#### 注意: 防火牆功能預設為開啟。

### 4.5.1 一般設定

依據以下步驟進行基本防火牆設定:

- 1. 在導航面板中,點選 進階設定 > 防火墻 > 一般設定 標籤頁。
- 2. 在 啟用防火牆 區域,選擇 是。
- 3. 在 啟動 DoS 防護 區域,選擇 是 保護網路防止 DoS (Denial of Service)攻擊, 但會影響路由器效能。
- 4. 您也可以監控區域網路和外部網路之間的封包交換。 在「紀錄的封包類型」區域,選擇 丟棄、接收 或 雙 向。
- 5. 點選 套用本頁面設定。

### 4.5.2 網址過濾

您可以設定關鍵字或網址阻止造訪特定的網址。

注意: 網址過濾基於 DNS query。若網路用戶端已經造訪了網 址,如 http://www.abcxxx.com,那麼該網址將不會被屏蔽(系 統中的 DNS 快取記憶體會儲存之前造訪的網址)。要解決此 問題,在設定 URL 過濾之前先清除 DNS 快取記憶體。

### 依據以下步驟設定網址過濾:

- 1. 在導航面板中,點選 進階設定 > 防火墻 > 網址渦濾 標籤頁。
- 2. 在 啟用網址過濾程式 項目中, 選擇 啟用。
- 3. 輸入網址,接著點選 + 按鈕。
- 4. 點選 套用本頁面設定。

# 4.5.3 關鍵字過濾器

關鍵字過濾器可以阻止存取包含特定關鍵字的網頁。

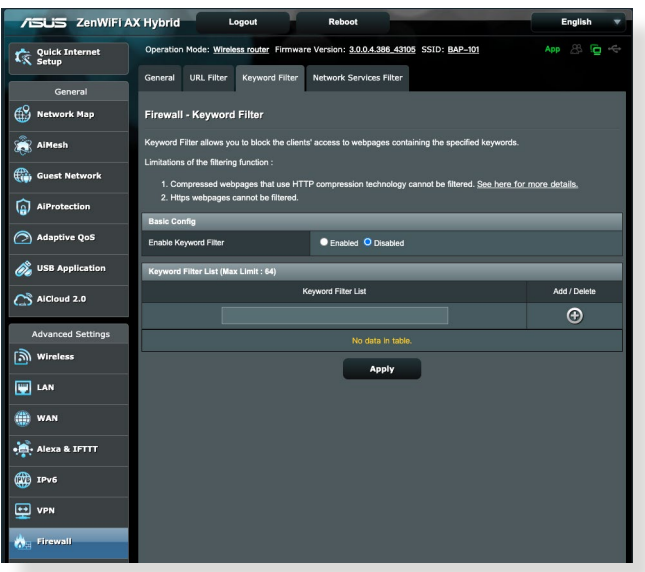

依據以下步驟設定關鍵字過濾器:

- 1. 在導航面板中,點選 進階設定 > 防火墻 > 關鍵字過濾 器 標籤頁。
- 2. 在開啟關鍵字過濾器項目中,選擇啟用。
- 3. 輸入詞匯或短語,接著點選 新增 按鈕。
- 4. 點選 套用本頁面設定。

#### 注意:

- 關鍵字過濾器基於 DNS query。若網路用戶端已經造訪了網 址,如 http://www.abcxxx.com,那麼該網址將不會被屏蔽 (系統中的 DNS 快取記憶體會儲存之前造訪的網址)。要 解決此問題,在設定關鍵字過濾之前先清除 DNS 快取記憶 體。
- 使用 HTTP 壓縮方式的網頁無法被屏蔽。HTTPS 頁面也 無法使用關鍵字過濾來屏蔽。設定網址過濾或關鍵字過濾 前,請先將您的網路客戶端設定為自動獲得 DNS 伺服器位 址。

# 4.5.4 網路服務過濾

網路服務過濾阻止區域網路至外部網路的封包交換,並 限制網路用戶端存取特定網路服務,如 Telnet 或 FTP。

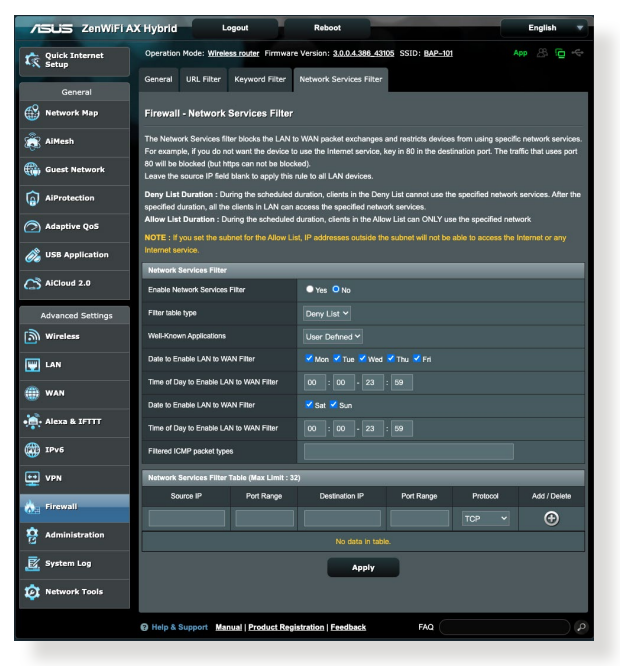

### 依據以下步驟設定網路服務過濾:

- 1. 在導航面板中,點選 進階設定 > 防火墻 > 網路服務渦 濾 標籤頁。
- 2. 在 啟用封包過濾功能 項目中, 選擇 是。
- 3. 選擇過濾封包方式。**拒絕清單**屏蔽特定網路服務; 允 許清單 則限制只能存取特定的網路服務。
- 4. 設定封包過濾功能啟用時間。
- 5. 要設定過濾的網際網路服務,輸入來源 IP、目的 IP、 通訊連接埠範圍以及通訊協定。點選 ④ 按鈕。
- 6. 點選 套用本頁面設定。

# 4.6 系統管理

# 4.6.1 運作模式

「運作模式」頁面用來選擇適當的網路操作模式。

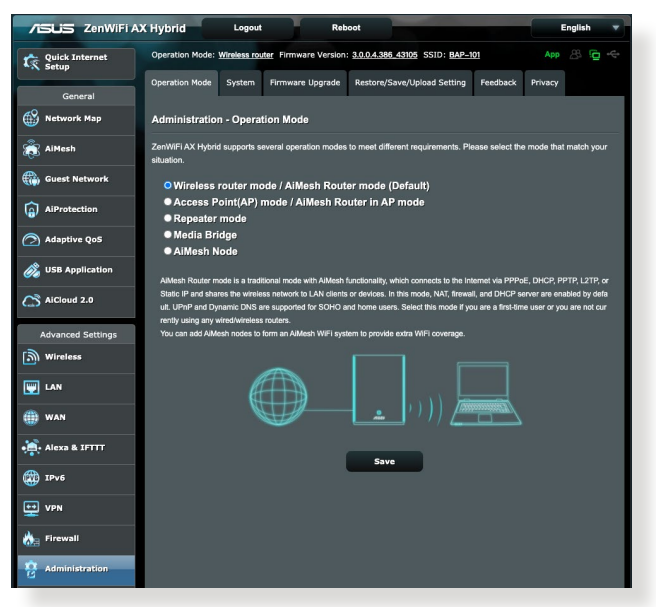

依據以下步驟設定運作模式:

- 1. 在導航面板中,點選 進階設定 > 系統管理 > 運作模式 標籤頁。
- 2. 選擇以下任一運作模式:
	- 無線路由器模式 / AiMesh 路由器模式 (預設): 在 無線路由器模式中,無線路由器連接至網際網路, 並為區域網路內的裝置提供網際網路連線。
	- 中繼模式: 在中繼模式中,您的路由器可透過無線 網路連線至現有無線網路,以延伸無線訊號覆蓋範 圍。
	- Access Point (無線存取點)模式: 在此模式中, 路由器在已存在的網路中建立一個新的網路。
- 3. 點選 儲存。

注意: 更改模式後路由器將重新啟動。

### 4.6.2 System

系統設定 頁面用來設定無線路由器。

### 依據以下步驟進行系統設定:

- 1. 在導航面板中,點選 **進階設定 > 系統管理 > 系統設定** 標籤頁。
- 2. 您可以進行以下設定:
	- 更改路由器登入密碼:您可以更改路由器的登入名 稱與密碼。在欄位內直接輸入新的登入名稱和密 碼。
	- USB 設定:您可以啟用 HDD 休眠並更改 USB 模 式。
	- WPS 按鈕行為:無線路由器上的實體 WPS 按鈕可 用來啟動 WPS 功能。
	- 時區:為您的網路選擇時區。
	- NTP 伺服器:無線路由器可存取 NTP(Network time Protocol)伺服器以同步時間。
	- 網路監控:您可以啟用 DNS 查詢以檢查解析主機 名和解析的 IP 位址, 或啟用 Ping, 然後檢查您的 Ping 目標。
	- 自動登出:您可以設定自動登出的時間。
	- Enable WAN down browser redirect notice: 此功能 允許瀏覽器在路由器與網際網路斷開連線時顯示警 示頁面。此功能關閉時,不會出現警示頁面。
	- 啟動 Telnet:選擇 是 開啟網路上的 Telnet 服務; 選擇 否 關閉 Telnet。
	- 授權方式:您可以選擇 HTTP、HTTPS 或 BOTH 同 時選擇二種協定來加密無線路由器。
	- 開啟重啟時段功能:啟用後,您可以設定重啟日期 和重啟時間。
	- 從網際網路設定 ZenWiFi XP4:選擇 是 允許網路 外的裝置存取無線路由器的 GUI 設定; 選擇 否 禁 止存取。
	- 啟用存取限制:若您要允許特定的裝置從 WAN/LAN 存取無線路由器 GUI 設定,請選擇 **是** 。
- 服務: 此功能允許您設定啟用 Telne t/ 啟用 SSH / SSH 端口 / 允許密碼登入 / 授權金鑰 / 閒置超時。
- 3. 點選 套用本頁面設定。

### 4.6.3 韌體更新

注意: 從華碩網站 https://www.asus.com/tw 下載最新韌體。

依據以下步驟更新韌體:

- 1. 在導航面板中,點選 **進階設定 > 系統管理 > 韌體更新** 標籤頁。
- 2. 在 **新韌體檔案** 區域,點選 瀏覽 找到已下載的檔案。
- 3. 點選 上傳。

#### 注意:

- 更新完成後,等待系統重新啟動。
- 若更新失敗,無線路由器將自動進入救援模式,前面板上 的電源指示燈開始緩慢閃爍。要回復系統,請參考 5.2 韌 體回復 部分的說明。

### 4.6.4 還原 / 匯出 / 上傳設定

#### 依據以下步驟回復 / 匯出 / 上傳無線路由器設定:

- 1. 在導航面板中,點選 **淮階設定 > 系統管理 > 還原 / 匯** 出 / 上傳設定 標籤頁。
- 2. 選擇您要執行的任務:
	- 要回復到出廠預設設定,點選 回復,接著在確認 視窗中點選 確定。
	- 要儲存當前系統設定,點選 儲存,找到您要儲存 檔案的路徑,接著點選 儲存。
	- 要從已儲存的系統檔案回復,點選 瀏覽 找到檔案, 接著點選 上傳。

重要!若出現問題,上傳最新韌體並進行新的設定。請勿將路 由器回復到預設設定。

# 4.7 系統紀錄

「系統紀錄」中包含了您已紀錄的網路活動。

注意: 當路由器重新啟動或關閉後,系統紀錄將重置。

### 依據以下步驟查看系統紀錄:

- 1. 在導航面板中,點選 進階設定 > 系統紀錄 。
- 2. 您可以在以下標籤頁中查看各項網路活動:
	- 一般紀錄
	- 無線使用者
	- DHCP 租約
	- IPv6
	- 路由表
	- 通訊埠轉發
	- 連接

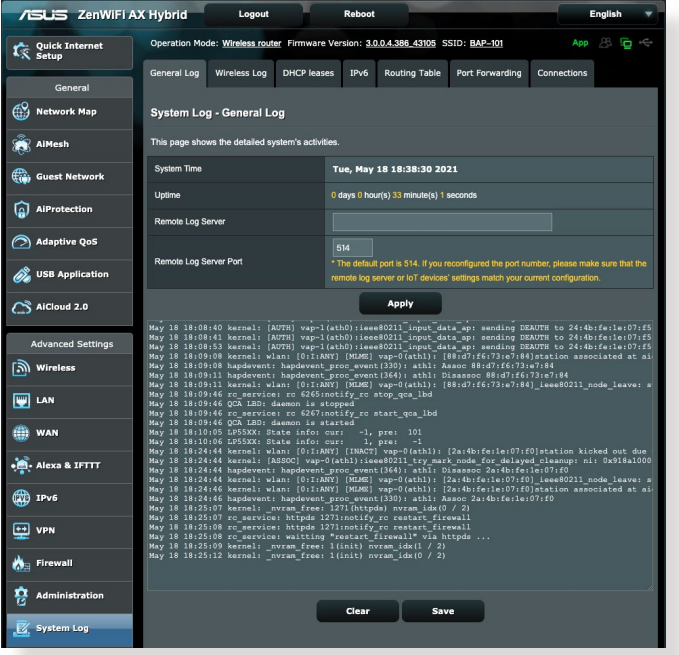

# 5 公用程式

注意:從華碩網站下載並安裝路由器公用程式:https://www. asus.com/support/Download-Center/。

# 5.1 裝置偵測(Device Discovery)

裝置偵測(Device Discovery)公用程式是一款 ASUS WLAN 公用程式,可用來值測無線路由器裝置,並設定 無線網路。

依據以下步驟開啟裝置值測 (Device Discovery):

• 在電腦桌面上,點選 開始 > 程式集 > 無線路由器 > Device Discovery<sup>o</sup>

注意:當您將路由器設為 Access Point 模式時,您需要使用裝 置偵測(Device Discovery)來獲得路由器的 IP 位址。

# 5.2 韌體回復(Firmware Restoration)

韌體回復(Firmware Restoration)公用程式用於在韌體更 新失敗時搜索更新失敗的華碩無線路由器。接著回復或上 傳您指定的韌體。此過程需要 3 至 4 分鐘。

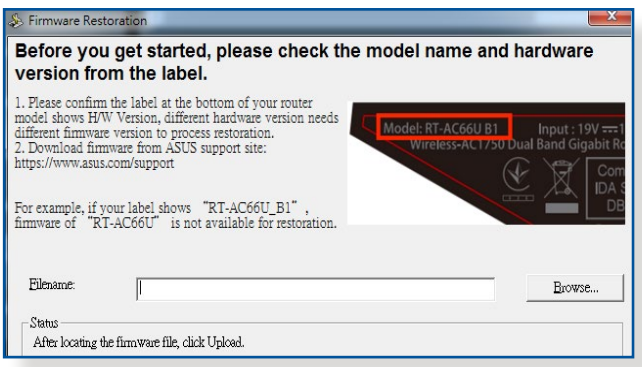

重要!在使用 Firmware Restoration 之前,請開啟救援模式。

### 依據以下步驟開啟救援模式並使用 Firmware Restoration 公用程式:

- 1. 拔掉無線路由器的電源。
- 2. 持續按住後面板上的 Reset 按鈕,同時把路由器重新接 上電源。當前面板上的電源指示燈開始緩慢閃爍時, 放開按鈕。此時,路由器已進入救援模式。
- 3. 在您的電腦上設定一個固定 IP,並將 TCP/IP 依據以 下內容設定:

IP 位址: 192.168.1.x

子網路遮罩: 255.255.255.0

- 4. 在雷腦桌面上,點選 **開始 > 程式隼 > 無線路由器 > 韌** 體回復。
- 5. 選擇韌體檔案,接著點選上傳。

注意: Firmware Restoration 不是韌體更新公用程式, 並日不 能用於正在運作的華碩無線路由器上。正常韌體更新應該在網 頁圖形使用者介面中完成, 詳細資訊請參考「第四章:進階 設定」。

# 6 疑難解決

本章節提供路由器使用方面問題的疑難排解。若您遇到本 章節內所提到的問題,請造訪 ASUS 技術支援網站 https:// www.asus.com/tw/support 獲得更多產品資訊以及 ASUS 技 術支援。

# 6.1 基本疑難排解

若您的路由器出現問題,請先嘗試以下提到的基本步驟。 將韌體更新至最新版本。

- 1. 開啟路由器網頁圖形使用者介面(Web GUI)。點選 進階設定 > 系統管理 > 韌體更新 標籤頁。
- 2. 將 **韌體白動升級** 的滑塊滑動至 ON 以啟用韌體白動升 級。

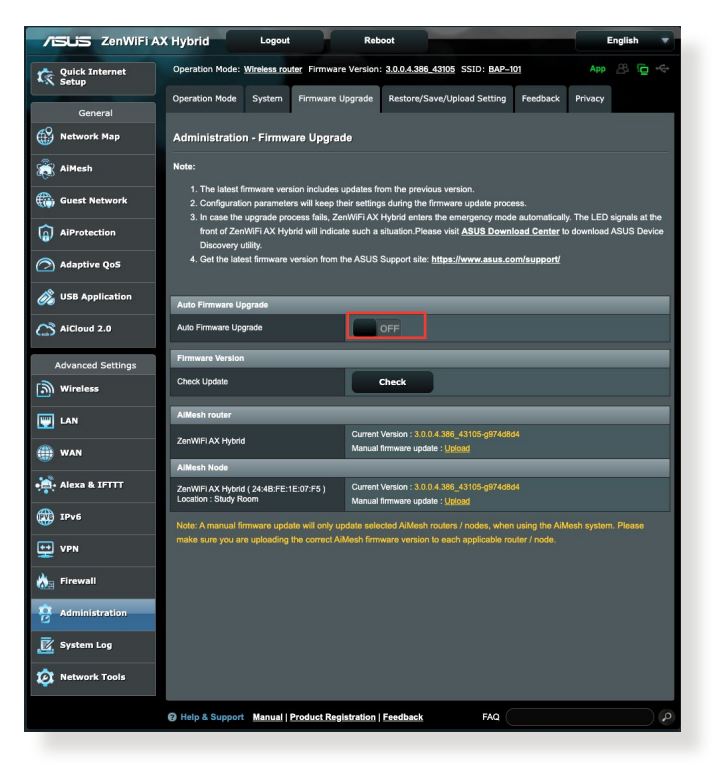

- 3. 若您想手動升級韌體,您可以關閉 韌體自動升級,點 選 檢查 以驗證是否有最新韌體可用。
- 4. 若有最新版本韌體可用,造訪 ASUS 全球網址 http:// www.asus.com/support 下載最新韌體。
- 5. 點選 上傳 升級 AiMesh 路由器或 AiMesh 節點的韌 體。

依據以下順序重啟網路:

- 1. 關閉數據機。
- 2. 移除數據機電源線。
- 3. 關閉路由器和電腦。
- 4. 重新連接數據機電源。
- 5. 開啟數據機,並等待約 2 分鐘。
- 6. 開啟路由器,並等待約 2 分鐘。
- 7. 開啟電腦。

檢查乙太網路線是否正確連接。

- 若連接路由器和數據機的乙太網路線未正確連 接,WAN 指示燈熄滅。
- 若連接已開機的電腦和路由器的網路線未正確連接, 對應的 LAN 指示燈熄滅。

檢查電腦上的無線設定是否與路由器設定相符。

• 當您的電腦無線連線至路由器時,確保 SSID(無線網 路名稱)、加密方式和密碼正確。

檢查您的網路設定是否正確。

• 網路上的每個用戶端都應具有一個有效的 IP 位址。華 碩建議您使用無線路由器的 DHCP 伺服器來為網路中 的電腦指定 IP 位址。

• 有些纜線數據機服務供應商要求您使用初始註冊帳號 時使用的 MAC 位址。您可以在網頁圖形化使用者介 面(Web GUI)中查看 MAC 位址, 進入 網路地圖 > 開覽名單 頁面,將滑鼠指針懸停在用戶端狀態 中的 裝置上即可查看。

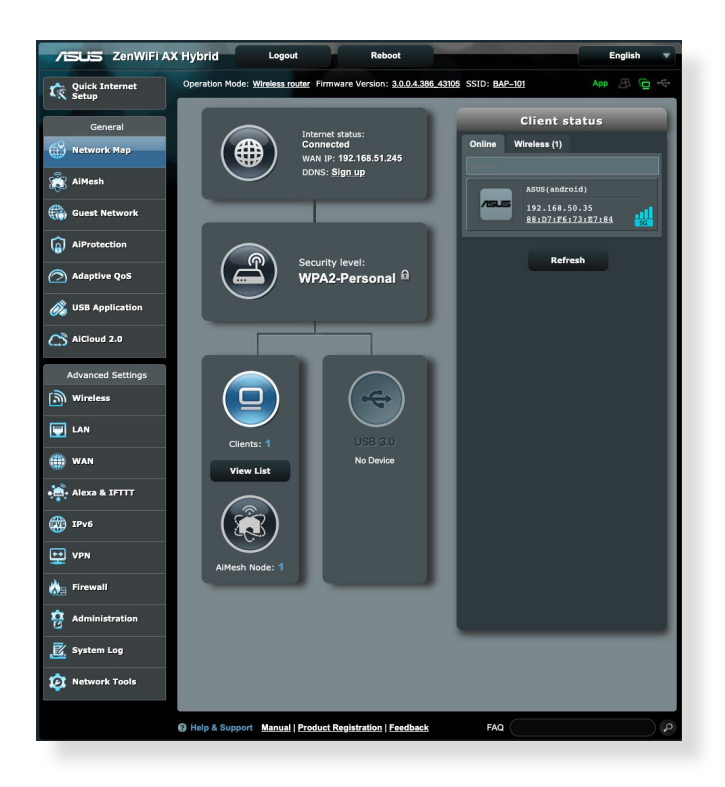

# 6.2 常見問題與解答(FAQ)

# 無法使用網路瀏覽器存取路由器的網路圖形使用者 介面(GUI)

- 若您的雷腦使用有線連線,如上—部分所述,檢杳*乙*, 太網路線連接以及 LED 指示燈的狀態。
- 確保您的登入訊息正確。原廠預設登入名稱和密碼為 「admin/admin」。輸入登入資訊時確定大寫鎖定鍵未 開啟。 Internet Options  $\overline{\phantom{a}}$  $\overline{\mathbf{x}}$

Home page

Startun

Browsing history

 $\bigcap$  Start with tabs from the last session Start with home page

Change how webpages are displayed in tabs.

General Security Privacy Content Connections Programs Advanced

forme page<br>To create home page tabs, type each address on its own line.

Use current Use default Use new tab

Tahs

- 移 除 網 路 瀏 覽 器 中 的 cookies 和臨時檔案等。 若使用 Internet Explorer, 依據以下步驟操作:
	- 1. 開啟 Internet Explorer, 接著點選 工具 > 網際 網路選頂。
	- Delete temporary files, history, cookies, saved passwords, and web form information □ Delete browsing history on exit 2. 在 一般 標籤頁中, Delete... Settings Annovance 點選 瀏覽歷程紀錄 Colors Languages Fonts Accessibility 下的 删除…,選擇 OK Cancel Apply Temporary Internet files and website files  $\bar{x}$  Cookies and website data 接著點選 删除。

#### 注意:

- 移除 Cookie 和臨時檔案的指令依據不同瀏覽器而定。
- 關閉代理伺服器設定,取消撥號連線,並將 TCP/IP 設為自 動取得 IP 位址。要瞭解詳細資訊,請參考本手冊第一章的 說明。
- 請確保使用 CAT5e 或 CAT6 乙太網路線。

# 用戶端無法與路由器建立無線網路連線。

注意:若無法連接 5GHz 網路,確定您的無線裝置支援 5Ghz 或雙頻功能。

- 超出有效範圍:
	- 請將路由器放置於較靠近用戶端裝置之處。
	- 嘗試調整路由器的天線以獲得最佳的訊號覆蓋。參 考 1.4 放置您的路由器 部分的說明。
- DHCP 伺服器已關閉:
	- 1. 開啟網頁圖形使用者介面 (Web GUI) 。 谁入 一般 設定 > 網路地圖 > 用戶端 , 並搜索您要連接到路由 器的裝置。
	- 2. 若無法在 網路地圖 找到任何裝置,點選 谁階設定  $>$  區域網路(LAN)  $>$  DHCP 伺服器,在基本設定 清單中的 啟用 DHCP 伺服器 項目上選擇 是。

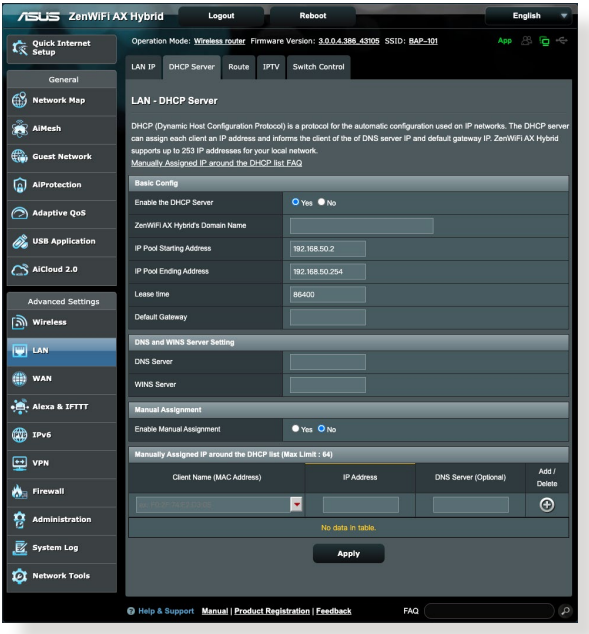

• SSID 已被隱藏。若您的裝置可以找到其他路由器的 SSID,卻無法找到您的路由器的 SSID,點選 進階設 定 > 無線網路 > 一般設定, 在 隱藏 SSID 項目上選擇 否,在 頻道 項目上選擇 自動。

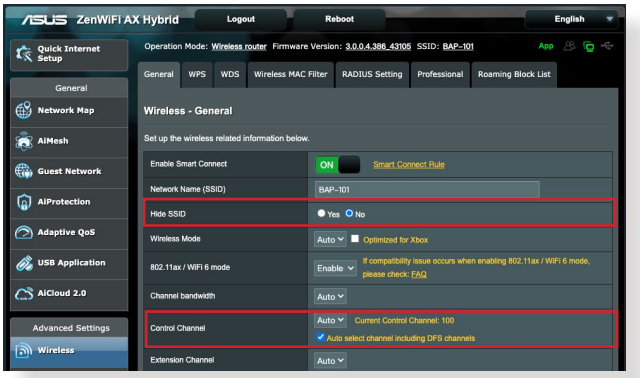

- 若您正在使用無線網路卡,檢查正在使用的無線頻道 是否符合您所在國家/地區的頻道。若不符合,請調整 頻道、頻道頻寬和無線模式。
- 若仍然無法無線連線到路由器,您也可以將路由器回 復至原廠預設設定。在路由器的網頁圖形使用者介面 (Web GUI)中,點選 系統管理 > 還原 / 匯出 / 上傳 設定 接著點選 還原。

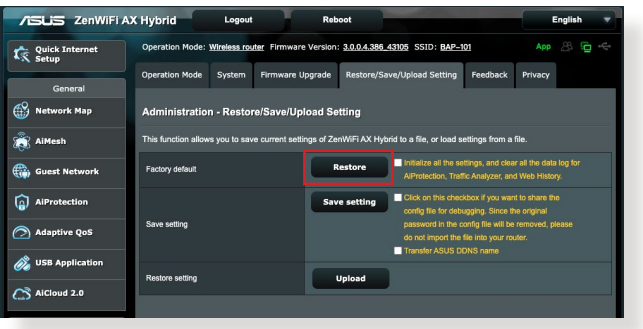

# 無法存取網際網路。

- 檢查您的路由器是否可以連接網路服務供應商(ISP) 的 WAN IP 位址。要谁行此操作,開啟網百圖形使用 者介面,進入 一般設定> 網路地圖,接著檢查 網際網 路狀態。
- 若您的路由器無法連接到您的網路服務供應商(ISP) 的 WAN IP 位址,依據 依據以下順序重啟網路 部分的 說明重新開啟網路。

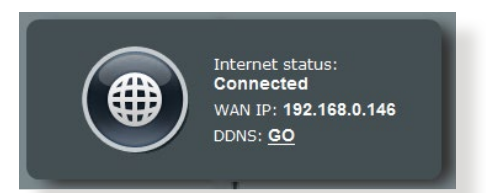

• 已透過家長電腦控制程式阻止該裝置連線網路。進入 一般設定 > AiProtection(智慧安全防護) > 家長電 腦控制程式 杳看裝置是否在被阻止的清單中。若裝置 在用戶端名稱 清單中,使用移除按鈕移除該裝置,或 調整 時間管理 設定。

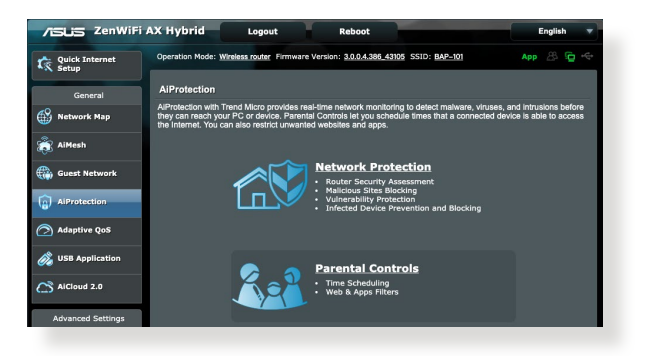

- 若仍然無法存取網際網路,嘗試重新啟動電腦並驗證 網路的 IP 位址和閘道器地址。
- 檢查 ADSL 數據機和無線路由器上的狀態指示燈。若 無線路由器上的 WAN 指示燈熄滅,請檢查所有線纜 是否正確連接。

### 忘記 SSID(網路名稱)或密碼

- 透過有線連接(乙太網路線)的方式設定一個新的 SSID 和金鑰。開啟網頁圖形化使用者介面,進入 網 路地圖,點選路由器圖示,接著輸入新的 SSID 和金 鑰,完成後點選 套用本頁面設定。
- 將路由器重置為預設設定。開啟網頁圖形化使用者介 面,進入 系統管理 > 還原 / 匯出 / 上傳設定,接著點 選 還原。預設登入帳號和密碼都為「admin」。

# 如何將系統回復到預設設定?

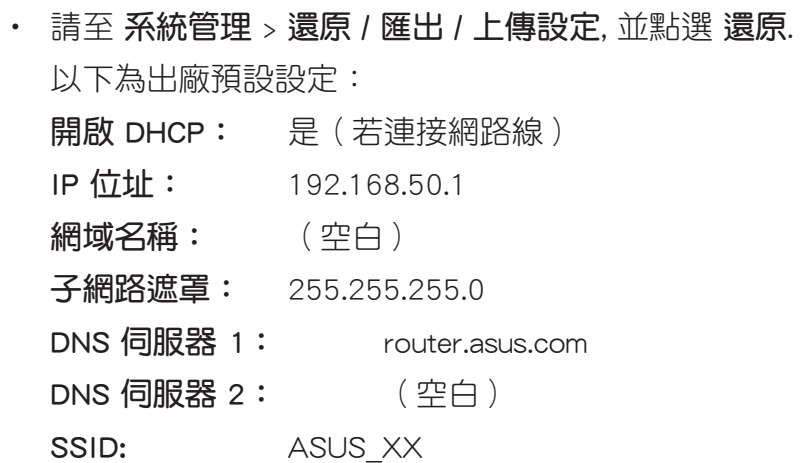

### 韌體升級失敗。

開啟救援模式並執行韌體回復(Firmware Restoration)公 用程式。請參考 5.2 韌體回復(Firmware Restoration) 中 關於如何使用韌體回復公用程式的說明。
# 無法進入網頁圖形使用者介面(Web GUI)

設定路由器之前,請先對主機以及網路用戶端進行以下操作:。

### A. 請關閉代理伺服器。

#### Windows 7

- 1. 點選 開始 > Internet Explorer 開啟瀏覽器。
- 2. 點選工具 > 網際網路選項 > 連 線 標籤頁 > 區域網路設定。

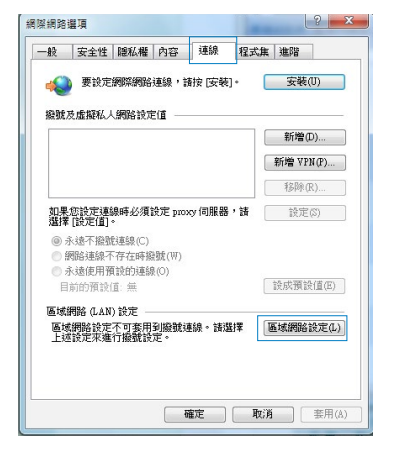

- 3. 在區域網路(LAN)設定 畫面中取消勾選 在您的 區域網路使用 Proxy 伺 服器。
- 4. 完成後點選 確定 。

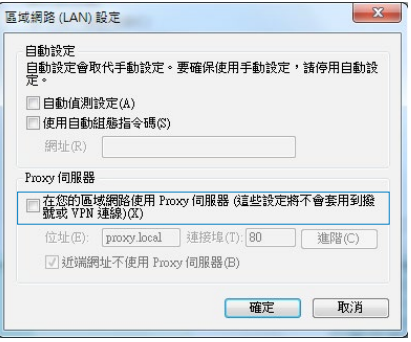

#### MAC OS

- 1. 在您的 Safari 瀏覽器中點 選 Safari > Preferences > 進階 > 更改設定..。
- 2. 在網路畫面中取消勾選 FTP 代理伺服器 與 網頁 代理伺服器(HTTP)。
- 3. 完成後點選 套用。

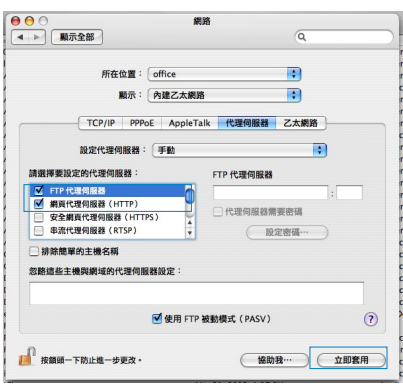

注意: 請參考瀏覽器中的說明選單進行代理伺服器的關閉設定。

# B. 設定 TCP/IP 自動獲得 IP 位址。

#### Windows 7

- 1. 點選 開始 > 控制台 > 網路 和網際網路 > 網路和共用中 心 > 變更介面卡設定。
- 2. 選擇 網際網路通訊協定第 4 版(TCP/IPv4) 或 網際網 路通訊協定第 6 版(TCP/ IPv6),接著點選 內容。

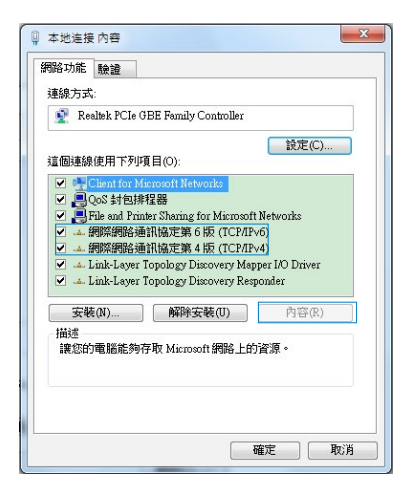

- 3. 欲白動取得 IPv4 IP 設定,選擇 自動取得 IP 位址。 欲自動取得 IPv6 IP 設定, 勾選 自動獲得 IPv6 位址。
- 4. 完成後點選 確定 。

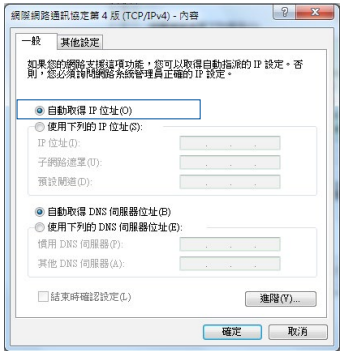

#### MAC OS

- 1. 點選左上角的蘋果圖示 [I019 ]。
- 2. 點選 System Preferences > 網路 > 設定..。
- 3. 點選 TCP/IP 標籤, 在設 定 IPv4 」下拉式清單中選 擇 使用 DHCP。

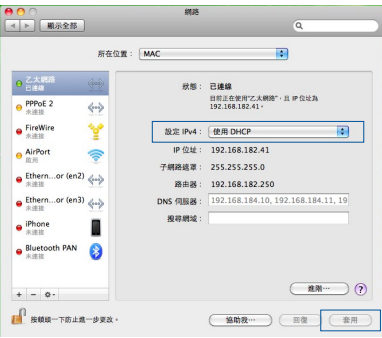

4. 完成後點選 套用。

注意: 請參考您的作業系統中的「說明及支援」功能獲得更多設定 TCP/IP 相關資訊。

# C. 關閉撥號連接。

#### Windows 7

- 1. 點選 開始 > Internet Explorer 開啟瀏覽器。
- 2. 點選 工具 > 網際網路選項 > 連線 標籤。
- 3. 選擇 永遠不撥號連線。
- 4. 完成後點選 確定 。

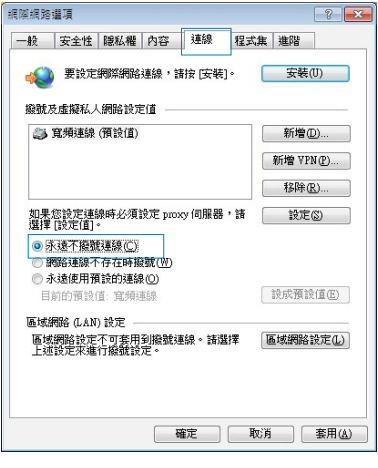

#### 注意: 請參考瀏覽器的說明選單進行關閉撥號連線。

# **Appendices**

# **Notices**

This device is an Energy Related Product (ErP) with High Network Availability (HiNA), the power consumption will be less than 12 watts when the system is in network standby mode (idle mode).

# **ASUS Recycling/Takeback Services**

ASUS recycling and takeback programs come from our commitment to the highest standards for protecting our environment. We believe in providing solutions for you to be able to responsibly recycle our products, batteries, other components, as well as the packaging materials. Please go to [http://csr.asus.](http://csr.asus.com/english/Takeback.htm) [com/english/Takeback.htm](http://csr.asus.com/english/Takeback.htm) for the detailed recycling information in different regions.

# **REACH**

Complying with the REACH (Registration, Evaluation, Authorisation, and Restriction of Chemicals) regulatory framework, we published the chemical substances in our products at ASUS REACH website at **[http://csr.asus.com/english/](http://csr.asus.com/english/index.aspx) [index.aspx](http://csr.asus.com/english/index.aspx)**

# **Federal Communications Commission Statement**

This device complies with Part 15 of the FCC Rules. Operation is subject to the following two conditions:

- This device may not cause harmful interference.
- This device must accept any interference received, including interference that may cause undesired operation.

This equipment has been tested and found to comply with the limits for a class B digital device, pursuant to part 15 of the FCC

Rules. These limits are designed to provide reasonable protection against harmful interference in a residential installation.

This equipment generates, uses and can radiate radio frequency energy and, if not installed and used in accordance with the instructions, may cause harmful interference to radio communications. However, there is no guarantee that interference will not occur in a particular installation. If this equipment does cause harmful interference to radio or television reception, which can be determined by turning the equipment off and on, the user is encouraged to try to correct the interference by one or more of the following measures:

- Reorient or relocate the receiving antenna.
- Increase the separation between the equipment and receiver.
- Connect the equipment into an outlet on a circuit different from that to which the receiver is connected.
- Consult the dealer or an experienced radio/TV technician for help.

**IMPORTANT**! This device within the 5.15 ~ 5.25 GHz is restricted to indoor operations to reduce any potential for harmful interference to co-channel MSS operations.

**CAUTION**: Any changes or modifications not expressly approved by the party responsible for compliance could void the user's authority to operate the equipment.

# **Prohibition of Co-location**

This device and its antenna(s) must not be co-located or operating in conjunction with any other antenna or transmitter.

# **IMPORTANT NOTE:**

**Radiation Exposure Statement:** This equipment complies with FCC radiation exposure limits set forth for an uncontrolled environment. End users must follow the specific operating

instructions for satisfying RF exposure compliance. To maintain compliance with FCC exposure compliance requirement, please follow operation instruction as documented in this manual. This equipment should be installed and operated with a minimum distance of 15 cm between the radiator and any part of your body.

# **NCC** 警語

取得審驗證明之低功率射頻器材,非經核准,公司、商號或使用者均不得擅 自變更頻率、加大功率或變更原設計之特性及功能。低功率射頻器材之使用 不得影響飛航安全及干擾合法通信;經發現有干擾現象時,應立即停用,並 改善至無干擾時方得繼續使用。前述合法通信,指依電信管理法規定作業之 無線電通信。低功率射頻器材須忍受合法通信或工業、科學及醫療用電波輻 射性電機設備之干擾。應避免影響附近雷達系統之操作。

「產品之限用物質含有情況」之相關資訊,請參考下表:

|                                                                                             | 限用物質及其化學符號 |           |           |                    |               |                 |
|---------------------------------------------------------------------------------------------|------------|-----------|-----------|--------------------|---------------|-----------------|
| 單元                                                                                          | 鉛<br>(Pb)  | 汞<br>(Hg) | 鎘<br>(Cd) | 六價鉻<br>$(Cr^{+6})$ | 多溴聯苯<br>(PBB) | 多溴二苯醚<br>(PBDE) |
| 印刷電路板及電子組件                                                                                  |            |           |           |                    |               |                 |
| 結構組件 (金屬 / 塑膠)                                                                              |            |           |           |                    |               |                 |
| 其他組件 (如天線/指<br>示燈/連接線)                                                                      |            |           |           |                    |               |                 |
| 其他及其配件(如電源<br>供應器)                                                                          |            |           |           |                    |               |                 |
| 係指該項限用物質之百分比含量未超出百分比含量基準值。<br>備考1.<br>"∩"<br>係指該項限用物質為排除項目。<br>$\sim$ $\sim$ $\sim$<br>備考2. |            |           |           |                    |               |                 |

安全說明:

- $\frac{1}{2}$ 請在溫度為  $0^{\circ}$   $C(32^{\circ}$  F) 至 40 $^{\circ}$   $C(104^{\circ}$  F) 之間的環境中使用 本產品。
- 請依照產品上的電源功率貼紙說明使用正確的電源適配器,如 果使用錯誤規格的電源適配器可能會造成內部零件的損壞。
- 請勿將產品放置於不平坦或不穩定的表面,若產品的外殼捐 壞,請聯繫維修服務人員。
- 請勿在產品上放置其他物品,請勿將任何物品塞入產品內,以 避免引起組件短路或電路損壞。
- 請保持机器在于燥的環境下使用,雨水、濕氣、液体等含有礦 物質會腐蝕電子線路,請勿在雷電天气下使用調製解調器。
- 請勿堵塞產品的通風孔,以澼免因散熱不良而導致系統過熱。
- 請勿使用破損的電源線、附件或其他周邊產品。
- 如果雷源已捐壞,請不要嘗試自行修復,請將其交給專業技術 服務人員或經銷商來處理。
- 為了防止電擊風險,在搬動主機前,請先將電源線插頭暫時從 電源插座上拔除。

#### 使用警語:

- 推薦您在環境溫度為 0°C(32°F) ~ 40°C(104°F)的情況下使用 本產品。
- 請依照產品底部的電源功率貼紙說明使用符合此功率的電源變壓器。
- 請勿將產品放置在不平坦或不穩定的物體表面。若產品外殼有所捐毀, 請將產品送修。
- 請勿將任何物體放置在產品上方,並不要將任何外物插入產品。
- 請勿將產品置於或在液體、雨天或潮濕的環境中使用。雷暴天氣請不要 使用數據機。
- 請勿擋住產品的散熱孔,以防止系統過熱。
- 請勿使用損毀的電源線、配件或其他周邊裝置。
- 若電源變壓器已損毀,請不要嘗試自行修復,請聯絡專業的服務技術人 員或您的零售商。
- 為防止觸電,在重新放置產品前,請從電源插座上拔下電源線。
- 無線資訊傳輸設備避免影響附近雷達系統之操作 。

華碩聯絡資訊

華碩電腦公司 ASUSTeK COMPUTER INC. (台灣)

#### 市場訊息

地址:台灣臺北市北投區立德路 15 號 1 樓 電話:+886-2-2894-3447 傳真: +886-2-2890-7698 電子郵件:info@asus.com.tw 全球資訊網:https://www.asus.com/tw

#### 技術支援

電話:+886-2-2894-3447(0800-093-456) 線上支援: https://www.asus.com/tw/support/

# **Precautions for the use of the device**

- a. Pay particular attention to the personal safety when use this device in airports, hospitals, gas stations and professional garages.
- b. Medical device interference: Maintain a minimum distance of at least 15 cm (6 inches) between implanted medical devices and ASUS products in order to reduce the risk of interference.
- c. Kindly use ASUS products in good reception conditions in order to minimize the radiation's level.
- d. Keep the device away from pregnant women and the lower abdomen of the teenager.

# **Précautions d'emploi de l'appareil**

- a. Soyez particulièrement vigilant quant à votre sécurité lors de l'utilisation de cet appareil dans certains lieux (les avions, les aéroports, les hôpitaux, les stations-service et les garages professionnels).
- b. Évitez d'utiliser cet appareil à proximité de dispositifs médicaux implantés. Si vous portez un implant électronique (stimulateurs cardiaques, pompes à insuline, neurostimulateurs…),veuillez impérativement respecter une distance minimale de 15 centimètres entre cet appareil et votre corps pour réduire les risques d'interférence.
- c. Utilisez cet appareil dans de bonnes conditions de réception pour minimiser le niveau de rayonnement. Ce n'est pas toujours le cas dans certaines zones ou situations, notamment dans les parkings souterrains, dans les ascenseurs, en train ou en voiture ou tout simplement dans un secteur mal couvert par le réseau.
- d. Tenez cet appareil à distance des femmes enceintes et du bas-ventre des adolescents.

#### **Условия эксплуатации:**

- Температура эксплуатации устройства: 0-40 °C. Не используйте устройство в условиях экстремально высоких или низких температур.
- Не размещайте устройство вблизи источников тепла, например, рядом с микроволновой печью, духовым шкафом или радиатором.
- Использование несовместимого или несертифицированного адаптера питания может привести к возгоранию, взрыву и прочим опасным последствиям.
- При подключении к сети электропитания устройство следует располагать близко к розетке, к ней должен осуществляться беспрепятственный доступ.
- Утилизация устройства осуществляется в соответствии с местными законами и положениями. Устройство по окончании срока службы должны быть переданы в сертифицированный пункт сбора для вторичной переработки или правильной утилизации.
- Данное устройство не предназначено для детей. Дети могут пользоваться устройством только в присутствии взрослых.
- Не выбрасывайте устройство и его комплектующие вместе с обычными бытовыми отходами.

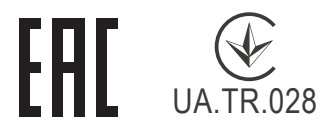

#### **AEEE Yönetmeliğine Uygundur. IEEE Yönetmeliğine Uygundur.**

- Bu Cihaz Türkiye analog şebekelerde çalışabilecek şekilde tasarlanmıştır.
- Cihazın ayrıntılı kurulum rehberi kutu içeriğinden çıkan CD içerisindedir. Cihazın kullanıcı arayüzü Türkçe'dir.
- Cihazın kullanılması planlanan ülkelerde herhangi bir kısıtlaması yoktur. Ülkeler simgeler halinde kutu üzerinde belirtilmiştir.

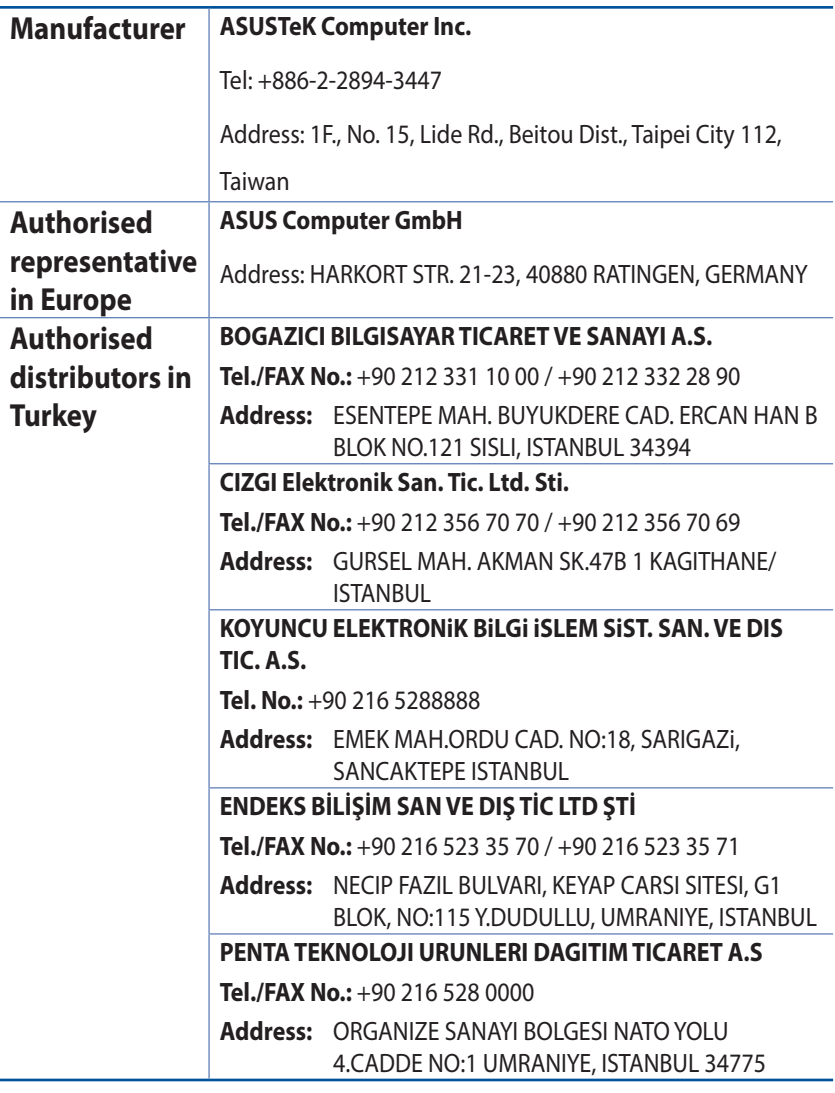

# **GNU General Public License**

# **Licensing information**

This product includes copyrighted third-party software licensed under the terms of the GNU General Public License. Please see The GNU General Public License for the exact terms and conditions of this license. All future firmware updates will also be accompanied with their respective source code. Please visit our web site for updated information. Note that we do not offer direct support for the distribution.

### **GNU GENERAL PUBLIC LICENSE**

Version 2, June 1991

Copyright (C) 1989, 1991 Free Software Foundation, Inc. 59 Temple Place, Suite 330, Boston, MA 02111-1307 USA Everyone is permitted to copy and distribute verbatim copies of this license document, but changing it is not allowed.

# **Preamble**

The licenses for most software are designed to take away your freedom to share and change it. By contrast, the GNU General Public License is intended to guarantee your freedom to share and change free software--to make sure the software is free for all its users. This General Public License applies to most of the Free Software Foundation's software and to any other program whose authors commit to using it. (Some other Free Software Foundation software is covered by the GNU Library General Public License instead.) You can apply it to your programs, too.

When we speak of free software, we are referring to freedom, not price. Our General Public Licenses are designed to make sure that you have the freedom to distribute copies of free software (and charge for this service if you wish), that you receive source code or can get it if you want it, that you can change the software or use pieces of it in new free programs; and that you know you can do these things.

To protect your rights, we need to make restrictions that forbid anyone to deny you these rights or to ask you to surrender the rights. These restrictions translate to certain responsibilities for you if you distribute copies of the software, or if you modify it.

For example, if you distribute copies of such a program, whether gratis or for a fee, you must give the recipients all the rights that you have. You must make sure that they, too, receive or can get the source code. And you must show them these terms so they know their rights.

We protect your rights with two steps: (1) copyright the software, and (2) offer you this license which gives you legal permission to copy, distribute and/or modify the software.

Also, for each author's protection and ours, we want to make certain that everyone understands that there is no warranty for this free software. If the software is modified by someone else and passed on, we want its recipients to know that what they have is not the original, so that any problems introduced by others will not reflect on the original authors' reputations.

Finally, any free program is threatened constantly by software patents. We wish to avoid the danger that redistributors of a free program will individually obtain patent licenses, in effect making the program proprietary. To prevent this, we have made it clear that any patent must be licensed for everyone's free use or not licensed at all.

The precise terms and conditions for copying, distribution and modification follow.

#### **Terms & conditions for copying, distribution, & modification**

0. This License applies to any program or other work which contains a notice placed by the copyright holder saying it may be distributed under the terms of this General Public License.

The "Program", below, refers to any such program or work, and a "work based on the Program" means either the Program or any derivative work under copyright law: that is to say, a work containing the Program or a portion of it, either verbatim or with modifications and/or translated into another language. (Hereinafter, translation is included without limitation in the term "modification".) Each licensee is addressed as "you".

Activities other than copying, distribution and modification are not covered by this License; they are outside its scope. The act of running the Program is not restricted, and the output from the Program is covered only if its contents constitute a work based on the Program (independent of having been made by running the Program). Whether that is true depends on what the Program does.

1. You may copy and distribute verbatim copies of the Program's source code as you receive it, in any medium, provided that you conspicuously and appropriately publish on each copy an appropriate copyright notice and disclaimer of warranty; keep intact all the notices that refer to this License and to the absence of any warranty; and give any other recipients of the Program a copy of this License along with the Program.

You may charge a fee for the physical act of transferring a copy, and you may at your option offer warranty protection in exchange for a fee.

2. You may modify your copy or copies of the Program or any portion of it, thus forming a work based on the Program, and copy and distribute such modifications or work under the terms of Section 1 above, provided that you also meet all of these conditions:

a) You must cause the modified files to carry prominent notices stating that you changed the files and the date of any change.

b) You must cause any work that you distribute or publish, that in whole or in part contains or is derived from the Program or any part thereof, to be licensed as a whole at no charge to all third parties under the terms of this License.

c) If the modified program normally reads commands interactively when run, you must cause it, when started running for such interactive use in the most ordinary way, to print or display an announcement including an appropriate copyright notice and a notice that there is no warranty (or else, saying that you provide a warranty) and that users may redistribute

the program under these conditions, and telling the user how to view a copy of this License. (Exception: if the Program itself is interactive but does not normally print such an announcement, your work based on the Program is not required to print an announcement.)

These requirements apply to the modified work as a whole. If identifiable sections of that work are not derived from the Program, and can be reasonably considered independent and separate works in themselves, then this License, and its terms, do not apply to those sections when you distribute them as separate works. But when you distribute the same sections as part of a whole which is a work based on the Program, the distribution of the whole must be on the terms of this License, whose permissions for other licensees extend to the entire whole, and thus to each and every part regardless of who wrote it.

Thus, it is not the intent of this section to claim rights or contest your rights to work written entirely by you; rather, the intent is to exercise the right to control the distribution of derivative or collective works based on the Program.

In addition, mere aggregation of another work not based on the Program with the Program (or with a work based on the Program) on a volume of a storage or distribution medium does not bring the other work under the scope of this License.

3. You may copy and distribute the Program (or a work based on it, under Section 2) in object code or executable form under the terms of Sections 1 and 2 above provided that you also do one of the following:

a) Accompany it with the complete corresponding machinereadable source code, which must be distributed under the terms of Sections 1 and 2 above on a medium customarily used for software interchange; or,

b) Accompany it with a written offer, valid for at least three years, to give any third party, for a charge no more than your cost of physically performing source distribution, a complete machine-readable copy of the corresponding source code, to be distributed under the terms of Sections 1 and 2 above on a medium customarily used for software interchange; or,

c) Accompany it with the information you received as to the offer to distribute corresponding source code. (This alternative is allowed only for noncommercial distribution and only if you received the program in object code or executable form with such an offer, in accord with Subsection b above.)

The source code for a work means the preferred form of the work for making modifications to it. For an executable work, complete source code means all the source code for all modules it contains, plus any associated interface definition files, plus the scripts used to control compilation and installation of the executable. However, as a special exception, the source code distributed need not include anything that is normally distributed (in either source or binary form) with the major components (compiler, kernel, and so on) of the operating system on which the executable runs, unless that component itself accompanies the executable.

If distribution of executable or object code is made by offering access to copy from a designated place, then offering equivalent access to copy the source code from the same place counts as distribution of the source code, even though third parties are not compelled to copy the source along with the object code.

- 4. You may not copy, modify, sublicense, or distribute the Program except as expressly provided under this License. Any attempt otherwise to copy, modify, sublicense or distribute the Program is void, and will automatically terminate your rights under this License. However, parties who have received copies, or rights, from you under this License will not have their licenses terminated so long as such parties remain in full compliance.
- 5. You are not required to accept this License, since you have not signed it. However, nothing else grants you permission to

modify or distribute the Program or its derivative works. These actions are prohibited by law if you do not accept this License.

Therefore, by modifying or distributing the Program (or any work based on the Program), you indicate your acceptance of this License to do so, and all its terms and conditions for copying, distributing or modifying the Program or works based on it.

- 6. Each time you redistribute the Program (or any work based on the Program), the recipient automatically receives a license from the original licensor to copy, distribute or modify the Program subject to these terms and conditions. You may not impose any further restrictions on the recipients' exercise of the rights granted herein. You are not responsible for enforcing compliance by third parties to this License.
- 7. If, as a consequence of a court judgment or allegation of patent infringement or for any other reason (not limited to patent issues), conditions are imposed on you (whether by court order, agreement or otherwise) that contradict the conditions of this License, they do not excuse you from the conditions of this License. If you cannot distribute so as to satisfy simultaneously your obligations under this License and any other pertinent obligations, then as a consequence you may not distribute the Program at all. For example, if a patent license would not permit royalty-free redistribution of the Program by all those who receive copies directly or indirectly through you, then the only way you could satisfy both it and this License would be to refrain entirely from distribution of the Program.

If any portion of this section is held invalid or unenforceable under any particular circumstance, the balance of the section is intended to apply and the section as a whole is intended to apply in other circumstances.

It is not the purpose of this section to induce you to infringe any patents or other property right claims or to contest validity of any such claims; this section has the sole purpose of protecting the integrity of the free software distribution system, which is implemented by public license practices. Many people have made generous contributions to the wide range of software distributed through that system in reliance on consistent application of that system; it is up to the author/ donor to decide if he or she is willing to distribute software through any other system and a licensee cannot impose that choice.

This section is intended to make thoroughly clear what is believed to be a consequence of the rest of this License.

- 8. If the distribution and/or use of the Program is restricted in certain countries either by patents or by copyrighted interfaces, the original copyright holder who places the Program under this License may add an explicit geographical distribution limitation excluding those countries, so that distribution is permitted only in or among countries not thus excluded. In such case, this License incorporates the limitation as if written in the body of this License.
- 9. The Free Software Foundation may publish revised and/or new versions of the General Public License from time to time. Such new versions will be similar in spirit to the present version, but may differ in detail to address new problems or concerns.

Each version is given a distinguishing version number. If the Program specifies a version number of this License which applies to it and "any later version", you have the option of following the terms and conditions either of that version or of any later version published by the Free Software Foundation. If the Program does not specify a version number of this License, you may choose any version ever published by the Free Software Foundation.

10. If you wish to incorporate parts of the Program into other free programs whose distribution conditions are different, write to the author to ask for permission.

For software which is copyrighted by the Free Software Foundation, write to the Free Software Foundation; we sometimes make exceptions for this. Our decision will be guided by the two goals of preserving the free status of all derivatives of our free software and of promoting the sharing and reuse of software generally.

#### **NO WARRANTY**

11 BECAUSE THE PROGRAM IS LICENSED FREE OF CHARGE, THERE IS NO WARRANTY FOR THE PROGRAM, TO THE EXTENT PERMITTED BY APPLICABLE LAW. EXCEPT WHEN OTHERWISE STATED IN WRITING THE COPYRIGHT HOLDERS AND/OR OTHER PARTIES PROVIDE THE PROGRAM "AS IS" WITHOUT WARRANTY OF ANY KIND, EITHER EXPRESSED OR IMPLIED, INCLUDING, BUT NOT LIMITED TO, THE IMPLIED WARRANTIES OF MERCHANTABILITY AND FITNESS FOR A PARTICULAR PURPOSE. THE ENTIRE RISK AS TO THE QUALITY AND PERFORMANCE OF THE PROGRAM IS WITH YOU. SHOULD THE PROGRAM PROVE DEFECTIVE, YOU ASSUME THE COST OF ALL NECESSARY SERVICING, REPAIR OR CORRECTION.

12 IN NO EVENT UNLESS REQUIRED BY APPLICABLE LAW OR AGREED TO IN WRITING WILL ANY COPYRIGHT HOLDER, OR ANY OTHER PARTY WHO MAY MODIFY AND/OR REDISTRIBUTE THE PROGRAM AS PERMITTED ABOVE, BE LIABLE TO YOU FOR DAMAGES, INCLUDING ANY GENERAL, SPECIAL, INCIDENTAL OR CONSEQUENTIAL DAMAGES ARISING OUT OF THE USE OR INABILITY TO USE THE PROGRAM (INCLUDING BUT NOT LIMITED TO LOSS OF DATA OR DATA BEING RENDERED INACCURATE OR LOSSES SUSTAINED BY YOU OR THIRD PARTIES OR A FAILURE OF THE PROGRAM TO OPERATE WITH ANY OTHER PROGRAMS), EVEN IF SUCH HOLDER OR OTHER PARTY HAS BEEN ADVISED OF THE POSSIBILITY OF SUCH DAMAGES.

END OF TERMS AND CONDITIONS

# **[English] CE statement**

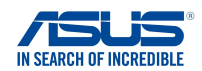

#### **EU Declaration of Conformity**

**Manufacturer: Address: Authorized representative in Europe: Address, City: Country: ASUSTeK COMPUTER INC. ASUS COMPUTER GmbH HARKORT STR. 21-23, 40880 RATINGEN GERMANY declare the following apparatus: Product name: Model name: Powerline AX1800 Dual-band Router XP4, XP4R, XP4 Router, XP4N, XP4N, XP4 Node We, the undersigned, 1F., No. 15, Lide Rd., Beitou Dist., Taipei City 112, Taiwan**

#### **Additional information: ANNEX I**

**The object of the declaration described above is in conformity with the relevant Union harmonisation legislation: Radio Equipment Directive – 2014/53/EU Article 3.1(a)**

 **EN 50385:2017 , EN 50412-2-1:2005/AC:2009 , EN 50561-1:2013 , EN 50665:2017 , EN 62311:2008 , EN 62368-1:2014/A11:2017 Article 3.1(b) Draft EN 301 489-1 V2.2.0 , Draft EN 301 489-17 V3.2.0 , EN 55024:2010/A1:2015 , EN 55032:2015/AC:2016 , EN 55035:2017 , EN 61000-3-2:2014 , EN 61000-3-3:2013 Article 3.2 EN 300 328 V2.2.2 , EN 301 893 V2.1.1** Radio Equipment Class

Class 2

**Ecodesign Directive – 2009/125/EC (EU) 2019/1782 , 1275/2008/EC , EU 801/2013**

**RoHS Directive – 2011/65/EU 2015/863/EU , EN IEC 63000:2018**

**Signature:**

 $72 \frac{1}{\sqrt{1-x^2}}$ 

**S.y. Shian, CEO**

**Taipei, Taiwan 02/06/2021**

**Place of issue: Date of issue:**

1 of 2

# **[Danish] CE statement**

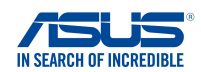

#### **EU Overensstemmelseserklæring**

**Fabrikant: Adresse: Autoriseret repræsentant i Europa: Adresse, By: Land: ASUSTeK COMPUTER INC. ASUS COMPUTER GmbH HARKORT STR. 21-23, 40880 RATINGEN GERMANY erklærer, at følgende apparat: Produktnavn: Modelnavn: Powerline AX1800 Dual-band Router XP4, XP4R, XP4 Router, XP4N, XP4N, XP4 Node Vi, undertegnede, Ovenstående produkt er i overensstemmelse med den relevante harmoniseringslovgivning for EU: Supplerende oplysninger: ANNEX I 1F., No. 15, Lide Rd., Beitou Dist., Taipei City 112, Taiwan Radioudstyr Direktiv – 2014/53/EU Artikel 3.1a EN 50385:2017 , EN 50412-2-1:2005/AC:2009 , EN 50561-1:2013 , EN 50665:2017 , EN 62311:2008 , EN 62368-1:2014/A11:2017**<br>Artikel 3 1b **Artikel 3.1b Draft EN 301 489-1 V2.2.0 , Draft EN 301 489-17 V3.2.0 , EN 55024:2010/A1:2015 , EN 55032:2015/AC:2016 , EN 55035:2017 , EN 61000-3-2:2014 , EN 61000-3-3:2013 Artikel 3.2 EN 300 328 V2.2.2 , EN 301 893 V2.1.1** Radioudstyr klasse Klasse<sub>2</sub> **Miljøvenligt design Direktiv – 2009/125/EC**

 **(EU) 2019/1782 , 1275/2008/EC , EU 801/2013**

**RoHS Direktiv – 2011/65/EU 2015/863/EU , EN IEC 63000:2018**

**Underskrift:**

 $72 -$ 

**S.y. Shian, Administrerende direktør/CEO Taipei, Taiwan 02/06/2021**

**Udstedelsessted: Udstedelsesdato:**

1 of 2

### **[Dutch] CE statement**

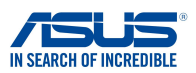

**Wij, de ondergetekenden,**

**Fabrikant: Adres: Geautoriseerde vertegenwoordiger in Europa: Adres, plaats: Land:** ASUSTeK COMPUTER INC. ASUS COMPUTER GmbH HARKORT STR. 21-23, 40880 RATINGEN GERMANY **Verklaren dat het volgende apparaat: Productnaam: Modelnaam:** Powerline AX1800 Dual-band Router XP4, XP4R, XP4 Router, XP4N, XP4N, XP4 Node 1F., No. 15, Lide Rd., Beitou Dist., Taipei City 112, Taiwan

**EU-conformiteitsverklaring**

#### **Aanvullende informatie: ANNEX I**

**Het onderwerp van de bovenstaande verklaring is in overeenstemming met de desbetreffende harmoniseringswetgeving van de Europese Unie:**

#### **Radioapparatuur Richtlijn – 2014/53/EU**

**Artikel 3.1a EN 50385:2017 , EN 50412-2-1:2005/AC:2009 , EN 50561-1:2013 , EN 50665:2017 , EN 62311:2008 , EN 62368-1:2014/A11:2017 Artikel 3.1b Draft EN 301 489-1 V2.2.0 , Draft EN 301 489-17 V3.2.0 , EN 55024:2010/A1:2015 , EN 55032:2015/AC:2016 , EN 55035:2017 , EN 61000-3-2:2014 , EN 61000-3-3:2013 Artikel 3.2 EN 300 328 V2.2.2 , EN 301 893 V2.1.1** Radio apparatuur Klasse

Klasse 2

**Ecologisch ontwerp Richtlijn – 2009/125/EC (EU) 2019/1782 , 1275/2008/EC , EU 801/2013**

**RoHS Richtlijn – 2011/65/EU**

 **2015/863/EU , EN IEC 63000:2018**

**Handtekening:**

 $+2$  $\overline{\cdot}$ 

**S.y. Shian, Directeur/CEO**

**Taipei, Taiwan 02/06/2021**

1 of 2

**Plaats van afgifte: Datum van afgifte:**

### **[French] CE statement**

**Nous, soussignés,**

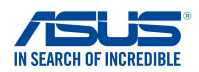

#### **Déclaration UE de Conformité**

**Fabricant: Address: Représentant autorisé en Europe: Adresse, ville: Pays: ASUSTeK COMPUTER INC. ASUS COMPUTER GmbH HARKORT STR. 21-23, 40880 RATINGEN GERMANY Déclarons l'appareil suivant: Nom du produit: Nom du modèle: Powerline AX1800 Dual-band Router XP4, XP4R, XP4 Router, XP4N, XP4N, XP4 Node L'objet de la déclaration décrit ci-dessus est conforme avec la législation d'harmonisation de l'Union applicable: Informations complémentaires: ANNEX I 1F., No. 15, Lide Rd., Beitou Dist., Taipei City 112, Taiwan Directive Équipement Radioélectrique – 2014/53/EU Article 3.1a EN 50385:2017 , EN 50412-2-1:2005/AC:2009 , EN 50561-1:2013 , EN 50665:2017 , EN 62311:2008 , EN 62368-1:2014/A11:2017 Article 3.1b Draft EN 301 489-1 V2.2.0 , Draft EN 301 489-17 V3.2.0 , EN 55024:2010/A1:2015 , EN 55032:2015/AC:2016 , EN 55035:2017 , EN 61000-3-2:2014 , EN 61000-3-3:2013 Article 3.2 EN 300 328 V2.2.2 , EN 301 893 V2.1.1** Classe d'équipement Radio Classe 2 **Directive écoconception – 2009/125/EC**

 **(EU) 2019/1782 , 1275/2008/EC , EU 801/2013**

**Directive RoHS – 2011/65/EU 2015/863/EU , EN IEC 63000:2018**

**Signature:**

 $72 \frac{1}{2}$ 

**S.y. Shian, Directeur Général/CEO**

**Taipei, Taiwan 02/06/2021** 1 of 2

**Lieu de délivrance: Date d'émission:**

131

### **[Finnish] CE statement**

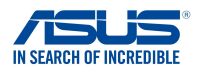

#### **EU-vaatimustenmukaisuusvakuutus**

**Me, allekirjoittaneet,**

**Valmistaja: Osoite: Valtuutettu edustaja Euroopassa: Osoite, kaupunki: Maa:**

**ASUSTeK COMPUTER INC. ASUS COMPUTER GmbH HARKORT STR. 21-23, 40880 RATINGEN GERMANY 1F., No. 15, Lide Rd., Beitou Dist., Taipei City 112, Taiwan**

**ilmoitamme seuraavan laitteen: Tuotenimi: Mallinimi:**

**Powerline AX1800 Dual-band Router XP4, XP4R, XP4 Router, XP4N, XP4N, XP4 Node**

**Lisätietoja: ANNEX I**

**Yllä olevan ilmoituksen kohde on asiaa koskevan unionin yhdenmukaistamislainsäädännön mukainen: Radiolaitteet Direktiiv – 2014/53/EU 3.1a artikla EN 50385:2017 , EN 50412-2-1:2005/AC:2009 , EN 50561-1:2013 , EN 50665:2017 , EN 62311:2008 , EN 62368-1:2014/A11:2017 3.1b artikla Draft EN 301 489-1 V2.2.0 , Draft EN 301 489-17 V3.2.0 , EN 55024:2010/A1:2015 , EN 55032:2015/AC:2016 , EN 55035:2017 , EN 61000-3-2:2014 , EN 61000-3-3:2013 3.2 artikla EN 300 328 V2.2.2 , EN 301 893 V2.1.1** Radio-laitteiden luokka luokka 2 **Ekologisella suunnittelulla Direktiivi – 2009/125/EC**

 **(EU) 2019/1782 , 1275/2008/EC , EU 801/2013**

**RoHS Direktiivi – 2011/65/EU**

 **2015/863/EU , EN IEC 63000:2018**

**Allekirjoitus:**

 $\hat{f}$  $\frac{1}{2}$ 

**S.y. Shian, Toimitusjohtaja/CEO**

**Taipei, Taiwan 02/06/2021**

1 of 2

**Myöntämispaikka: Myöntämispäivä:**

#### **[German] CE statement**

#### **EU Konformitätserklärung**

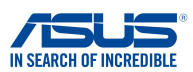

**Hiermit erklären wir,**

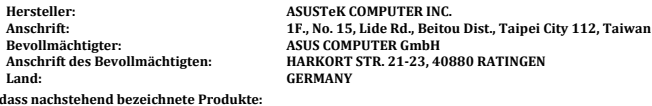

**dass nachstehend bezeichnete Produkte:**

**Produktbezeichnung: Modellbezeichnung:**

**Powerline AX1800 Dual-band Router XP4, XP4R, XP4 Router, XP4N, XP4N, XP4 Node**

**Zusatzangaben: ANNEX I**

**mit den nachstehend angegebenen, für das Produkt geltenden Richtlinien/Bestimmungen übereinstimmen: Funkanlagen Richtlinie – 2014/53/EU Artikel 3.1a EN 50385:2017 , EN 50412-2-1:2005/AC:2009 , EN 50561-1:2013 , EN 50665:2017 , EN 62311:2008 , EN 62368-1:2014/A11:2017 Artikel 3.1b Draft EN 301 489-1 V2.2.0 , Draft EN 301 489-17 V3.2.0 , EN 55024:2010/A1:2015 , EN 55032:2015/AC:2016 , EN 55035:2017 , EN 61000-3-2:2014 , EN 61000-3-3:2013 Artikel 3.2 EN 300 328 V2.2.2 , EN 301 893 V2.1.1** Funkanlagen Klasse Klasse 2

**Ökodesign Richtlinie – 2009/125/EC (EU) 2019/1782 , 1275/2008/EC , EU 801/2013**

**RoHS Richtlinie – 2011/65/EU**

 **2015/863/EU , EN IEC 63000:2018**

**Unterschrift:**

 $\Rightarrow$  2

**S.y. Shian, Geschäftsführer/CEO**

**Taipei, Taiwan 02/06/2021**

1 of 2

**Ort: Datum:**

#### **[Greek] CE statement**

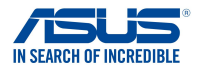

#### **Δήλωση Συμμόρφωσης EE**

**Εμείς, τα υπογράφοντα μέλη,**

**Κατασκευαστής: Διεύθυνση: Εξουσιοδοτημένος αντιπρόσωπος στην Ευρώπη:** *ASUS COMPUTER GmbH*

**Χώρα: Διεύθυνση, Πόλη:**

**δηλώνουμε την εξής συσκευή:**

**Όνομα προϊόντος: Όνομα μοντέλου:**

*ASUSTeK COMPUTER INC. 1F., No. 15, Lide Rd., Beitou Dist., Taipei City 112, Taiwan*

*HARKORT STR. 21-23, 40880 RATINGEN GERMANY*

*Powerline AX1800 Dual-band Router XP4, XP4R, XP4 Router, XP4N, XP4N, XP4 Node*

**Συμπληρωματικές πληροφορίες: ANNEX I**

**Το αντικείμενο της δήλωσης που περιγράφεται παραπάνω είναι σύµφωνο προς την σχετική ενωσιακή νοµοθεσία εναρμόνισης:**

#### **Pαδιοεξοπλισμό Οδηγία – 2014/53/EU**

*Άρθρο 3.1a EN 50385:2017 , EN 50412-2-1:2005/AC:2009 , EN 50561-1:2013 , EN 50665:2017 , EN 62311:2008 , EN 62368-1:2014/A11:2017 Άρθρο 3.1b Draft EN 301 489-1 V2.2.0 , Draft EN 301 489-17 V3.2.0 , EN 55024:2010/A1:2015 , EN 55032:2015/AC:2016 , EN 55035:2017 , EN 61000-3-2:2014 , EN 61000-3-3:2013 Άρθρο 3.2 EN 300 328 V2.2.2 , EN 301 893 V2.1.1 Κατηγορία Ραδιοεξοπλισμού*

 *Τάξη 2*

**Οικολογικός σχεδιασμός Οδηγία – 2009/125/EC**

 *(EU) 2019/1782 , 1275/2008/EC , EU 801/2013*

#### **RoHS Οδηγία– 2011/65/EU**

 *2015/863/EU , EN IEC 63000:2018*

**Υπογραφή:**

 $72 -$ 

**S.y. Shian, Διευθύνων Σύμβουλος/CEO**

**Taipei, Taiwan 02/06/2021** 1 of 2

**Τόπος έκδοσης: Ημερομηνία έκδοσης:**

### **[Italian] CE statement**

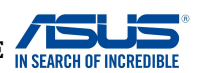

# **Dichiarazione di conformità UE**

**I sottoscritti,**

**Nome modello:**

**Produttore: Indirizzo: Rappresentante autorizzato per l'Europa: Indirizzo, Città: paese:** ASUSTeK COMPUTER INC. ASUS COMPUTER GmbH HARKORT STR. 21-23, 40880 RATINGEN GERMANY **dichiarano che il seguente apparecchio: Nome prodotto:** Powerline AX1800 Dual-band Router 1F., No. 15, Lide Rd., Beitou Dist., Taipei City 112, Taiwan

**Informazioni supplementari: ANNEX I**

**L'oggetto della dichiarazione di cui sopra è conforme alla pertinente normativa di armonizzazione dell'Unione Europea**

XP4, XP4R, XP4 Router, XP4N, XP4N, XP4 Node

#### **Apparecchi radio Directive – 2014/53/EU**

**Articolo 3.1a EN 50385:2017 , EN 50412-2-1:2005/AC:2009 , EN 50561-1:2013 , EN 50665:2017 , EN 62311:2008 , EN 62368-1:2014/A11:2017 Articolo 3.1b Draft EN 301 489-1 V2.2.0 , Draft EN 301 489-17 V3.2.0 , EN 55024:2010/A1:2015 , EN 55032:2015/AC:2016 , EN 55035:2017 , EN 61000-3-2:2014 , EN 61000-3-3:2013 Articolo 3.2 EN 300 328 V2.2.2 , EN 301 893 V2.1.1** Classe di apparecchiature radio

Classe 2

**Progettazione ecocompatibile Direttiva – 2009/125/EC (EU) 2019/1782 , 1275/2008/EC , EU 801/2013**

**RoHS Direttiva – 2011/65/EU 2015/863/EU , EN IEC 63000:2018**

**Firma:**

 $\Rightarrow$  = 2 -

**S.y. Shian, Amministratore delegato/CEO**

**Taipei, Taiwan 02/06/2021**

1 of 2

**Luogo: Data del rilascio:**

### **[Portuguese] CE statement**

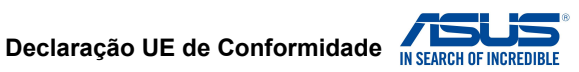

**Nós, os abaixo-assinados,**

**Fabricante: Endereço: Representante autorizado na Europa: Endereço, cidade: País:** ASUSTeK COMPUTER INC. ASUS COMPUTER GmbH HARKORT STR. 21-23, 40880 RATINGEN GERMANY **declaramos o seguinte aparelho:** 1F., No. 15, Lide Rd., Beitou Dist., Taipei City 112, Taiwan

**Nome do produto: Nome do modelo:**

Powerline AX1800 Dual-band Router XP4, XP4R, XP4 Router, XP4N, XP4N, XP4 Node

**Informações adicionais: ANNEX I**

**O objeto da declaração acima descrito está em conformidade com a legislação de harmonização da União aplicável: Equipamento de rádio Diretiva – 2014/53/EU Artigo 3.1a EN 50385:2017 , EN 50412-2-1:2005/AC:2009 , EN 50561-1:2013 , EN 50665:2017 , EN 62311:2008 , EN 62368-1:2014/A11:2017 Artigo 3.1b**

 **Draft EN 301 489-1 V2.2.0 , Draft EN 301 489-17 V3.2.0 , EN 55024:2010/A1:2015 , EN 55032:2015/AC:2016 , EN 55035:2017 , EN 61000-3-2:2014 , EN 61000-3-3:2013 Artigo 3.2 EN 300 328 V2.2.2 , EN 301 893 V2.1.1**

Classe de equipamento de Rádio Classe 2

**Concepção Ecológica Diretiva – 2009/125/EC (EU) 2019/1782 , 1275/2008/EC , EU 801/2013**

**RoHS Diretiva – 2011/65/EU 2015/863/EU , EN IEC 63000:2018**

**Assinatura:**

 $\geq$ 

**S.y. Shian, Diretor Executivo/CEO**

**Taipei, Taiwan 02/06/2021**

**Local de emissão: Data de emissão:**

1 of 2

### **[Spanish] CE statement**

#### **UE Declaración de Conformidad**

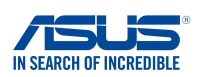

**Nosotros, los abajo firmantes,**

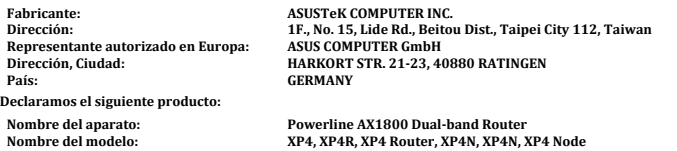

**Información adicional: ANNEX I**

**El objeto de la declaración descrita anteriormente es conforme con la legislación de armonización pertinente de la Unión:**

#### **Equipos Radioeléctricos Directiva – 2014/53/EU**

**Artículo 3.1a EN 50385:2017 , EN 50412-2-1:2005/AC:2009 , EN 50561-1:2013 , EN 50665:2017 , EN 62311:2008 , EN 62368-1:2014/A11:2017 Artículo 3.1b Draft EN 301 489-1 V2.2.0 , Draft EN 301 489-17 V3.2.0 , EN 55024:2010/A1:2015 , EN 55032:2015/AC:2016 , EN 55035:2017 , EN 61000-3-2:2014 , EN 61000-3-3:2013 Artículo 3.2 EN 300 328 V2.2.2 , EN 301 893 V2.1.1** Clase de Equipos de Radio

Clase 2

**Directiva Diseño Ecológico – 2009/125/EC (EU) 2019/1782 , 1275/2008/EC , EU 801/2013**

**Directiva RoHS – 2011/65/EU 2015/863/EU , EN IEC 63000:2018**

**Firma:**

 $372$ 

**S.y. Shian, Director Ejecutivo/CEO**

**Taipei, Taiwan 02/06/2021** 1 of 2

**Lugar de emisión: Fecha de emisión:**

#### **[Swedish] CE statement**

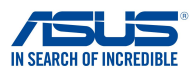

#### **Försäkran om överensstämmelse**

**Tillverkare: Undertecknande,**

**Adress: Auktoriserad representant i Europa: Adress, Ort: Land:**

**ASUSTeK COMPUTER INC. ASUS COMPUTER GmbH HARKORT STR. 21-23, 40880 RATINGEN GERMANY 1F., No. 15, Lide Rd., Beitou Dist., Taipei City 112, Taiwan**

**förklarar att följande apparat:**

**Produktnamn: Modellnamn:**

**Powerline AX1800 Dual-band Router XP4, XP4R, XP4 Router, XP4N, XP4N, XP4 Node**

#### **Ytterligare information: ANNEX I**

**Syftet med deklarationen som beskrivs ovan är i enlighet med relevant harmonisering av EU-lagstiftningen: Radioutrustning Direktiv – 2014/53/EU Artikel 3.1a EN 50385:2017 , EN 50412-2-1:2005/AC:2009 , EN 50561-1:2013 , EN 50665:2017 , EN 62311:2008 , EN 62368-1:2014/A11:2017 Artikel 3.1b Draft EN 301 489-1 V2.2.0 , Draft EN 301 489-17 V3.2.0 , EN 55024:2010/A1:2015 , EN 55032:2015/AC:2016 , EN 55035:2017 , EN 61000-3-2:2014 , EN 61000-3-3:2013 Artikel 3.2 EN 300 328 V2.2.2 , EN 301 893 V2.1.1** Radioutrustningsklass

Klass 2

**Ekodesign Direktiv – 2009/125/EC (EU) 2019/1782 , 1275/2008/EC , EU 801/2013**

#### **RoHS Direktiv – 2011/65/EU**

 **2015/863/EU , EN IEC 63000:2018**

**Namnteckning:**

 $\Rightarrow$  =

**S.y. Shian, Verkställande director/CEO**

**Taipei, Taiwan 02/06/2021**

1 of 2

**Plats för utfärdande: Dag för utfärdande:**

# **[Bulgarian] CE statement**

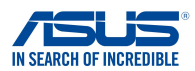

#### **ЕС декларация за съответствие**

**Ние, долуподписаните,**

**Производител: Адрес: Упълномощен представител в Европа: Държава:** *ASUSTeK COMPUTER INC. ASUS COMPUTER GmbH HARKORT STR. 21-23, 40880 RATINGEN GERMANY* **декларираме, че следният апарат: Име на продукта : Име на модела :** *Powerline AX1800 Dual-band Router XP4, XP4R, XP4 Router, XP4N, XP4N, XP4 Node* **Адрес, град:** *1F., No. 15, Lide Rd., Beitou Dist., Taipei City 112, Taiwan*

**Допълнителна информация: ANNEX I**

**Предметът на декларацията, описан по-горе, съответства на съответното законодателство на Съюза за хармонизация:**

#### **Директива за радионавигационно оборудване – 2014/53/EC**

*Article 3.1(a) EN 50385:2017 , EN 50412-2-1:2005/AC:2009 , EN 50561-1:2013 , EN 50665:2017 , EN 62311:2008 , EN 62368-1:2014/A11:2017 Article 3.1(b) Draft EN 301 489-1 V2.2.0 , Draft EN 301 489-17 V3.2.0 , EN 55024:2010/A1:2015 , EN 55032:2015/AC:2016 , EN 55035:2017 , EN 61000-3-2:2014 , EN 61000-3-3:2013 Article 3.2 EN 300 328 V2.2.2 , EN 301 893 V2.1.1* Radio Equipment Class

Class 2

**Директива за екологично проектиране – 2009/125/ЕО**

 *(EU) 2019/1782 , 1275/2008/EC , EU 801/2013*

**електрическото и електронното оборудване – 2011/65/EU**

 *2015/863/EU , EN IEC 63000:2018*

**Подпис:**

 $\Rightarrow$  2

**S.y. Shian, Главен изпълнителен директор/CEO**

**Taipei, Taiwan 02/06/2021** 1 of 2

**Място на издаване: Дата на издаване:**

### **[Croatian] CE statement**

#### **EU izjava o sukladnosti**

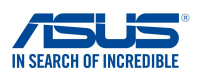

**Proizvođač: Adresa: Ovlašteni predstavnik u Europi: Adresa, grad: Zemlja:** ASUSTeK COMPUTER INC. ASUS COMPUTER GmbH HARKORT STR. 21-23, 40880 RATINGEN GERMANY **izjavljujemo da sljedeći uređaj: Naziv proizvoda: Naziv modela:** Powerline AX1800 Dual-band Router XP4, XP4R, XP4 Router, XP4N, XP4N, XP4 Node **Predmet gore opisane izjave u sukladnosti je s relevantnim usklađenim zakonima Unije: Dodatni podaci: ANNEX I** 1F., No. 15, Lide Rd., Beitou Dist., Taipei City 112, Taiwan **Direktiva o radijskoj opremi – 2014/53/EU Article 3.1(a) EN 50385:2017 , EN 50412-2-1:2005/AC:2009 , EN 50561-1:2013 , EN 50665:2017 , EN 62311:2008 , EN 62368-1:2014/A11:2017 Article 3.1(b) Draft EN 301 489-1 V2.2.0 , Draft EN 301 489-17 V3.2.0 , EN 55024:2010/A1:2015 , EN 55032:2015/AC:2016 , EN 55035:2017 , EN 61000-3-2:2014 , EN 61000-3-3:2013 Article 3.2 EN 300 328 V2.2.2 , EN 301 893 V2.1.1**

Radio Equipment Class Class 2

**Mi, dolje potpisani,**

**Direktiva o ekodizajnu – 2009/125/EZ (EU) 2019/1782 , 1275/2008/EC , EU 801/2013**

**RoHS Direktiva – 2011/65/EU 2015/863/EU , EN IEC 63000:2018**

**Potpis:**

 $-2-$ 

**S.y. Shian, Glavni izvršni direktor/CEO**

**Taipei, Taiwan 02/06/2021**

1 of 2

**Mjesto potpisa: Datum izdavanja:**

# **[Czech] CE statement**

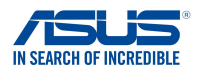

#### **EU Prohlášení o shodě**

**Výrobce: Adresa: Autorizovaný zástupce v Evropě: Adresa, město: Země: ASUSTeK COMPUTER INC. ASUS COMPUTER GmbH HARKORT STR. 21-23, 40880 RATINGEN GERMANY prohlašuje, že následující přístroj: Název produktu: Název modelu: Powerline AX1800 Dual-band Router XP4, XP4R, XP4 Router, XP4N, XP4N, XP4 Node Níže podepsaný, Výše uvedený předmět tohoto prohlášení vyhovuje příslušné unijní harmonizační legislativě: Další informace: ANNEX I 1F., No. 15, Lide Rd., Beitou Dist., Taipei City 112, Taiwan Rádiová Zařízení Směrnice – 2014/53/EU Článek 3.1a EN 50385:2017 , EN 50412-2-1:2005/AC:2009 , EN 50561-1:2013 , EN 50665:2017 , EN 62311:2008 , EN 62368-1:2014/A11:2017 Článek 3.1b Draft EN 301 489-1 V2.2.0 , Draft EN 301 489-17 V3.2.0 , EN 55024:2010/A1:2015 , EN 55032:2015/AC:2016 , EN 55035:2017 , EN 61000-3-2:2014 , EN 61000-3-3:2013 Článek 3.2 EN 300 328 V2.2.2 , EN 301 893 V2.1.1 Třída rádiových zařízení Třída 2 Ekodesignu Směrnice – 2009/125/EC (EU) 2019/1782 , 1275/2008/EC , EU 801/2013**

**RoHS Směrnice – 2011/65/EU 2015/863/EU , EN IEC 63000:2018**

**Podpis:**

 $\hat{f}$ 

**S.y. Shian, Výkonný ředitel/CEO**

**Taipei, Taiwan 02/06/2021**

1 of 2

**Místo vydání: Datum vydání:**

## **[Hungarian] CE statement**

#### **EU-megfelelőségi nyilatkozat**

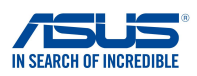

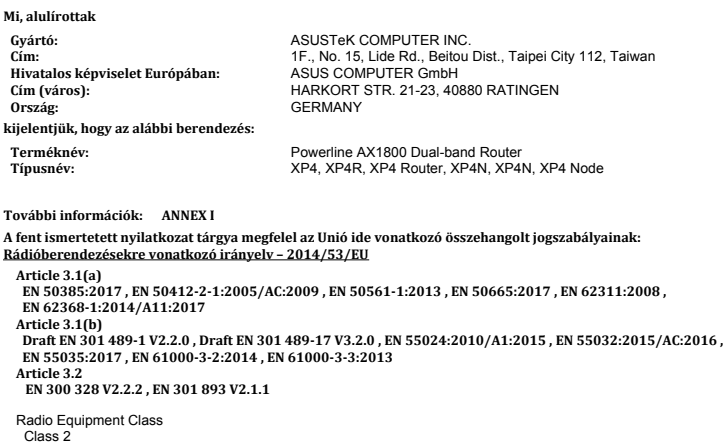

**Környezetbarát tervezésre vonatkozó irányelv – 2009/125/EK (EU) 2019/1782 , 1275/2008/EC , EU 801/2013**

#### **RoHS irányelv– 2011/65/EU**

 **2015/863/EU , EN IEC 63000:2018**

**Aláírás:**

 $-2$ 

**S.y. Shian, Vezérigazgató/CEO**

**Taipei, Taiwan 02/06/2021**

1 of 2

**Kiadás helye: Kiadás dátuma:**

#### **[Latvian] CE statement**

#### **ES Atbilstības deklarācija IN SEARCH OF INCREDIBLE**

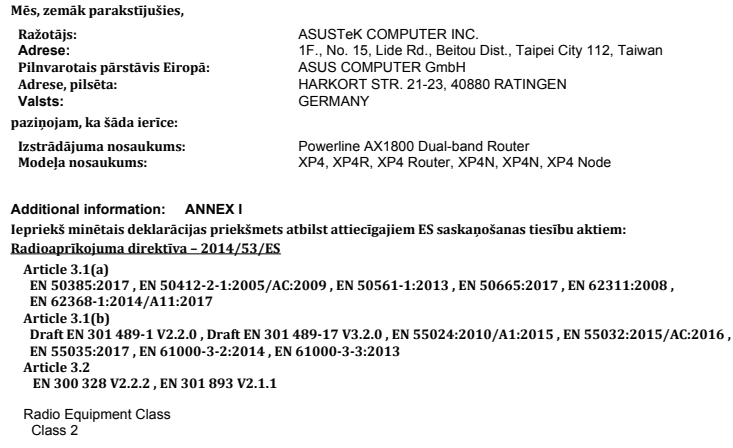

**Ekodizaina direktīva – 2009/125/EK (EU) 2019/1782 , 1275/2008/EC , EU 801/2013**

**RoHS Direktīva – 2011/65/ES 2015/863/EU , EN IEC 63000:2018**

**Paraksts:**

 $72 \frac{1}{2}$ 

**S.y. Shian, Izpilddirektors/CEO**

**Taipei, Taiwan 02/06/2021**

1 of 2

**Izdošanas vieta: Izdošanas datums:**

### **[Lithuanian] CE statement**

#### **ES atitikties deklaracija**

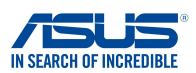

**Mes, toliau pasirašiusieji:**

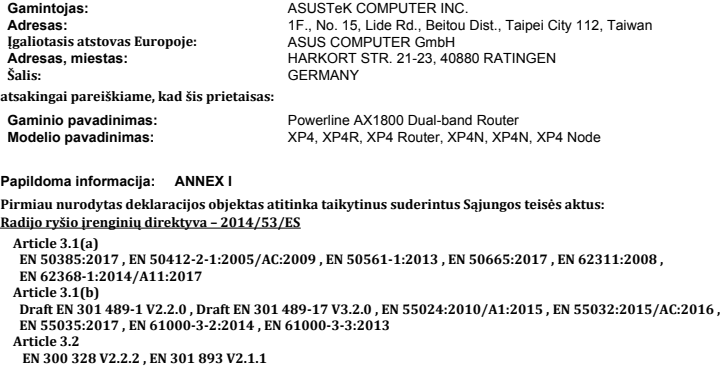

Radio Equipment Class Class<sub>2</sub>

**Ekodizaino direktyva – 2009/125/EB (EU) 2019/1782 , 1275/2008/EC , EU 801/2013**

#### **RoHS direktyva – 2011/65/ES**

 **2015/863/EU , EN IEC 63000:2018**

**Parašas:**

 $-72$ 

**S.y. Shian, Vyriausiasis pareigūnas/CEO**

**Taipei, Taiwan 02/06/2021**

1 of 2

**Leidimo vieta: Leidimo data:**
#### **[Polish] CE statement**

#### **Deklaracja zgodności UE**

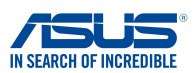

**My, niżej podpisani,**

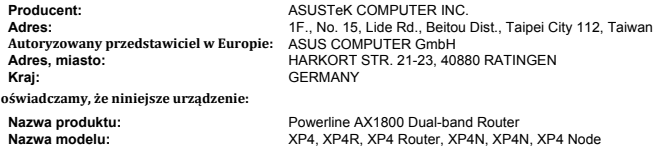

#### **Informacje dodatkowe: ANNEX I**

**będące przedmiotem opisanej powyżej deklaracji spełnia wymogi właściwych przepisów unijnego prawodawstwa harmonizacyjnego:**

**Urządzenia radiowe Dyrektywa – 2014/53/EU**

**Artykuł 3.1a EN 50385:2017 , EN 50412-2-1:2005/AC:2009 , EN 50561-1:2013 , EN 50665:2017 , EN 62311:2008 , EN 62368-1:2014/A11:2017 Artykuł 3.1b Draft EN 301 489-1 V2.2.0 , Draft EN 301 489-17 V3.2.0 , EN 55024:2010/A1:2015 , EN 55032:2015/AC:2016 , EN 55035:2017 , EN 61000-3-2:2014 , EN 61000-3-3:2013 Artykuł 3.2 EN 300 328 V2.2.2 , EN 301 893 V2.1.1**

Klasa urzdze Radiowych Klasa 2

**Ekoprojekt Dyrektywa – 2009/125/EC (EU) 2019/1782 , 1275/2008/EC , EU 801/2013**

**RoHS Dyrektywa – 2011/65/EU 2015/863/EU , EN IEC 63000:2018**

**Podpis:**

 $\Rightarrow 2$ 

**S.y. Shian, Dyrektor naczelny/CEO**

**Taipei, Taiwan 02/06/2021**

**Miejsce wystawienia: Data wystawienia:**

1 of 2

#### **[Romanian] CE statement**

#### **Declarația UE de Conformitate**

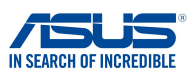

**Subsemnatul: Adresă: Reprezentant autorizat în Europa: Adresă, Oraş: Ţară:** ASUSTeK COMPUTER INC. ASUS COMPUTER GmbH HARKORT STR. 21-23, 40880 RATINGEN **GERMANY declară următorul aparat: Nume Produs: Nume Model:** Powerline AX1800 Dual-band Router XP4, XP4R, XP4 Router, XP4N, XP4N, XP4 Node **Subsemnatul, Obiectul declarației descris mai sus este în conformitate cu legislația relevantă de armonizare a Uniunii: Informații suplimentare: ANNEX I** 1F., No. 15, Lide Rd., Beitou Dist., Taipei City 112, Taiwan **Echipamentele radio Directiva – 2014/53/EU Articolul 3.1a EN 50385:2017 , EN 50412-2-1:2005/AC:2009 , EN 50561-1:2013 , EN 50665:2017 , EN 62311:2008 , EN 62368-1:2014/A11:2017 Articolul 3.1b Draft EN 301 489-1 V2.2.0 , Draft EN 301 489-17 V3.2.0 , EN 55024:2010/A1:2015 , EN 55032:2015/AC:2016 , EN 55035:2017 , EN 61000-3-2:2014 , EN 61000-3-3:2013 Articolul 3.2 EN 300 328 V2.2.2 , EN 301 893 V2.1.1** Clasa echipamentului Radio Clas 2 **Ecologică Directiva – 2009/125/EC (EU) 2019/1782 , 1275/2008/EC , EU 801/2013**

**RoHS Directiva – 2011/65/EU**

 **2015/863/EU , EN IEC 63000:2018**

**Semnătură:**

 $\Rightarrow$  = 2 -

**S.y. Shian, Director executive/CEO**

**Taipei, Taiwan 02/06/2021**

1 of 2

**Locul emiterii: Data emiterii:**

#### **[Slovenian] CE statement**

#### **Izjava EU o skladnosti**

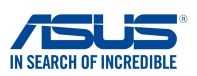

**Proizvajalec: Naslov: Pooblaščeni zastopnik v Evropi: Naslov, mesto: Država: izjavljamo, da je ta naprava: Ime izdelka: Ime modela: Powerline AX1800 Dual-band Router Spodaj podpisani**

**ASUSTeK COMPUTER INC. ASUS COMPUTER GmbH HARKORT STR. 21-23, 40880 RATINGEN GERMANY 1F., No. 15, Lide Rd., Beitou Dist., Taipei City 112, Taiwan**

**XP4, XP4R, XP4 Router, XP4N, XP4N, XP4 Node**

**Dodatne informacije: ANNEX I**

**Predmet zgoraj navedene izjave je v skladu z ustrezno harmonizacijsko zakonodajo Unije: Direktiva o radijski opremi – 2014/53/EU Article 3.1(a) EN 50385:2017 , EN 50412-2-1:2005/AC:2009 , EN 50561-1:2013 , EN 50665:2017 , EN 62311:2008 , EN 62368-1:2014/A11:2017 Article 3.1(b) Draft EN 301 489-1 V2.2.0 , Draft EN 301 489-17 V3.2.0 , EN 55024:2010/A1:2015 , EN 55032:2015/AC:2016 , EN 55035:2017 , EN 61000-3-2:2014 , EN 61000-3-3:2013 Article 3.2 EN 300 328 V2.2.2 , EN 301 893 V2.1.1**

Radio Equipment Class Class 2

**Direktiva o okoljsko primerni zasnovi – 2009/125/ES (EU) 2019/1782 , 1275/2008/EC , EU 801/2013**

**RoHS Direktiva – 2011/65/EU**

 **2015/863/EU , EN IEC 63000:2018**

**Podpis:**

 $372 \frac{1}{\sqrt{2}}$ 

**S.y. Shian, Izvršni direktor/CEO**

**Taipei, Taiwan 02/06/2021** 1 of 2

**Kraj izdaje: Datum izdaje:**

147

#### **[Slovakian] CE statement**

# **IN SEARCH OF INCREDIBLE**

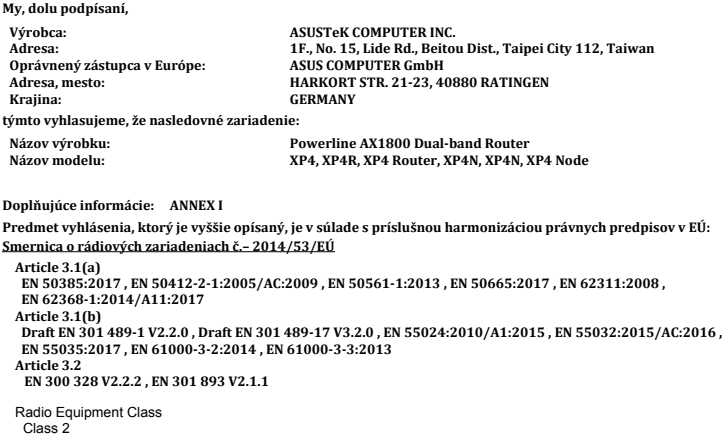

**Vyhlásenie o zhode EÚ**

**Smernica o ekodizajne č. – 2009/125/ES (EU) 2019/1782 , 1275/2008/EC , EU 801/2013**

**Smernica RoHS č. – 2011/65/EÚ 2015/863/EU , EN IEC 63000:2018**

**Podpis:**

 $-2$ 

**S.y. Shian, Výkonný riaditeľ/CEO**

**Taipei, Taiwan 02/06/2021**

1 of 2

**Miesto vydania: Dátum vydania:**

### **[Turkish] CE statement**

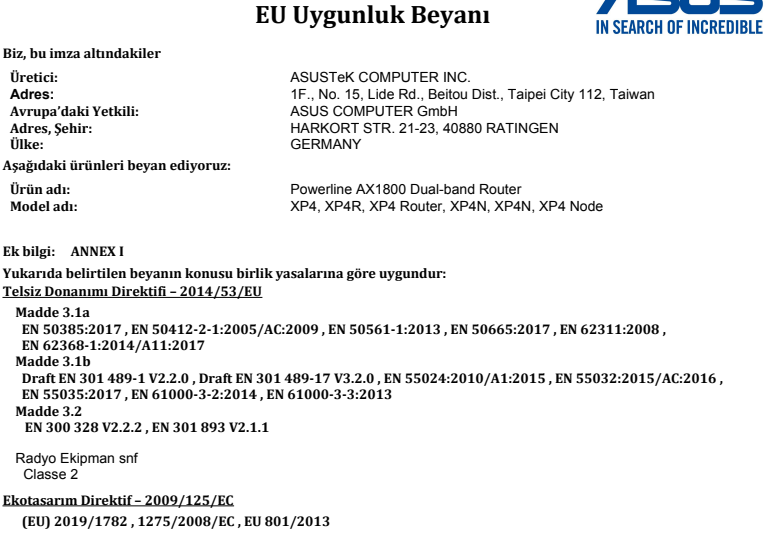

**RoHS Direktif – 2011/65/EU 2015/863/EU , EN IEC 63000:2018**

**İmza:**

 $-22$ 

ACT K.

**S.y. Shian, Baş yönetici/CEO**

**Taipei, Taiwan 02/06/2021**

1 of 2

**Sürüm yeri: Sürüm tarihi:**

## 華碩連絡資訊

#### 華碩電腦公司 ASUSTeK COMPUTER INC.(台灣)

#### 市場訊息

地址:臺北北投區立德路 15 號 1 樓 電話:+886-2-2894-3447 傳真:+886-2-2890-7798 電子郵件:info@asus.com.tw 全球資訊網:http://tw.asus.com

#### 技術支援

電話:+886-2-2894-3447(0800- 093-456) 線上支援:http://www.asus.com/tw/ support/

#### 華碩電腦公司 ASUSTeK COMPUTER INC. (亞太地區)

#### 市場訊息

地址:台灣臺北市北投區立德路 150 電話:+86-21-38429911 號 4 樓 電話:+886-2-2894-3447 傳直: +886-2-2890-7798 電子郵件:info@asus.com.tw 全球資訊網:http://tw.asus.com

#### 技術支援

傳真:+86-21-58668722, ext. 9101# 線上支援: http://www.asus.com/tw/ support/

#### ASUS COMPUTER INTERNATIONAL (美國)

#### 市場訊息

地址:800 Corporate Way, Fremont, CA 94539, USA

電話:+1-510-739-3777 傳直: +1-510-608-4555 全球資訊網:http://vip.asus.com/ eservice/techserv.aspx

#### 技術支援

電話:+1-812-282-2787 傳真:+1-812-284-0883 線上支援: http://www.service.asus. com/

#### ASUS COMPUTER GmbH (德國/奧地利)

#### 市場訊息

地址:Harkort Str. 21-23, 40880 Ratingen, Germany

傳真:+49-2102-959931

全球資訊網:http://asus.com/de 線上連絡:http://eu-rma.asus.com/ sales(僅回答市場相關 事務的問題)

#### 技術支援

電話:+49-2102-5789555 電話:+49-2102-959911 線上支援: http://www.asus.com/de/ support/

# 服務與支援

請造訪多國語言網站: https://www.asus.com/support。

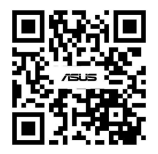